# Руководство по работе с подсистемой досудебного обжалования

Версия 3.0

Февраль 2023

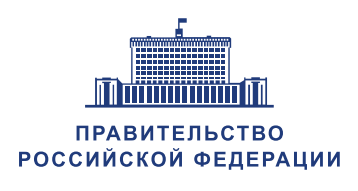

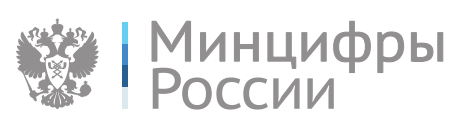

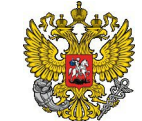

Министерство экономического развития Российской Федерации

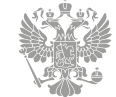

АНАЛИТИЧЕСКИЙ ЦЕНТР ПРИ ПРАВИТЕЛЬСТВЕ РОССИЙСКОЙ ФЕДЕРАЦИИ

## Содержание

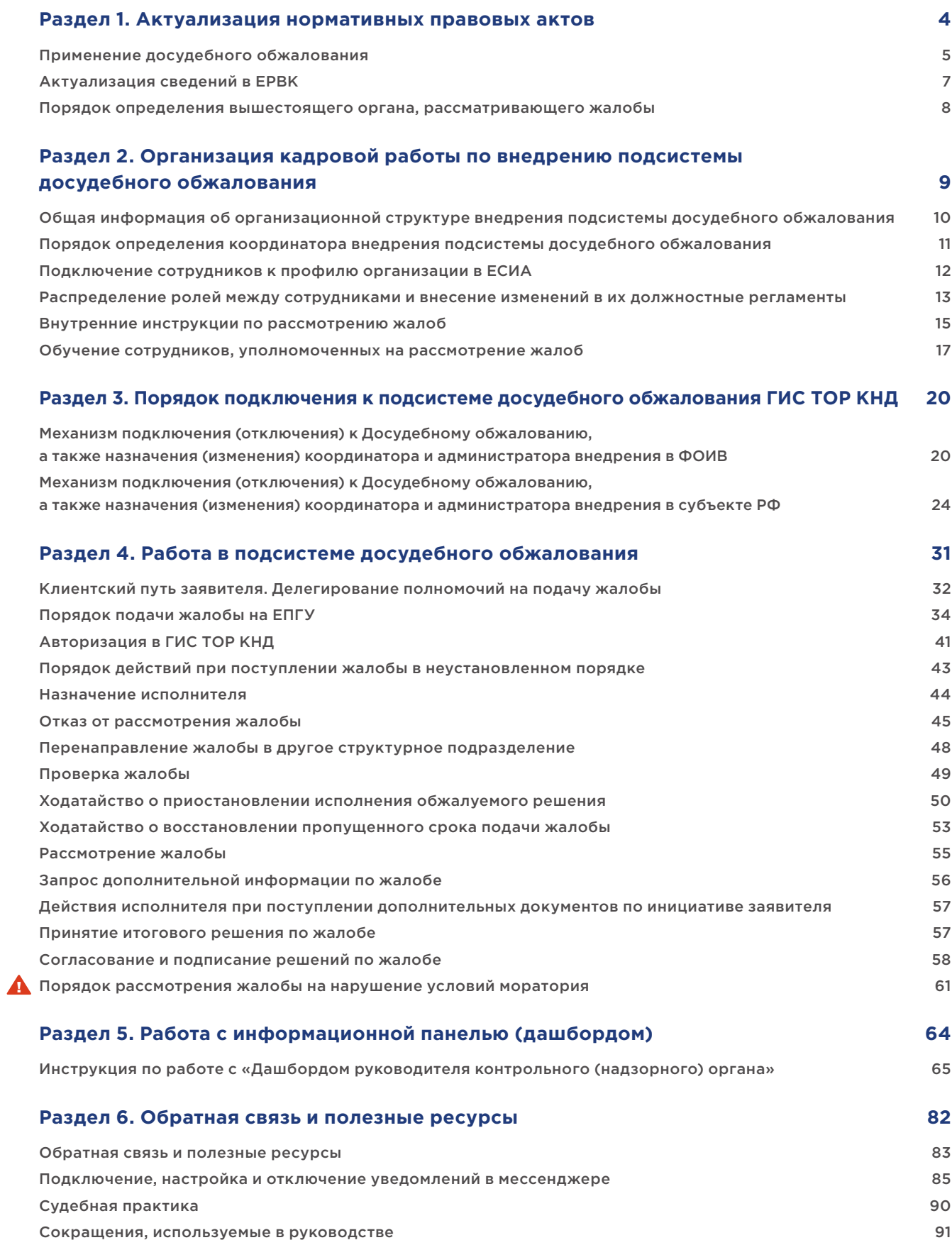

## Что нового в версии 3.0?

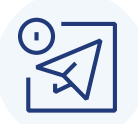

Не знаешь как настроить уведомления в мессенджере «Телеграм» для своевременного отслеживания работы с поступаемыми жалобами?

проблемы при работе

(дашбордом)?

с информационной панелью

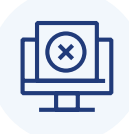

Нужно срочно внедрить алгоритм взаимодействия в рамках досудебного обжалования у себя в ФОИВе или регионе?

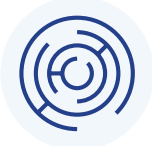

Хочешь знать порядок подачи жалобы на ЕПГУ?

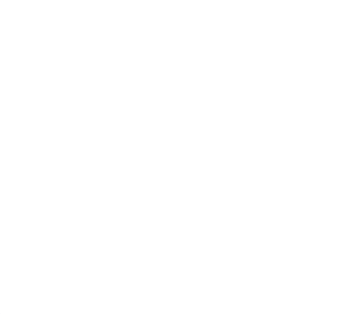

## Новые инструкции, схемы, алгоритмы, образцы, шаблоны

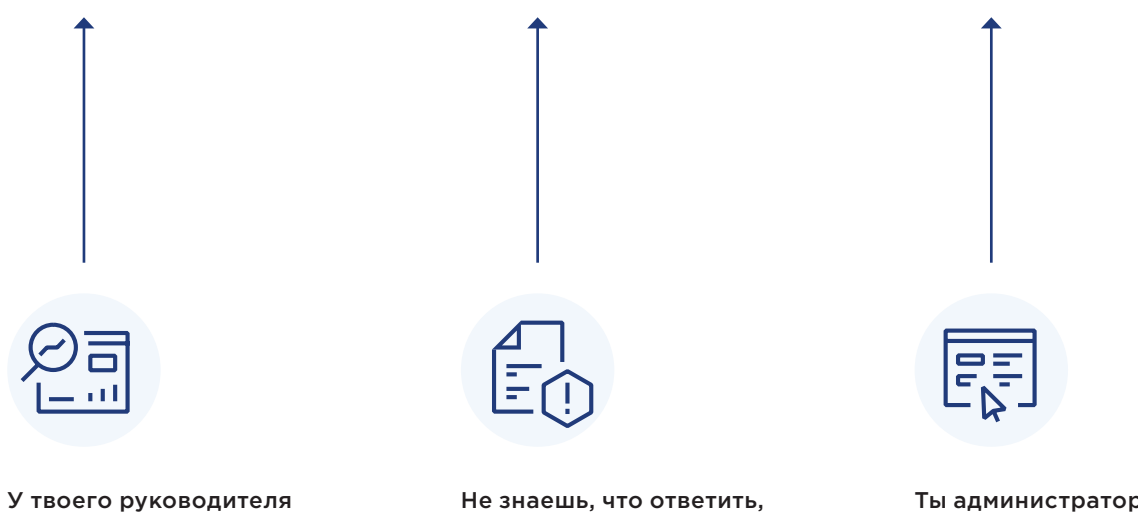

если жалоба пришла

на «бумажке»?

э внедрения механизма досудебного обжалования и хочешь лучше знать свой функционал?

## Раздел 1. Актуализация нормативных правовых актов

## Применение досудебного обжалования

Постановлением Правительства Российской Федерации от 28.04.2021 №663 утвержден перечень видов федерального государственного контроля (надзора), в отношении которых применение досудебного порядка рассмотрения жалоб является обязательным. Это означает, что судебное обжалование решений контрольного (надзорного) органа, действий (бездействия) его должностных лиц возможно только после их досудебного обжалования.

В отношении остальных видов федерального государственного контроля (надзора) также реализована возможность обжалования решений контрольного (надзорного) органа, действий (бездействия) его должностных лиц посредством механизма досудебного обжалования, или контролируемое лицо вправе сразу обратиться в суд.

В отношении видов регионального государственного контроля (надзора) также предоставляется право обжалования решений контрольного (надзорного) органа, действий (бездействия) его должностных лиц посредством механизма досудебного обжалования. До 1 января 2023 года применение досудебного порядка рассмотрения жалоб не является обязательным действием для контролируемых лиц, поэтому контролируемые лица имеют право сразу обратиться в суд.

На муниципальном уровне применение, либо отказ в применении механизма досудебного обжалования должен быть предусмотрен в положении о виде муниципального контроля.

Муниципальные органы, осуществляющие контрольную деятельность, самостоятельно определяют наличие досудебного порядка обжалования решений для видов муниципального контроля за исключением случаев, когда иное установлено федеральным законом о виде контроля, общими требованиями к организации и осуществлению данного вида муниципального контроля, утвержденными Правительством Российской Федерации.

При этом с 2023 года применение механизма досудебного обжалования становится обязательным для всех видов контроля (надзора) и муниципального контроля, за исключением видов муниципального контроля, в Положении о которых предусмотрен отказ от применения досудебного обжалования.

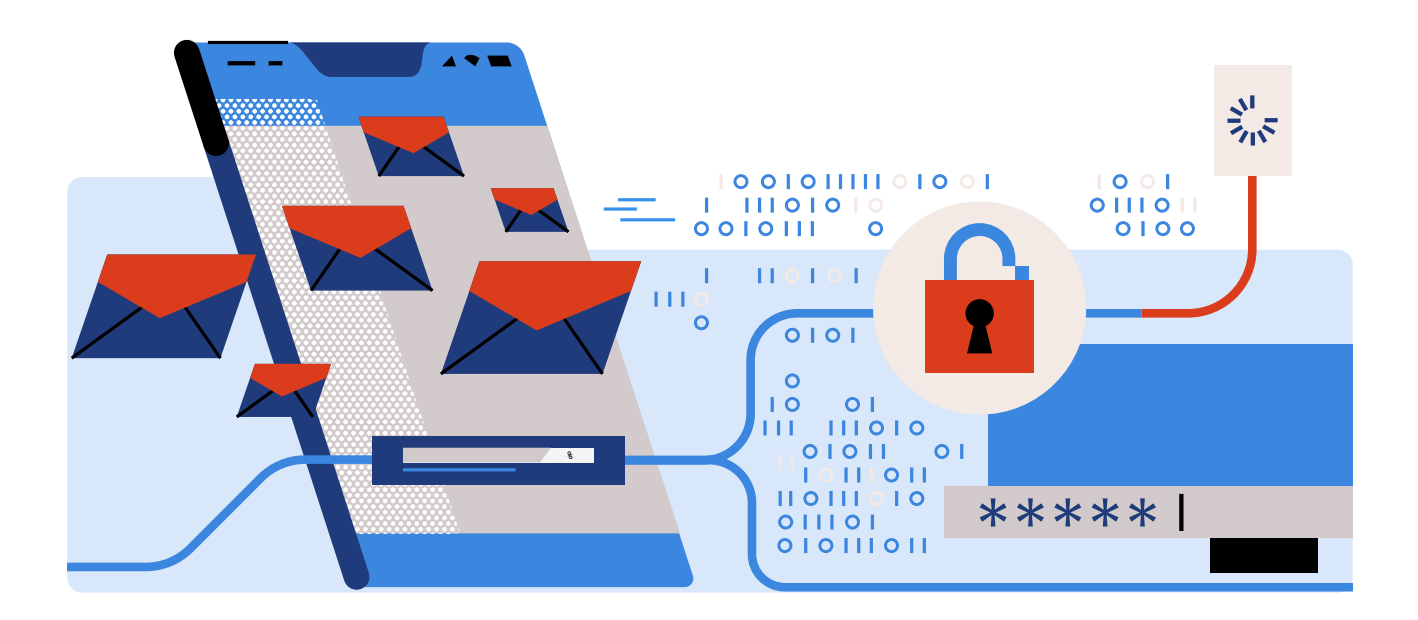

## Применение досудебного обжалования

**Досудебное обжалование обязательно (обратиться в суд можно только после досудебного обжалования)**

Виды федерального государственного контроля (надзора), включенные в перечень, утвержденный Постановлением Правительства Российской Федерации от 28.04.2021 №663.

**Можно обратиться в целях досудебного обжалования в орган контроля или сразу в суд**

Виды федерального государственного контроля (надзора), не включенные в перечень, утвержденный Постановлением Правительства Российской Федерации от 28.04.2021 №663.

1. Виды федерального государственного контроля (надзора), не включенные в перечень, утвержденный Постановлением Правительства Российской Федерации от 28.04.2021 №663.

2.Виды регионального государственного контроля (надзора).

3.Виды муниципального контроля.

**Досудебное обжалование не применяется\***

\*В соответствии с требованиями Федерального закона № 248-ФЗ

1. Виды регионального государственного контроля (надзора).

2.Виды муниципального контроля.

Виды муниципального контроля, в Положении о которых предусмотрен отказ от применения досудебного обжалования.

#### C 1 ИЮЛЯ 2021 Г. C 1 ЯНВАРЯ 2022 Г. C 1 ЯНВАРЯ 2023 Г.

Все виды государственного контроля (надзора) и муниципального контроля.

## Актуализация сведений в ЕРВК

Необходимо указать сведения о порядке досудебного обжалования решений контрольного (надзорного) органа, действий (бездействия) его должностных лиц в ЕРВК.

Необходимо войти в карточку соответствующего вида контроля, в отношении которого применяется досудебный порядок рассмотрения жалоб.

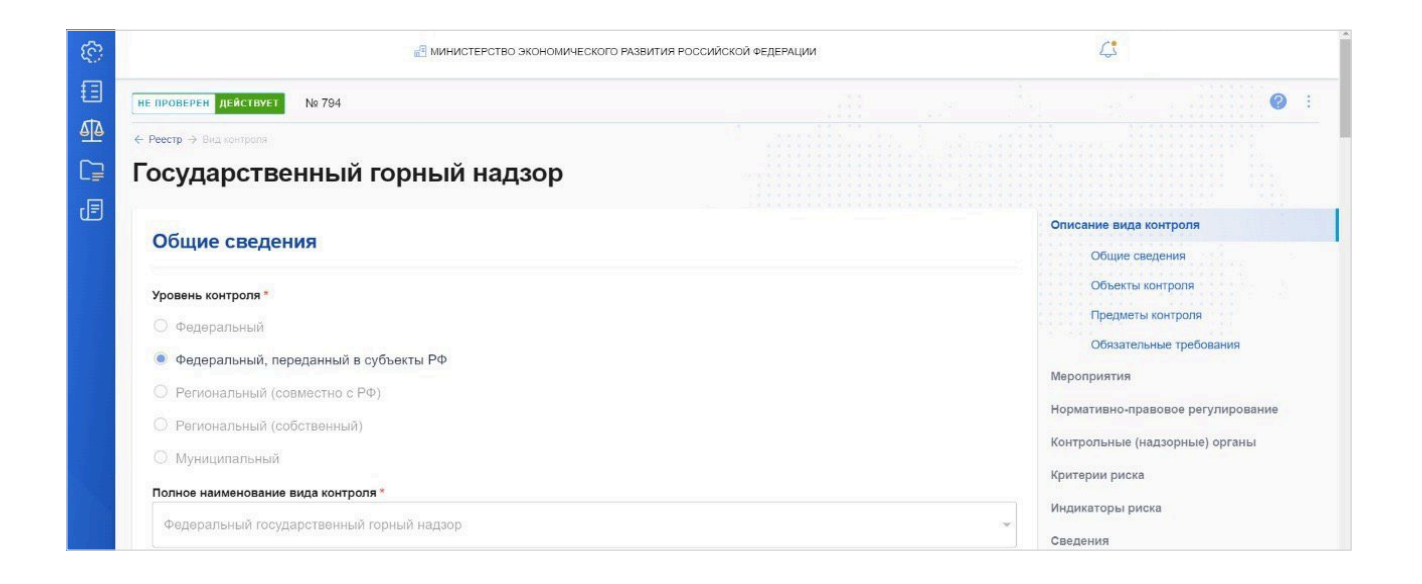

Для заполнения/проверки сведений о досудебном порядке в карточке вида контроля необходимо зайти в раздел «Нормативно-правовое регулирование» [1].

Если для вида контроля предусмотрен досудебный порядок рассмотрения жалоб, то активируйте кнопку [2] и заполните необходимые сведения.

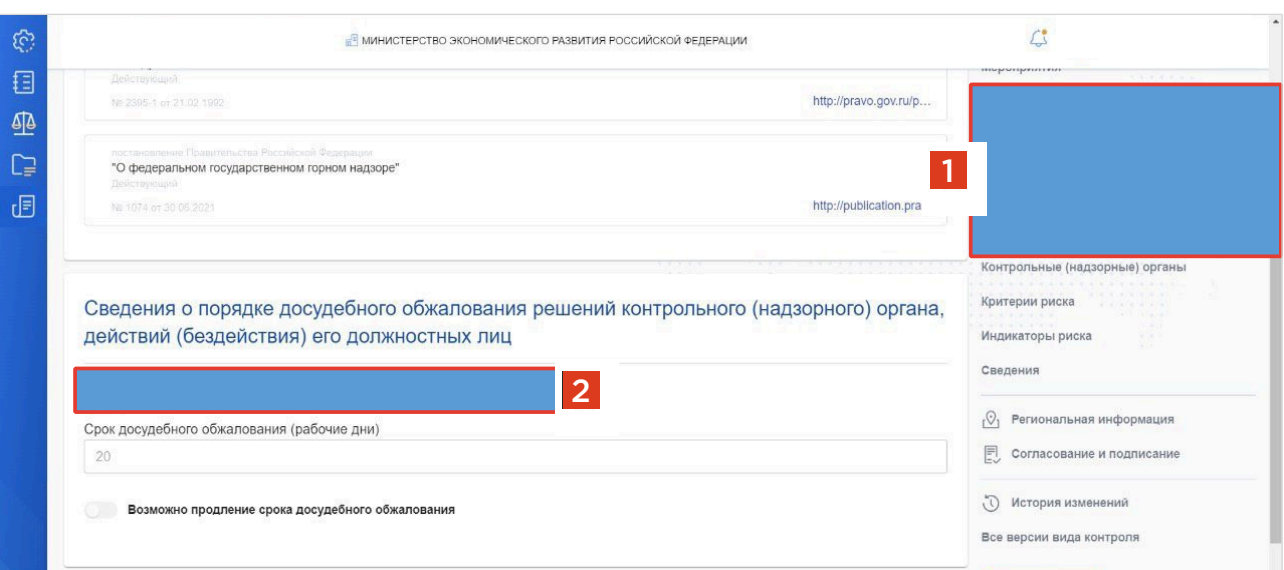

## Порядок определения вышестоящего органа, рассматривающего жалобы

#### ДЛЯ ФОИВ ПРИМЕНЯЕТСЯ СЛЕДУЮЩИЙ ПОРЯДОК РАССМОТРЕНИЯ ЖАЛОБ:

Жалоба на решение территориального органа контрольного (надзорного) органа, действия (бездействие) его должностных лиц рассматривается руководителем (заместителем руководителя) данного территориального органа.

1 2 3 Жалоба на действия (бездействие) руководителя (заместителя руководителя) территориального контрольного (надзорного) органа рассматривается центральным аппаратом контрольного (надзорного) органа.

В случае отсутствия территориального органа контрольного (надзорного) органа и (или) в случае обжалования решений контрольного (надзорного) органа, принятых его центральным аппаратом, действий (бездействия) должностных лиц центрального аппарата контрольного (надзорного) органа жалоба рассматривается руководителем контрольного (надзорного) органа.

#### ДЛЯ РОИВ И ОМСУ ПРИМЕНЯЕТСЯ ОДНОУРОВНЕВЫЙ ПОРЯДОК РАССМОТРЕНИЯ ЖАЛОБ

Это означает, что жалоба на решение регионального контрольного (надзорного) органа (муниципального контрольного органа), действия (бездействие) его должностных лиц рассматривается внутри соответствующего регионального контрольного (надзорного) органа (муниципального контрольного органа).

Раздел 2. Организация кадровой работы по внедрению подсистемы досудебного обжалования

## Общая информация об организационной структуре внедрения подсистемы досудебного обжалования

При внедрении подсистемы досудебного обжалования необходимо различать организационную модель и ролевую модель.

#### РОЛЕВАЯ МОДЕЛЬ

Ролевая модель подразумевает перечень ролей внутри системы досудебного обжалования. В ролевую модель входят следующие роли:

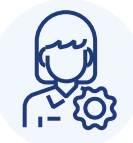

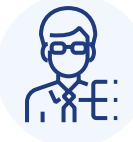

Администратор контрольного (надзорного) органа

Руководитель контрольного (надзорного) органа

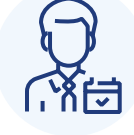

Помощник руководителя (секретарь)

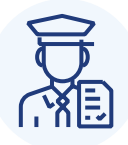

Инспектор (исполнитель по жалобе)

#### ОРГАНИЗАЦИОННАЯ МОДЕЛЬ

В организационную модель входят следующие лица:

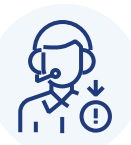

Координатор внедрения подсистемы досудебного обжалования

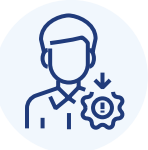

Администратор внедрения подсистемы досудебного обжалования

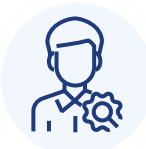

Администратор контрольного (надзорного) органа

Иными словами, организационная модель создана для организации работы по подключению контрольного (надзорного) органа к подсистеме досудебного обжалования.

Ролевая модель—это перечень ролей, которые предусмотрены для работы в подсистеме досудебного обжалования.

## Порядок определения координатора внедрения подсистемы досудебного обжалования

Организация работы по подключению к подсистеме досудебного обжалования на федеральном уровне и региональном уровне различается.

#### ФЕДЕРАЛЬНЫЙ УРОВЕНЬ

#### **Кто является координатором?**

Координатором внедрения на федеральном уровне является должностное лицо центрального аппарата федерального органа исполнительной власти.

#### **Кто является администратором?**

Координатор внедрения может совмещать роль администратора внедрения. Администратором внедрения является должностное лицо центрального аппарата федерального органа исполнительной власти.

#### РЕГИОНАЛЬНЫЙ УРОВЕНЬ/ МУНИЦИПАЛЬНЫЙ УРОВЕНЬ

Координатором внедрения на региональном/ муниципальном уровне, как правило, является должностное лицо Министерства экономики субъекта Российской Федерации.

Администратором внедрения на региональном/ муниципальном уровне является должностное лицо Министерства цифрового развития субъекта Российской Федерации.

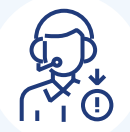

Роль координатора внедрения и администратора внедрения в ФОИВ

#### РОЛЬ КООРДИНАТОРА ВНЕДРЕНИЯ И АДМИНИСТРАТОРА ВНЕДРЕНИЯ В ФОИВ

- **Координатор внедрения в ФОИВ** осуществляет полномочия по организации внедрения подсистемы ДО в органе контроля и взаимодействию с Минэкономразвития России, Минцифры России и Аналитическим центром при Правительстве Российской Федерации.
- **Администратор внедрения в ФОИВ** осуществляет заведение в личном кабинете органа контроля пользователей сотрудников центрального аппарата ФОИВ и администраторов территориальных органов ФОИВ (при их наличии).

#### РОЛЬ КООРДИНАТОРА ВНЕДРЕНИЯ И АДМИНИ-СТРАТОРА ВНЕДРЕНИЯ В СУБЪЕКТЕ РФ

- **Координатор внедрения в субъекте РФ** осуществляет сбор, систематизацию и проверку справочников, заполненных ответственными лицами органа контроля; передает справочники сотрудников администратору внедрения подсистемы ДО в субъекте РФ; направляет информацию о необходимости создания личного кабинета органа контроля в адрес Минэкономразвития России и Минцифры России.
- **Администратор внедрения в субъекте РФ** осуществляет заведение администраторов органа контроля в личном кабинете органа контроля подсистемы ДО.

#### Как найти координатора внедрения подсистемы досудебного обжалования?

#### ФЕДЕРАЛЬНЫЕ ОРГАНЫ ИСПОЛНИТЕЛЬНОЙ ВЛАСТИ

ФОИВ не нужно искать координаторов, так как координатор—должностное лицо центрального аппарата ФОИВ.

#### РЕГИОНАЛЬНЫЕ ОРГАНЫ ИСПОЛНИТЕЛЬНОЙ ВЛАСТИ И ОРГАНЫ МЕСТНОГО САМОУПРАВЛЕНИЯ

На уровне субъекта РФ координация внедрения должна быть закреплена за Министерством экономики субъекта РФ, администрирование личных кабинетов—за Министерством цифрового развития субъекта РФ.

Чтобы найти координатора внедрения подсистемы досудебного обжалования в регионе, контрольным органам регионального и муниципального уровня следует обратиться в Министерство экономики субъекта РФ.

## Подключение сотрудников к профилю организации в ЕСИА

#### Как подключить сотрудников к профилю организации в ЕСИА?

Авторизация в подсистеме ДО ГИС ТОР КНД осуществляется посредством ЕСИА. Для входа в подсистему ДО сотрудники органа контроля должны быть подключены к профилю организации в ЕСИА. Реализовать подключение сотрудника к профилю организации можно по инструкции, приведенной ниже (см. QR-код №2). Если у контрольного (надзорного) органа отсутствует профиль организации в ЕСИА, то создать профиль организации можно по инструкции, приведенной ниже (см. QR-код №1).

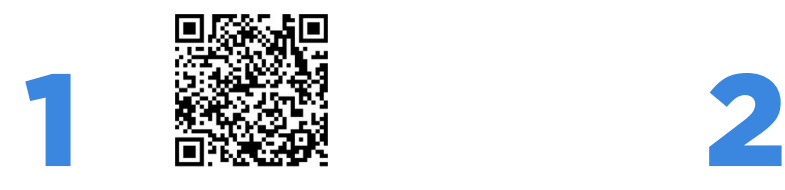

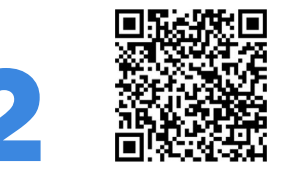

#### СОЗДАНИЕ ПРОФИЛЯ ОРГАНИЗАЦИИ В ЕСИА

Необходимо создать профиль организации в ЕСИА в соответствии с инструкцией, размещенной на портале госуслуг по следующей ссылке (QR-код №1).

#### ПОДКЛЮЧЕНИЕ СОТРУДНИКОВ К ПРОФИЛЮ ОРГАНИЗАЦИИ В ЕСИА

Необходимо подключить сотрудников к профилю организации в ЕСИА в соответствии с инструкцией, размещенной на портале госуслуг по следующей ссылке (QR-код №2).

## Распределение ролей между сотрудниками и внесение изменений в их должностные регламенты

Необходимо определить сотрудников, ответственных за работу с жалобами, с учетом ролей, предусмотренных в подсистеме досудебного обжалования ГИС ТОР КНД.

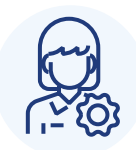

### **АДМИНИСТРАТОР**

- Создание новой учетной записи пользователя с указанием его роли в рассмотрении жалоб. Обратите внимание на корректность введенных данных.
- 2. Настройка и загрузка шаблонов документов.
- 3. Настройка личного кабинета контрольного (надзорного) органа.
- 4. Настройка информации о виде контроля (надзора), заполнение справочников для ЕСНСИ.

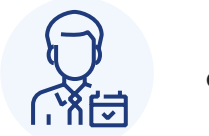

#### **СЕКРЕТАРЬ**

- 1. Назначение и переназначение жалобы на исполнителя.
- 2. Обеспечивает контроль за ходом и сроками рассмотрения жалоб.

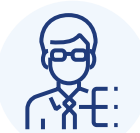

#### **РУКОВОДИТЕЛЬ**

- Назначение жалобы на исполнителя.  $1.$
- 2. Перенаправление жалобы в другое структурное подразделение.
- 3. Принятие решения об отказе в рассмотрении жалобы.
- 4. Принятие решения по ходатайству о приостановлении исполнения обжалуемого решения.
- 5. Принятие решения по ходатайству о восстановлении пропущенного срока подачи жалобы.
- 6. Запрос дополнительной информации по жалобе
- 7. Принятие итогового решения по жалобе.
- 8. Продление срока рассмотрения жалобы.

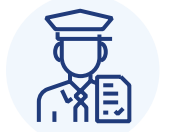

#### **ИНСПЕКТОР**

- 1. Подготовка проекта решения об отказе в рассмотрении жалобы.
- 2. Перенаправление жалобы в другое структурное подразделение.
- 3. Подготовка проекта решения по ходатайству о приостановлении исполнения обжалуемого решения.
- 4. Подготовка проекта решения по ходатайству о восстановлении пропущенного срока подачи жалобы.
- 5. Запрос дополнительной информации по жалобе.
- 6. Подготовка проекта итогового решения по жалобе.
- 7. Продление срока рассмотрения жалобы.

Внести изменения в должностные регламенты должностных лиц, уполномоченных на рассмотрение жалоб.

#### В ЧЬИ ДОЛЖНОСТНЫЕ РЕГЛАМЕНТЫ НЕОБХОДИМО ВНЕСТИ ИЗМЕНЕНИЯ?

Рекомендуется внести изменения в должностные регламенты следующих должностных лиц:

- Руководителя территориального органа федерального органа исполнительной власти (его структурных подразделений).
- Руководителя органа исполнительной власти субъекта Российской Федерации, ответственного за рассмотрение жалоб в рамках досудебного обжалования.

#### КАКИЕ ИЗМЕНЕНИЯ НЕОБХОДИМО ВНЕСТИ В ДОЛЖНОСТНЫЕ РЕГЛАМЕНТЫ?

Рекомендуется раздел «Показатели эффективности и результативности профессиональной служебной деятельности руководителя» должностных регламентов (должностных инструкций) указанных должностных лиц дополнить показателем следующего содержания:

Раздел IX. Показатели эффективности и результативности профессиональной служебной деятельности

«Достижение (указывается должность и структурное подразделение) за расчетный период с « $\_\_\_$  »  $\_\_2$  20  $\_\_$ г.  $\frac{20}{20}$  г. показателя эффективности деятельности, сформированного по результатам анализа применения механизма досудебного обжалования решений контрольных (надзорных) органов, действий (бездействия) их должностных лиц, в части соблюдения сроков рассмотрения таких жалоб, равного 0 от общего числа поступивших жалоб (принимая во внимание, что срок рассмотрения жалобы составляет 15 рабочих дней)».

#### ЧТО ДЕЛАТЬ, ЕСЛИ ДОЛЖНОСТНОЙ РЕГЛАМЕНТ НЕ СОДЕРЖИТ НЕОБХОДИМЫХ РАЗДЕЛОВ?

Если должностной регламент (должностная инструкция) не содержит раздела, устанавливающего показатели эффективности и результативности профессиональной служебной деятельности руководителя, рекомендуется включить в должностной регламент (должностную инструкцию) данный раздел, а также указанный выше показатель.

### Внутренние инструкции по рассмотрению жалоб

#### Зачем нужны внутренние инструкции и как их создавать?

Внутренние инструкции по рассмотрению жалоб необходимы для определения особенностей порядка рассмотрения жалоб внутри конкретного контрольного (надзорного) органа (кто согласует жалобу, подписывает решение по жалобе, какие сроки установлены для подписания, для перенаправления жалобы в другое структурное подразделение и т.д.).

Часть положений внутренних инструкций рекомендуется закреплять в должностных регламентах сотрудников, уполномоченных на рассмотрение жалоб (например, для руководителя контрольного (надзорного) органа можно закрепить лимит по срокам подписания решения по жалобе).

Контрольные (надзорные) органы самостоятельно разрабатывают внутренние инструкции. Важно, чтобы внутренние инструкции не противоречили положениям Федерального закона № 248-ФЗ и установленным правилам рассмотрения жалоб. Далее представлены рекомендуемые положения для таких инструкций.

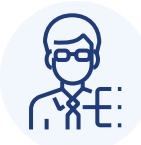

### **Руководитель**

Осуществляет согласование и подписание проектов решений по жалобам, согласование запроса дополнительных документов, согласование и подписание проектов решений по удовлетворению/отказу в удовлетворении ходатайств.

#### ОБЯЗАННОСТИ РУКОВОДИТЕЛЯ

Руководитель осуществляет согласование и подписание проектов решений по различным вопросам, указанным выше, в срок, не превышающий 3 рабочих дней после поступления жалобы на согласование или подписание.

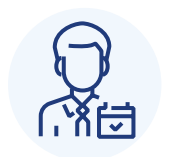

Секретарь

Осуществляет назначение исполнителей по жалобе.

#### ОБЯЗАННОСТИ СЕКРЕТАРЯ

Секретарь назначает исполнителя по жалобе в срок, не превышающий 1 рабочего дня с момента регистрации жалобы.

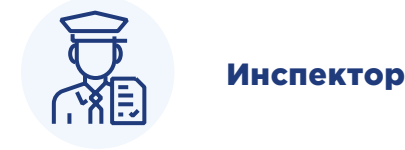

Осуществляет рассмотрение жалобы по существу и подготавливает проект итогового решения по результатам рассмотрения жалобы.

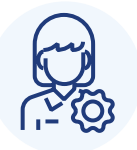

#### Инспектор Администратор

Осуществляет внедрение механизма досудебного обжалования в контрольном (надзорном) органе, заполняет сведения о контрольном органе в личном кабинете, настраивает и загружает шаблоны решений по жалобам.

#### ОБЯЗАННОСТИ ИНСПЕКТОРА

- 1. Инспектор осуществляет перенаправление жалобы в другое структурное подразделение в срок, не превышающий 1 рабочего дня с момента назначения инспектора исполнителем по жалобе.
- 2. Инспектор подготавливает проект решения об удовлетворении/отказе в удовлетворении ходатайства о восстановлении пропущенного срока подачи жалобы в срок, не превышающий 2 рабочих дней с момента назначения инспектора исполнителем по жалобе.
- 3. Инспектор подготавливает проект решения об удовлетворении/отказе в удовлетворении ходатайства о приостановлении исполнения обжалуемого решения в срок, не превышающий 2 рабочих дней с момента регистрации жалобы.
- 4. Инспектор имеет право принять решение об отказе в рассмотрении жалобы в течение 5 рабочих дней с момента регистрации жалобы.
- 5. Инспектор осуществляет рассмотрение жалобы по существу в срок, не превышающий 10 рабочих дней.
- 6. Инспектор вправе запросить у контролируемого лица, подавшего жалобу, дополнительную информацию и документы, относящиеся к предмету жалобы, в любой момент времени.
- 7. По итогам рассмотрения жалобы инспектор осуществляет подготовку проекта решения по жалобе и направляет его на согласование и подписание руководителю и другим уполномоченным лицам.

#### ОБЯЗАННОСТИ АДМИНИСТРАТОРА

- 1. Администратор создает новую учетную запись пользователя с указанием его роли в рассмотрении жалоб, обращает внимание на корректность введенных данных с целью исключения дальнейших ошибок в работе.
- 2. Администратор заполняет сведения о контрольном органе, настраивает и загружает шаблоны решений по жалобам.
- 3. Администратор настраивает информацию о виде контроля, заполняет справочники для ЕСНСИ.

## Обучение сотрудников, уполномоченных на рассмотрение жалоб

#### Как осуществляется обучение сотрудников и как подключиться к СДО?

Перед началом работы по рассмотрению жалоб сотрудники проходят обучающие курсы в системе дистанционного обучения ГИС ТОР КНД

#### ПОЛУЧЕНИЕ ДОСТУПА К СИСТЕМЕ ДИСТАНЦИОННОГО ОБУЧЕНИЯ

Процессы получения доступа к системе дистанционного обучения для РОИВ и ФОИВ не имеют различий.

Для получение доступа к СДО в РОИВ необходимо с зарегистрированного электронного адреса координатора субъекта Российской Федерации направить на электронный адрес Службы технической поддержки ГИС ТОР КНД (https://kndsupport@voskhod.ru) заявку в соответствии с формой [1]. В ФОИВ указанную заявку может направить координатор внедрения либо администратор внедрения.

В случае наличия у пользователей ранее полученного доступа к СДО повторно направлять заявку не требуется.

Вход в СДО осуществляется пользователями с использованием ЕСИА (см. стр. 15).

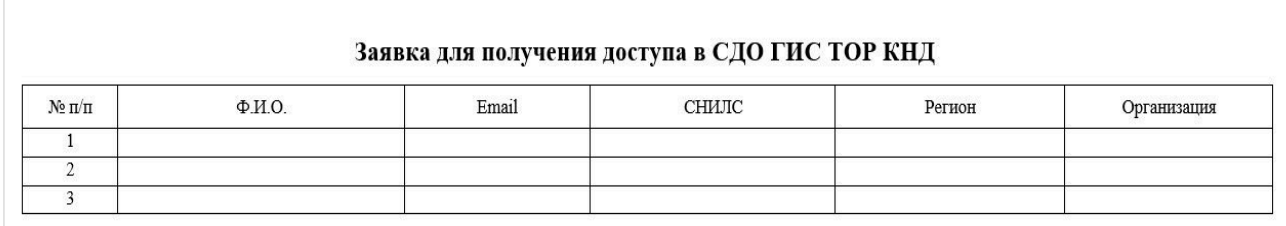

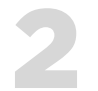

#### ВХОД В СДО С ИСПОЛЬЗОВАНИЕМ ЕСИА

- 1. Входим в СДО с использованием учетной записи ЕСИА (вводим логин и пароль) [1].
- 2. Выбираем организацию [2].

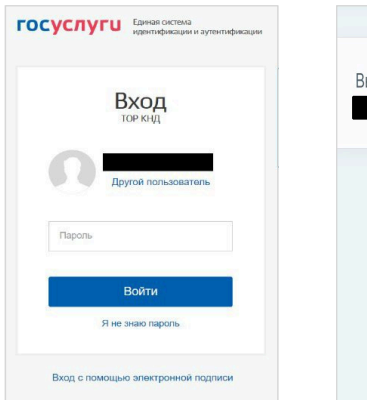

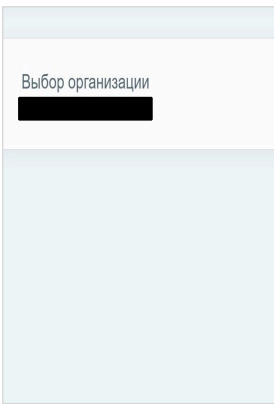

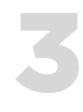

#### КУРСЫ ДЛЯ САМОСТОЯТЕЛЬНОГО ОБУЧЕНИЯ ПОЛЬЗОВАТЕЛЕЙ ПОДСИСТЕМЫ ДОСУДЕБНОГО ОБЖАЛОВАНИЯ

- 1. Заходим на вкладку **«Домашняя страница»** [1].
- 2. Листаем до блока **«Курсы по досудебному обжалованию КНД»** [2].
- 3. Для записи на курс необходимо выбрать курс и нажать на кнопку **«Доступ»** [3].

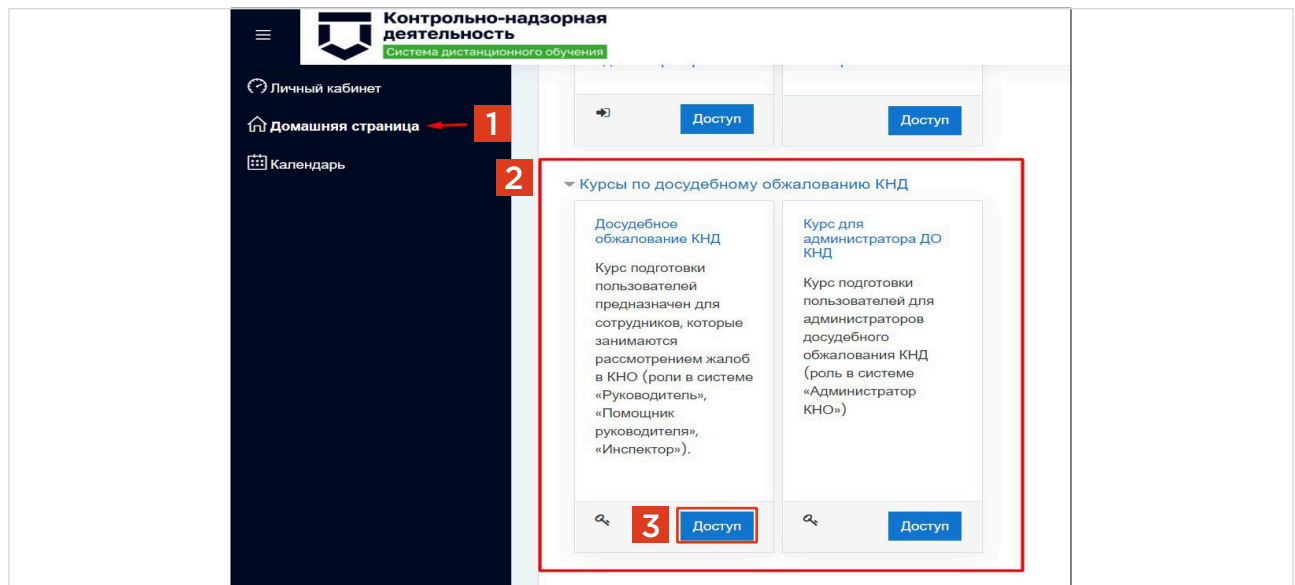

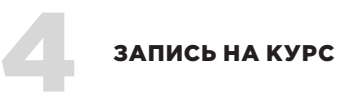

Запись на курсы производится авторизованными в СДО пользователями самостоятельно. Для подтверждение записи на курс в графе кодовое слово необходимо написать: «жалоба» (указывается строго с учетом регистра, без кавычек) [1].

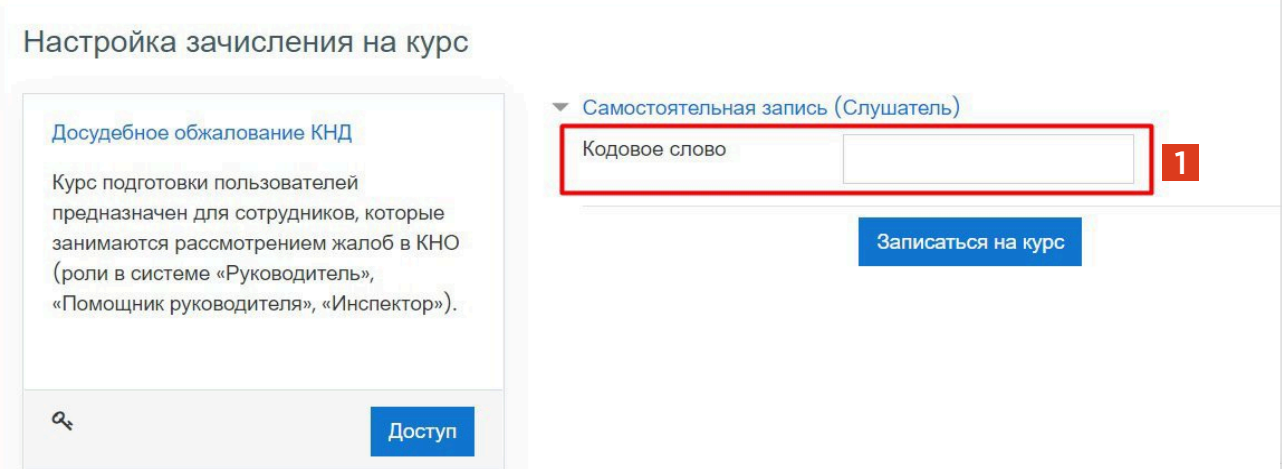

#### ИСПОЛЬЗОВАНИЕ ДЕМОНСТРАЦИОННОГО СТЕНДА

• **Демостенд** — дополнительная опция (по желанию). Демостенд представляет собой тестовую среду, в которой пользователи могут выполнять практические задания в рамках прохождения курса.

#### • **Предоставление доступа на демостенд**

5

Механизм заведения пользователей на демонстрационном стенде аналогичен механизму на промышленном стенде.

• В ФОИВ заведение пользователей на демонстрационном стенде может осуществлять администратор внедрения в ФОИВ.

• В РОИВ заведение пользователей контрольного (надзорного) органа на демонстрационном стенде осуществляет администратор субъекта. Для этого ответственным лицам контрольного (надзорного) органа необходимо установить порядок взаимодействия с администратором субъекта по вопросу подключения пользователей на демостенд.

#### • **Инструкция использования демостенда**

- 1. Вход в демостенд осуществляется через авторизацию ЕСИА.
- 2. На главной странице будет предоставлен набор возможностей (виджеты) в соответствии с функционалом Вашей роли. Выбираем виджет, необходимый для прохождения тестовых заданий [1].

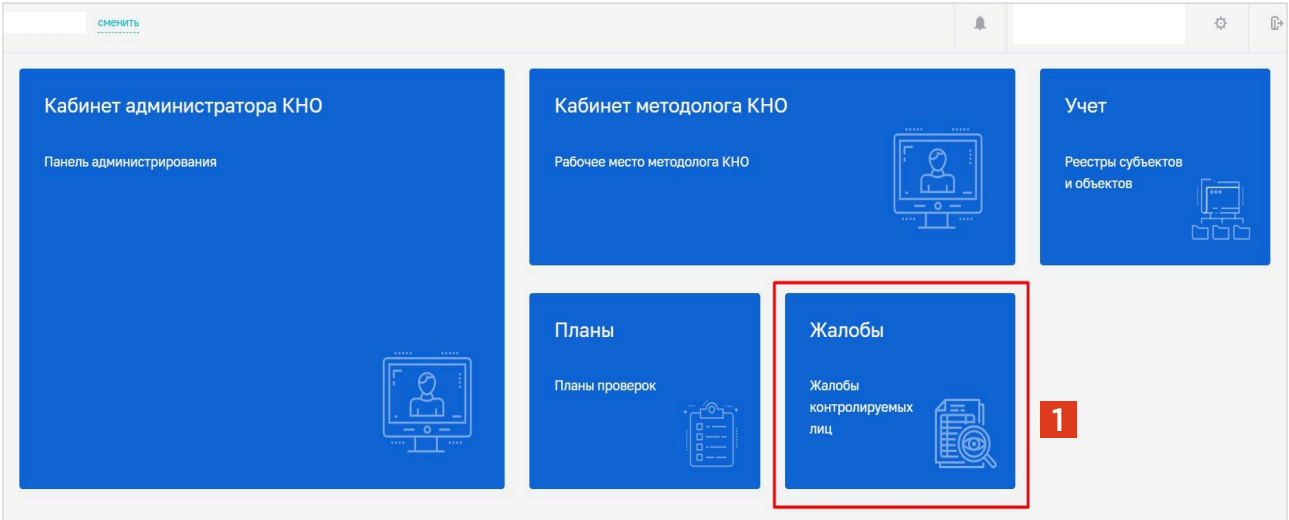

# Раздел 3. Порядок подключения к подсистеме досудебного обжалования ГИС ТОР КНД

Механизм подключения (отключения) к Досудебному обжалованию, а также назначения (изменения) координатора и администратора **ВНЕДРЕНИЯ В ФОИВ** 

## Назначение (исключение) координаторов и администраторов внедрения механизма досудебного обжалования

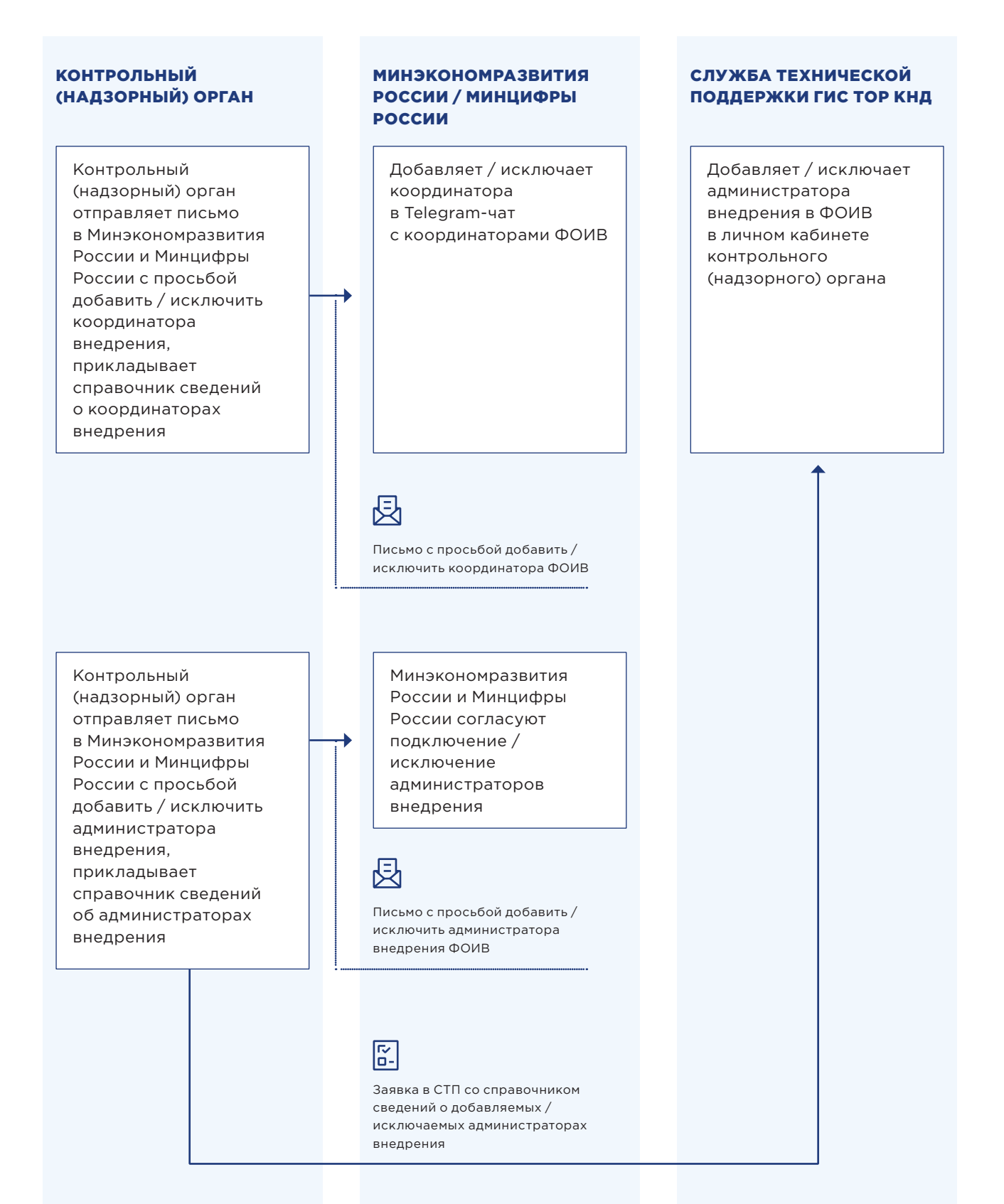

## Добавление контрольных органов в подсистему досудебного обжалования

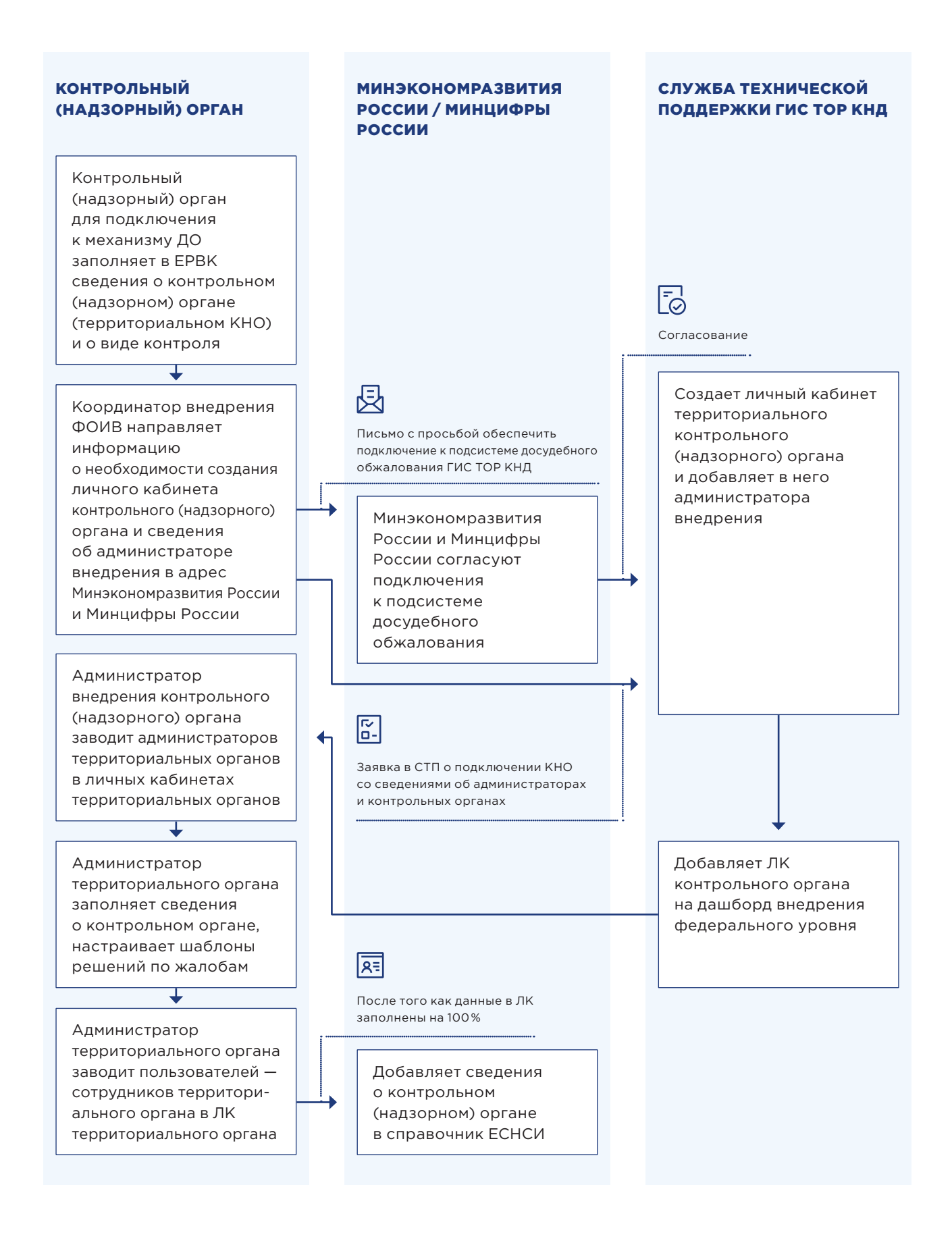

## Исключение из подсистемы досудебного обжалования

#### **КОНТРОЛЬНЫЙ** (НАДЗОРНЫЙ) ОРГАН

Координатор внедрения направляет информацию о необходимости отключения личного кабинета контрольного (надзорного) органа

#### **МИНЭКОНОМРАЗВИТИЯ** РОССИИ / МИНЦИФРЫ **РОССИИ**

Минэкономразвития России и Минцифры России согласуют отключение от подсистемы досудебного обжалования

### 艮

Письмо с просьбой обеспечить отключение от подсистемы досудебного обжалования ГИС ТОР КНД

图

Заявка в СТП об отключении ЛК КНО

Исключает сведения о контрольном (надзорном) органе из справочника ЕСНСИ

СЛУЖБА ТЕХНИЧЕСКОЙ ПОДДЕРЖКИ ГИС ТОР КНД

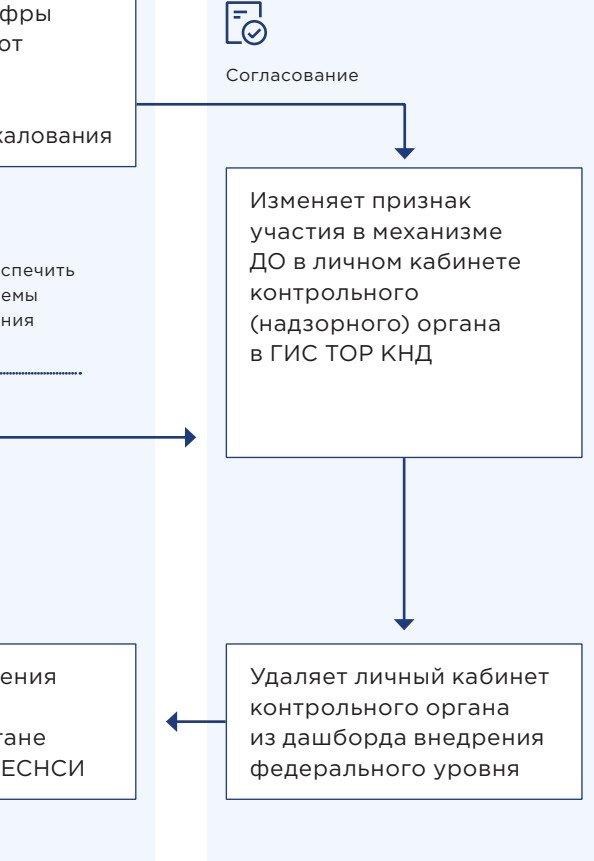

# Механизм подключения (ОТКЛЮЧЕНИЯ) к Досудебному обжалованию, а также назначения (изменения) координатора и администратора внедрения в субъекте РФ

## Назначение (исключение) координаторов и администраторов внедрения механизма досудебного обжалования

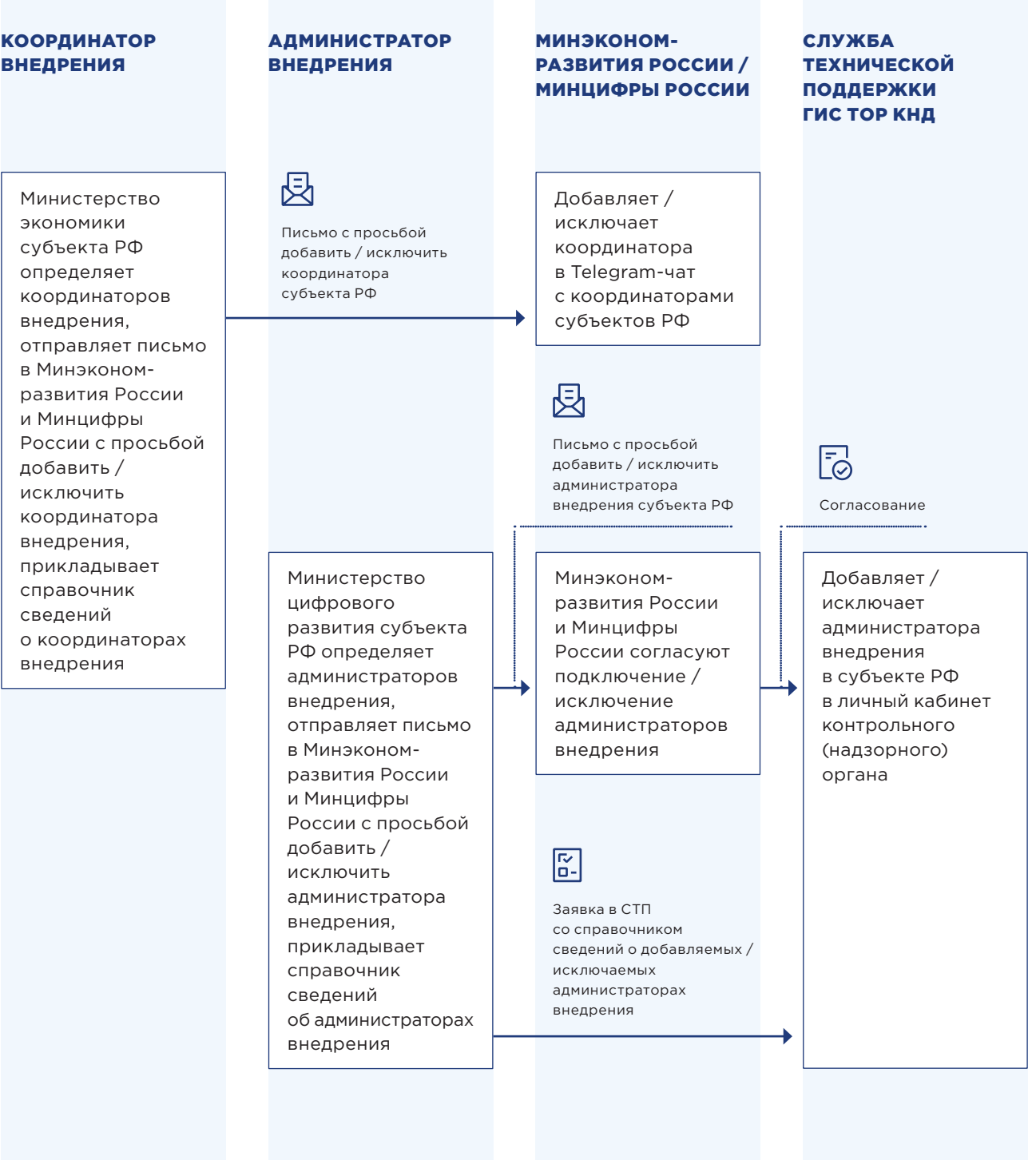

## Назначение (исключение) координаторов и администраторов внедрения механизма досудебного обжалования

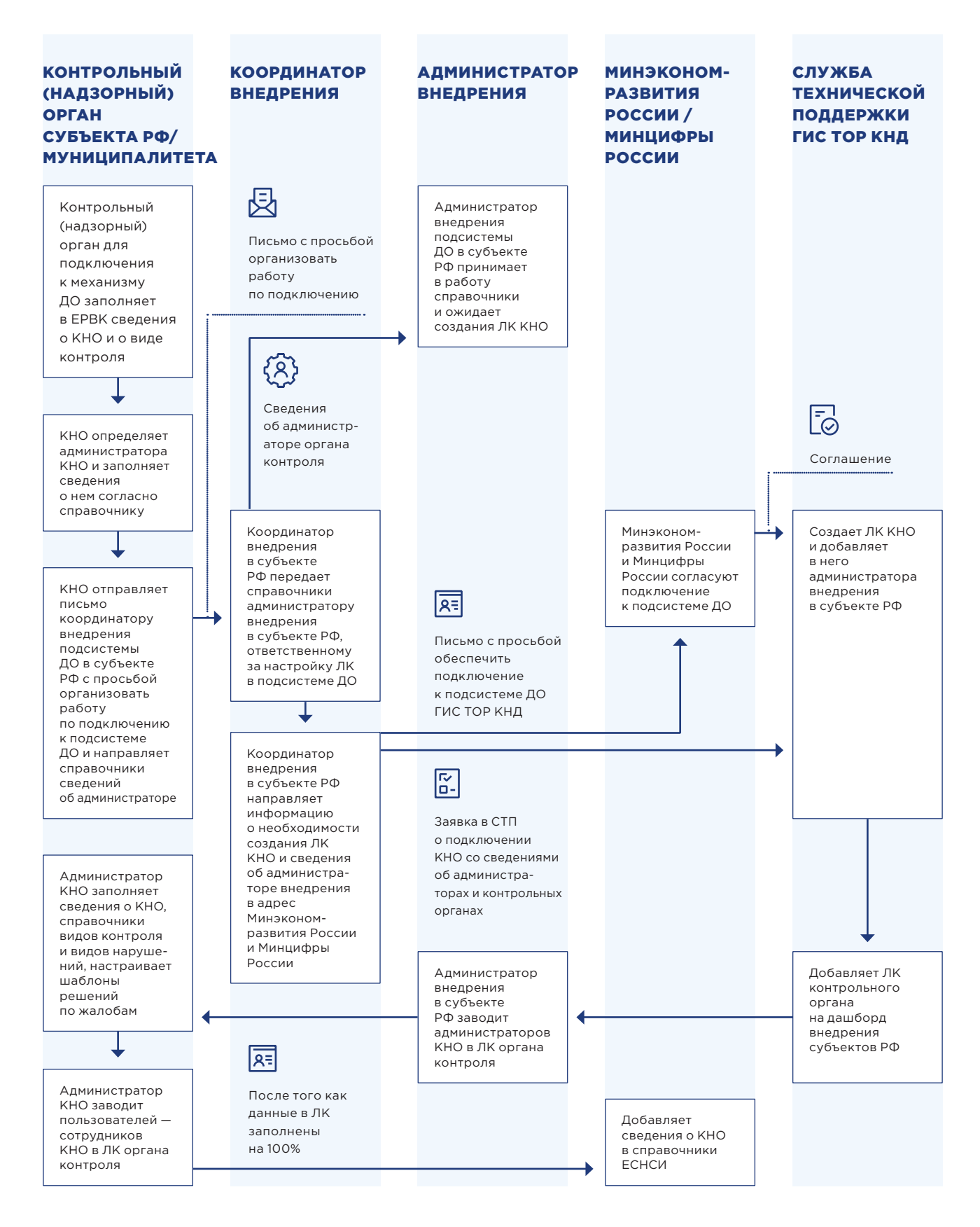

## Исключение из подсистемы досудебного обжалования

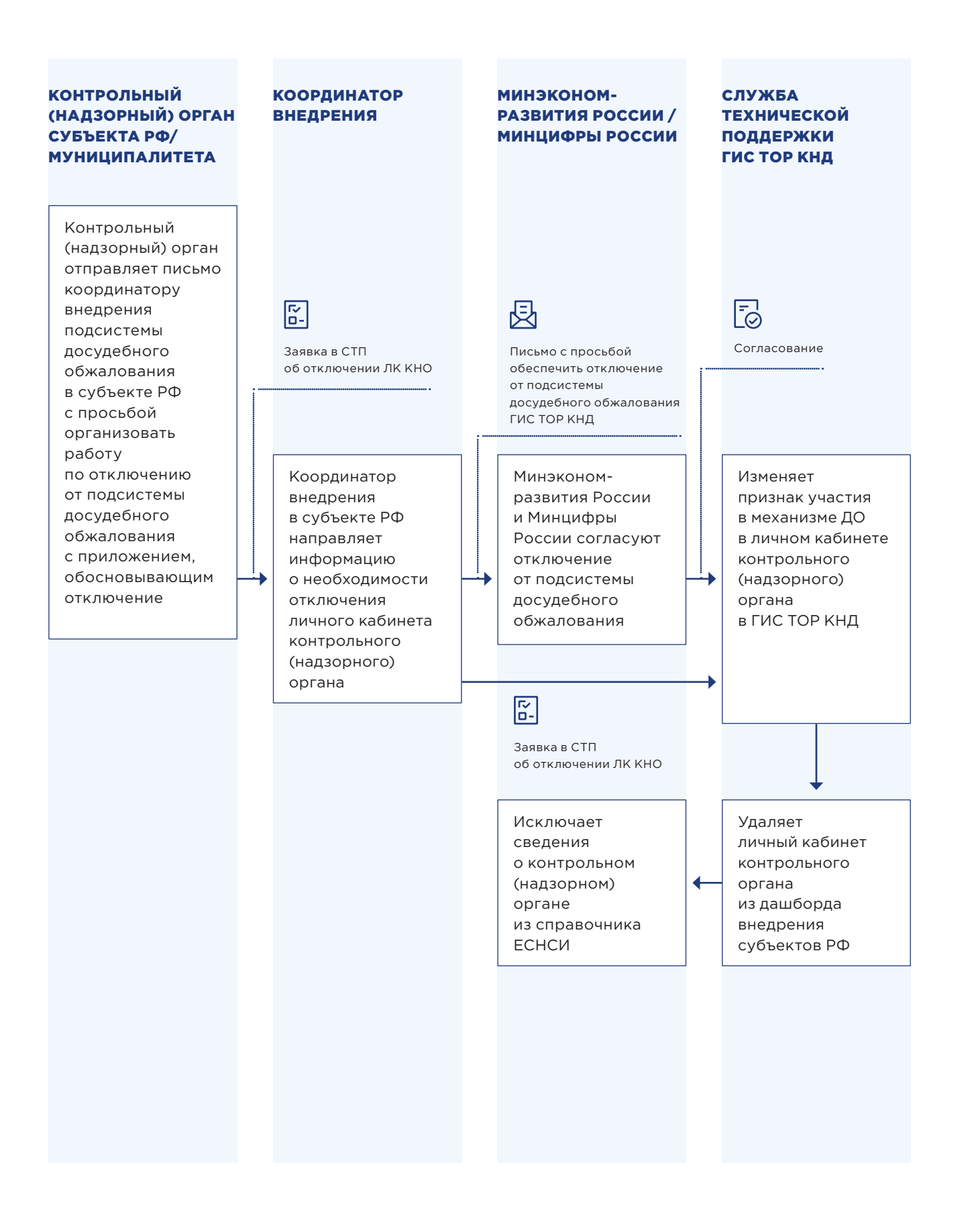

1

## Каналы взаимодействия

В случае возникнования технических ошибок в рамках работы в подсистеме досудебного обжалования, Вы можете обратиться в службу технической поддержки ГИС ТОР КНД по контактам, которые размещены в разделе 6 «Обратная связь и полезные ресурсы».

По методическим вопросам рекомендуется обращаться в Министерство экономического развития Российской Федерации, в том числе с помощью мессенджеров.

#### ССЫЛКА НА ПОРЯДОК ПРЕДОСТАВЛЕНИЯ ДОСТУПА К ГИС ТОР КНД

Порядок предоставления доступа к ГИС ТОР КНД опубликован на Портале КНД в разделе «Документы» (https://knd.gov.ru/document), подраздел «Подключение к ГИС ТОР КНД» (https://knd.gov.ru/document/connect) Блок «Подключение к ГИС ТОР КНД», документ «Порядок предоставления доступа к ГИС ТОР КНД».

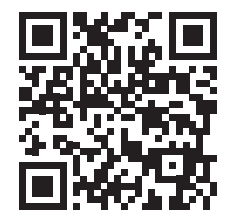

### Добавление новых пользователей администратором контрольного (надзорного) органа

ДЛЯ ПЕРЕХОДА К ЛИЧНОМУ КАБИНЕТУ НЕОБХОДИМО ВЫБРАТЬ РАЗДЕЛ «КАБИНЕТ АДМИНИСТРАТОРА КОНТРОЛЬНОГО (НАДЗОРНОГО) ОРГАНА» [1]

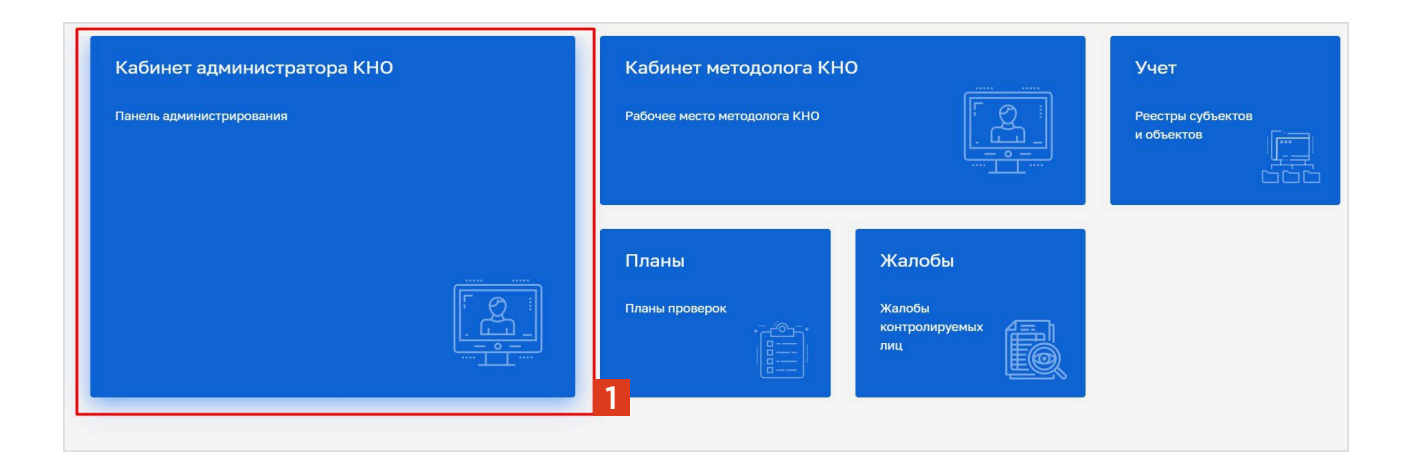

#### ПОСЛЕ АВТОРИЗАЦИИ АДМИНИСТРАТОР ПЕРЕХОДИТ НА РАБОЧИЙ СТОЛ, НА КОТОРОМ РАСПОЛОЖЕН «БЛОК ПОЛЬЗОВАТЕЛЯ» И РАБОЧАЯ ОБЛАСТЬ С ВЫБОРОМ РАЗДЕЛОВ

• Раздел **«Настройки КНО»**.

• Раздел **«Запросы»**.

• Раздел **«Пользователи»**.

• Раздел **«Настройки сообщений»**.

• Раздел **«Роли»**.

2

3

Далее администратору требуется выбрать раздел **«Пользователи»** [1].

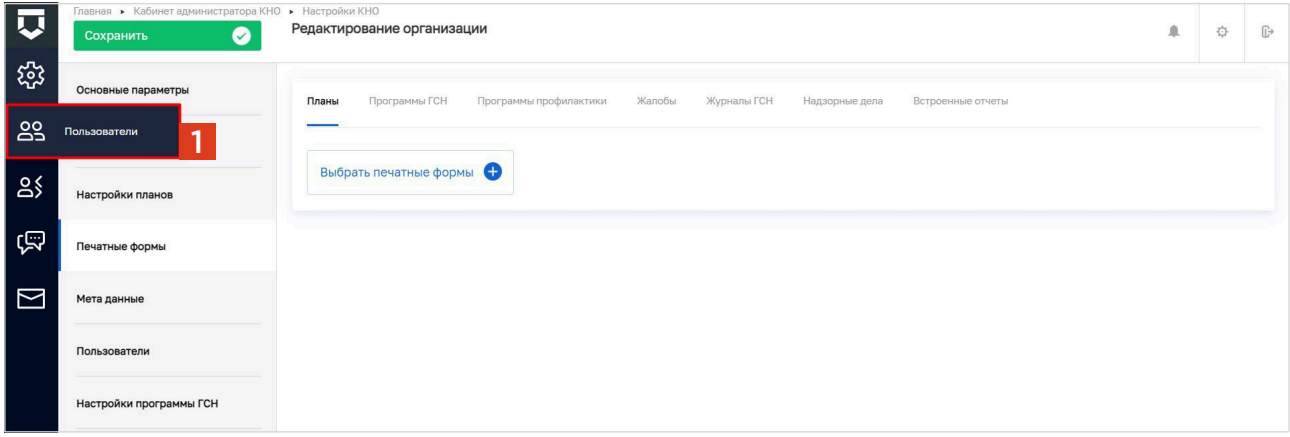

ДЛЯ СОЗДАНИЯ НОВОЙ УЧЕТНОЙ ЗАПИСИ ПОЛЬЗОВАТЕЛЯ НЕОБХОДИМО НАЖАТЬ НА КНОПКУ «СОЗДАТЬ ПОЛЬЗОВАТЕЛЯ» [1]

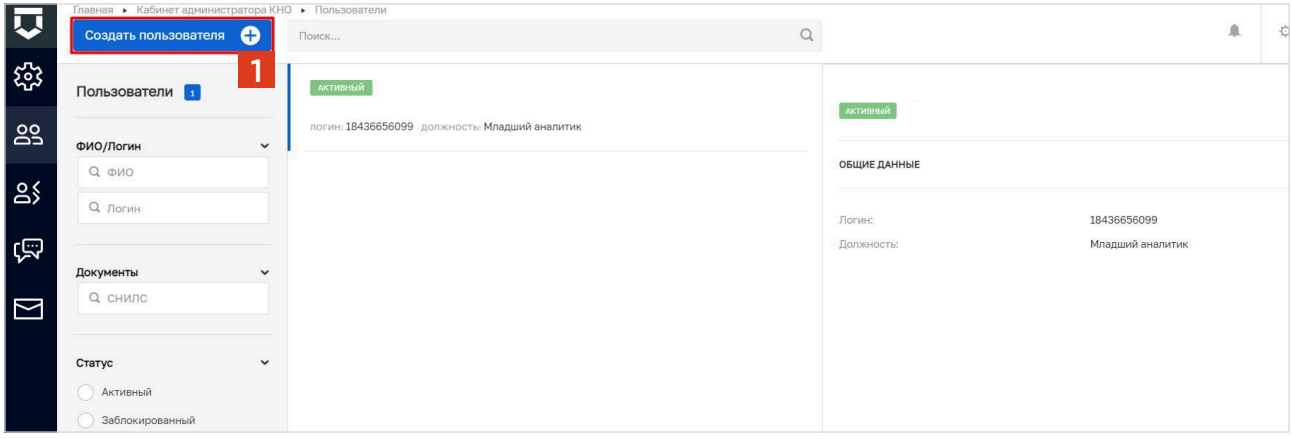

4

#### ОТКРОЕТСЯ ФОРМА ДЛЯ СОЗДАНИЯ ПОЛЬЗОВАТЕЛЯ—ВКЛАДКА «ОБЩЕЕ». НЕОБХОДИМО ЗАПОЛНИТЬ ОСНОВНЫЕ ПОЛЯ ЗАПИСИ О ПОЛЬЗОВАТЕЛЕ

- **«Логин»**—поле обязательно для заполнения.
- **«ФИО»**—поле обязательно для заполнения.
- **«СНИЛС»**—для авторизации через ЕСИА.
- **«Должность»**—для отражения в документах и экранных формах.
- **«Мобильный телефон»**—для ЕСИА на случай использования двухсторонней аутентификации.
- **«Адрес электронной почты»**—для отправки уведомления (в поле запрещены заглавные буквы).

**Установите «флажок»** напротив требуемого модуля [1].

#### **Укажите роли уровня органа контроля для пользователя** с помощью «флажков» [2].

**Нажмите** на кнопку **«Сохранить»** [3].

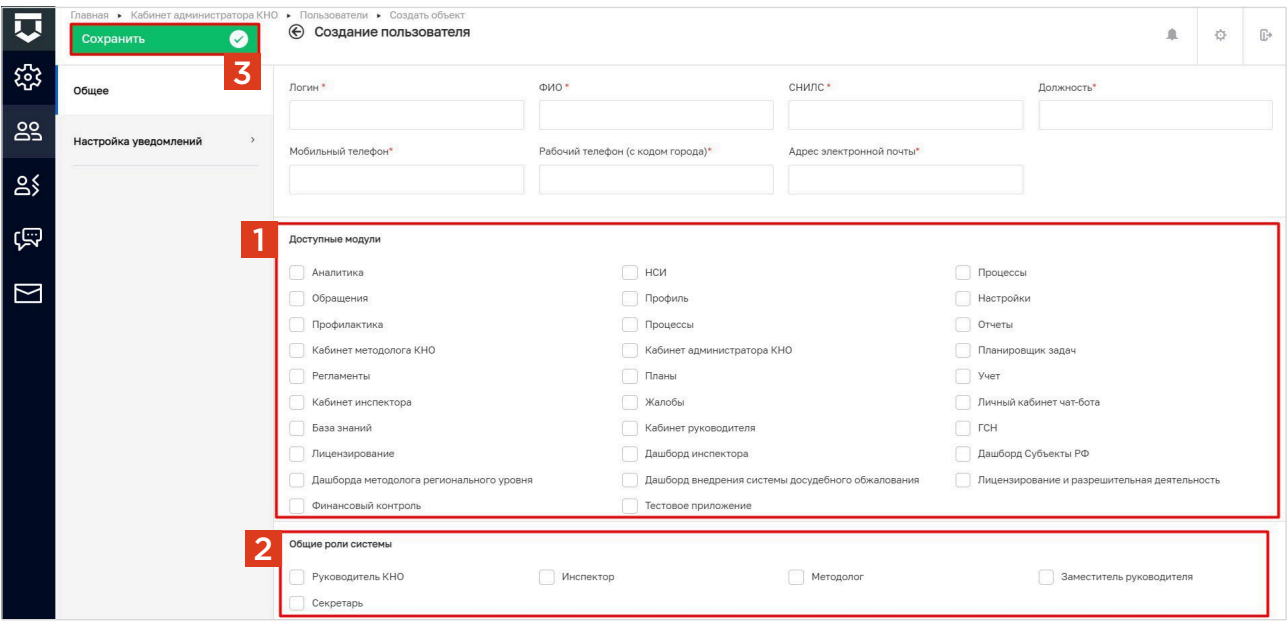

# Раздел 4. Работа в подсистеме досудебного обжалования

## Клиентский путь заявителя. Делегирование полномочий на подачу жалобы

#### Кто может подать жалобу?

Руководитель или представитель юридического лица, индивидуальный предприниматель, гражданин, На ЕПГУ реализована возможность делегирования полномочий руководителя организации другим сотрудникам такой организации.

#### Инструкция по делегированию полномочий

Для делегирования полномочий другому сотруднику необходимо перейти в профиль организации в ЕСИА (https://esia.gosuslugi.ru/).

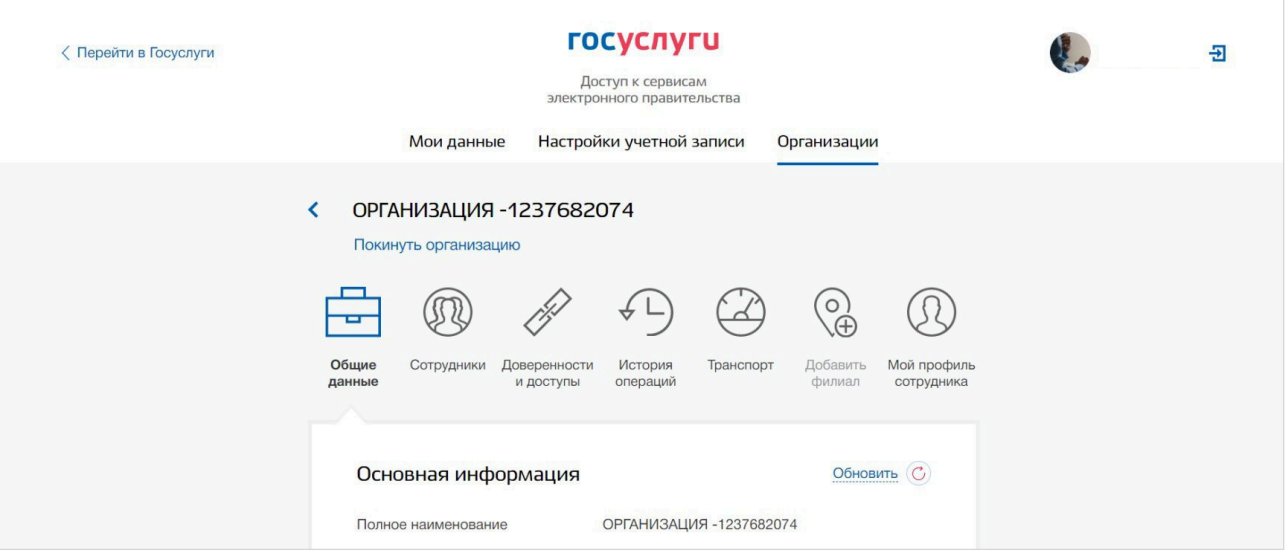

Далее нужно перейти в пункт «Доступы и доверенности». Нажать кнопку «Создать доверенность».

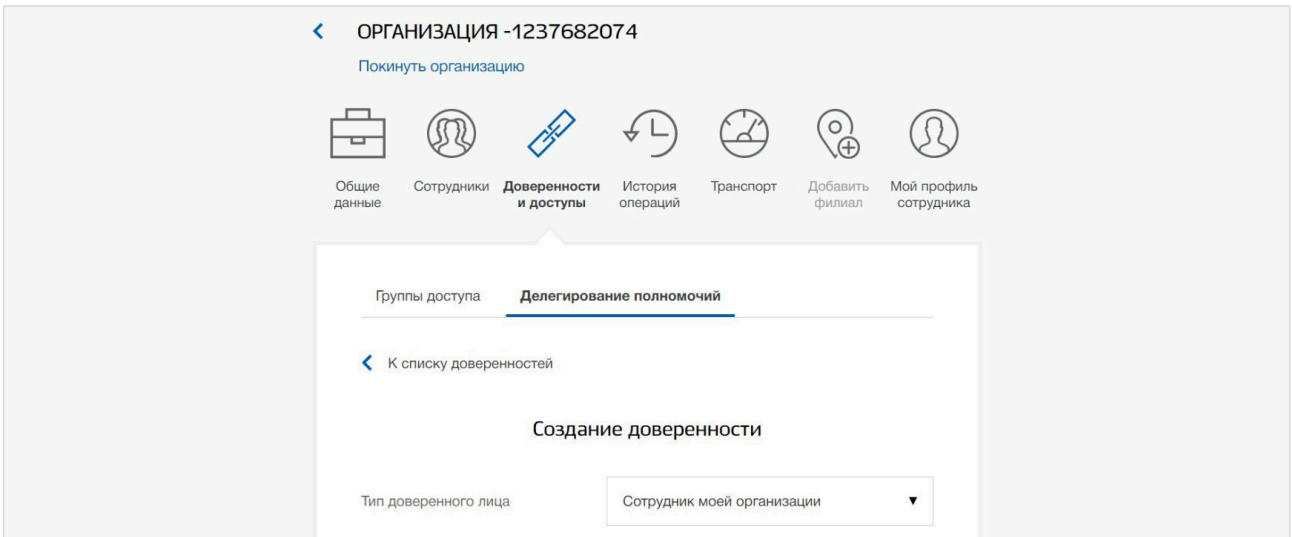

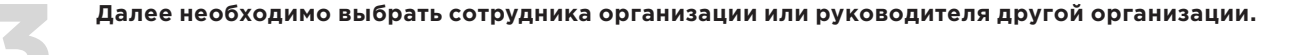

Выбрать тип полномочия - наименование услуги, для которой будет действовать доверенность, т.е. возможность отправить заявление от имени руководителя организации.

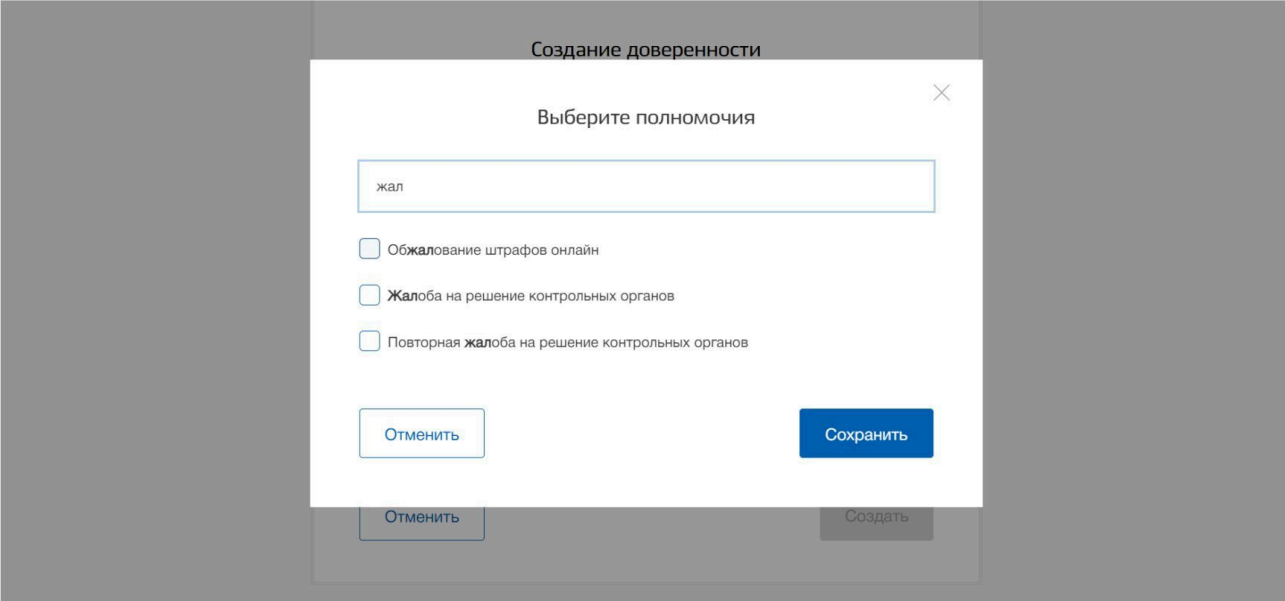

#### На что можно пожаловаться?

- Решение о проведении контрольного (надзорного) мероприятия  $\bullet$
- Акт контрольного (надзорного) мероприятия
- Предписание об устранении выявленных нарушений  $\bullet$
- $\bullet$ Действия (бездействие) должностного лица контрольного (надзорного) органа в рамках контрольного (надзорного) мероприятия
- Процедура проведения контрольного (надзорного) мероприятия  $\bullet$
- Принятое решение по ранее поданной жалобе  $\bullet$
- $\bullet$ Нарушение условий моратория на контрольные (надзорные) мероприятия

Также при наличии обстоятельств, препятствующих своевременному исполнению предписания, контролируемые лица могут отдельно направить ходатайство о продлении срока его исполнения.

## Порядок подачи жалобы на ЕПГУ

#### Что необходимо для подачи жалобы?

- 1. Учетный номер обжалуемого контрольного (надзорного) мероприятия. Номер контрольного (надзорного) мероприятия выбирается из выпадающего списка при формировании жалобы. Если номер контрольного (надзорного) мероприятия не отображается, то следует обратиться в службу технической поддержки по адресу, указанному в разделе 6 настоящего Руководства.
- 2. Материалы, подтверждающие доводы контролируемого лица относительно нарушения его прав и законных интересов в рамках государственного контроля (надзора), муниципального контроля
- 3. Электронная подпись заявителя или его доверенного лица

#### Как подать жалобу?

Если жалобу нужно подать от лица организации или предпринимателя, то сначала руководитель организации или индивидуальный предприниматель авторизуется на ЕПГУ под своей учетной записью. После авторизации следует выбрать пункт **«Войти как организация»** [1].

Подача жалобы может быть также осуществлена полномочным представителем контролируемого лица в случае делегирования ему соответствующего права с помощью федеральной государственной информационной системы ЕСИА.

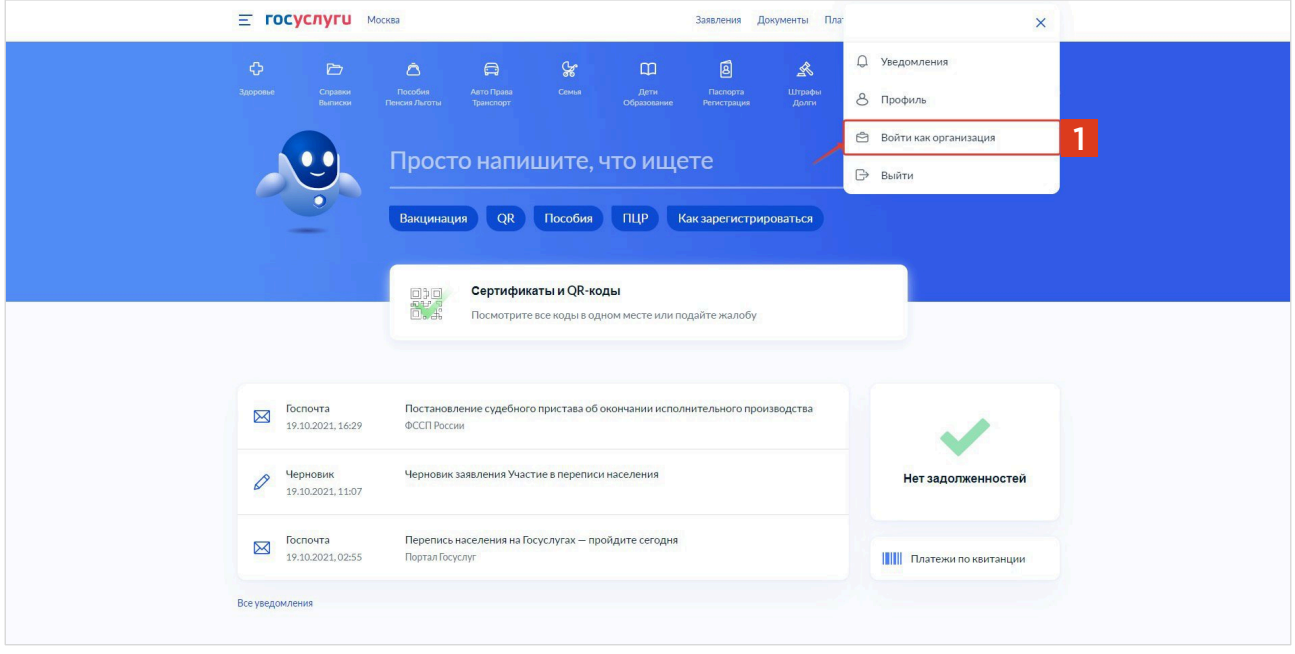

В открывшемся окне нужно выбрать услугу «Жалоба на решение контрольных органов» [1].

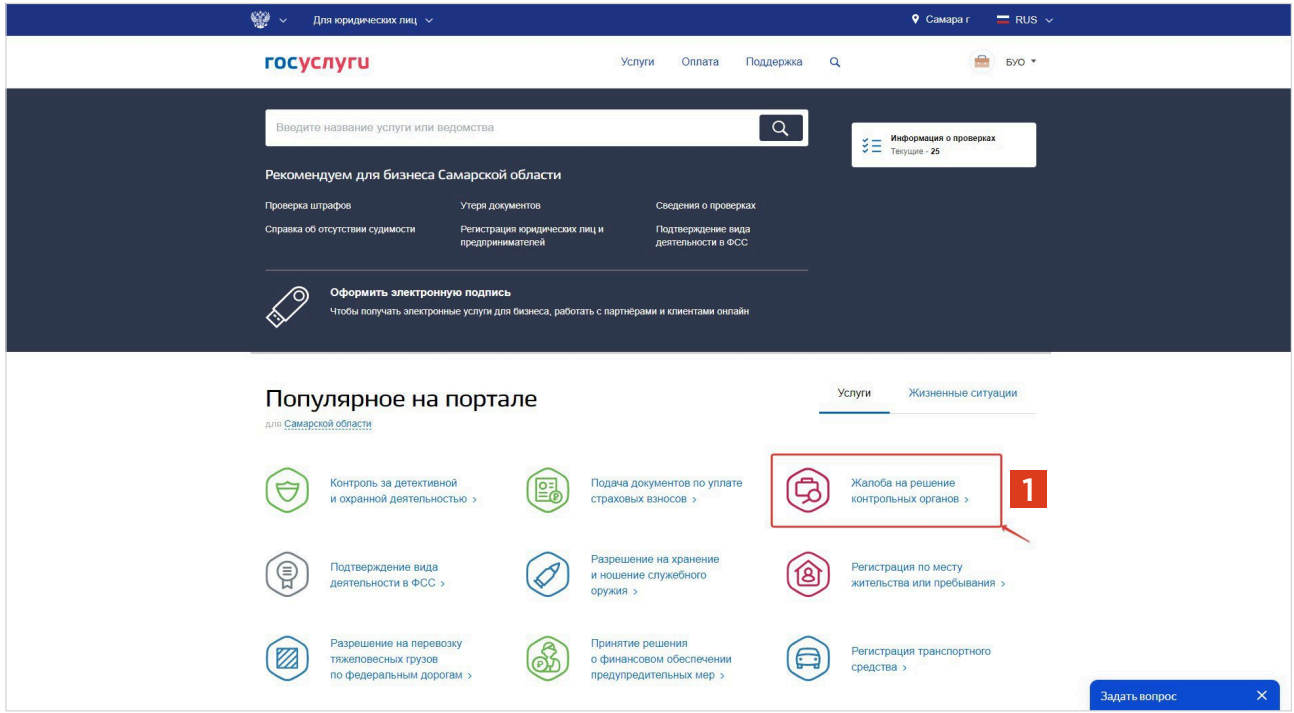

Откроется окно с выбором возможных действий. Нажав на кнопку [2], можно выбрать необходимый вариант.

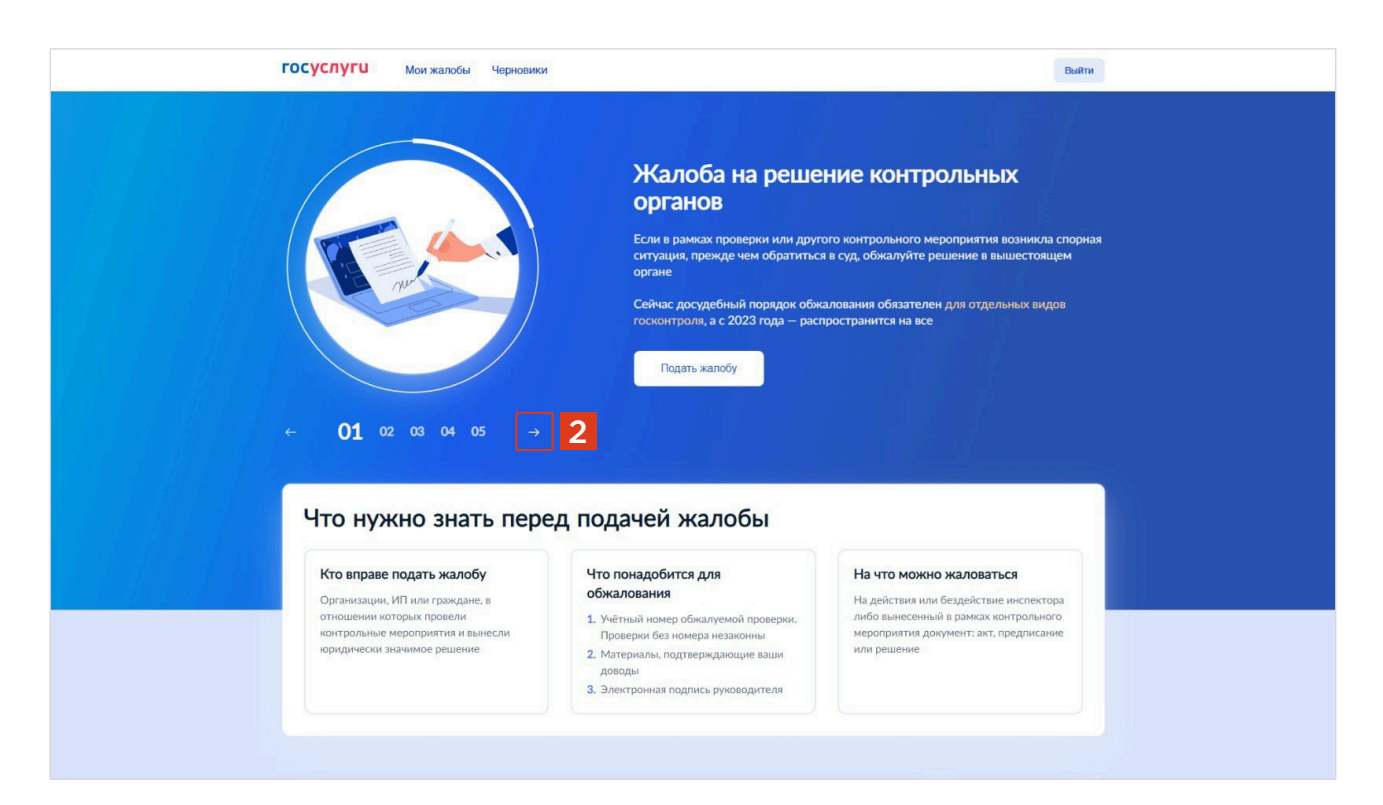

Дополнительно появились формы для подачи жалобы на нарушение моратория на проверки [1] и ходатайства о продлении срока исполнения предписания [2].

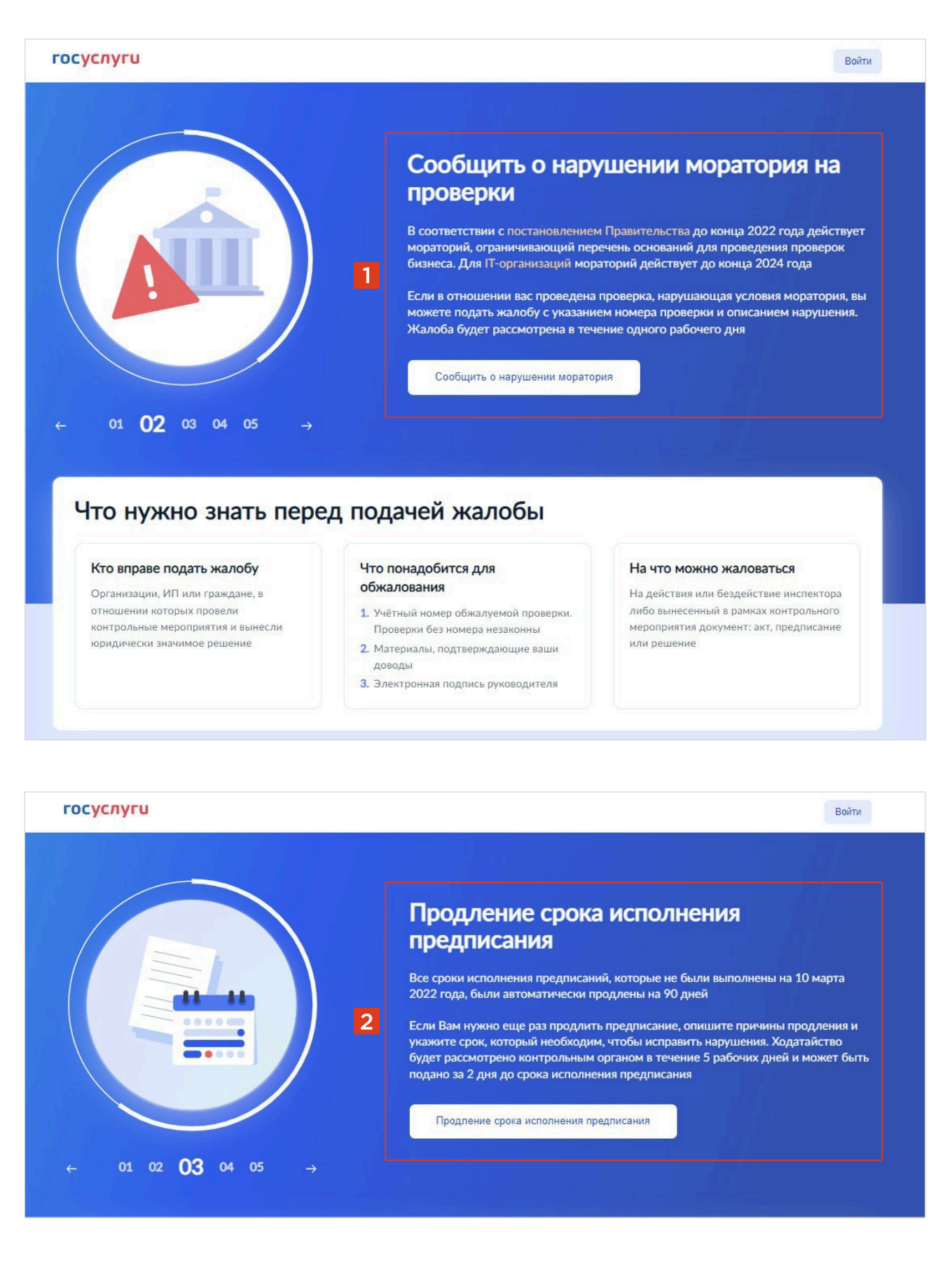
меня

#### Нажав кнопку [1], откроется окно с выбором жизненной ситуации [2].

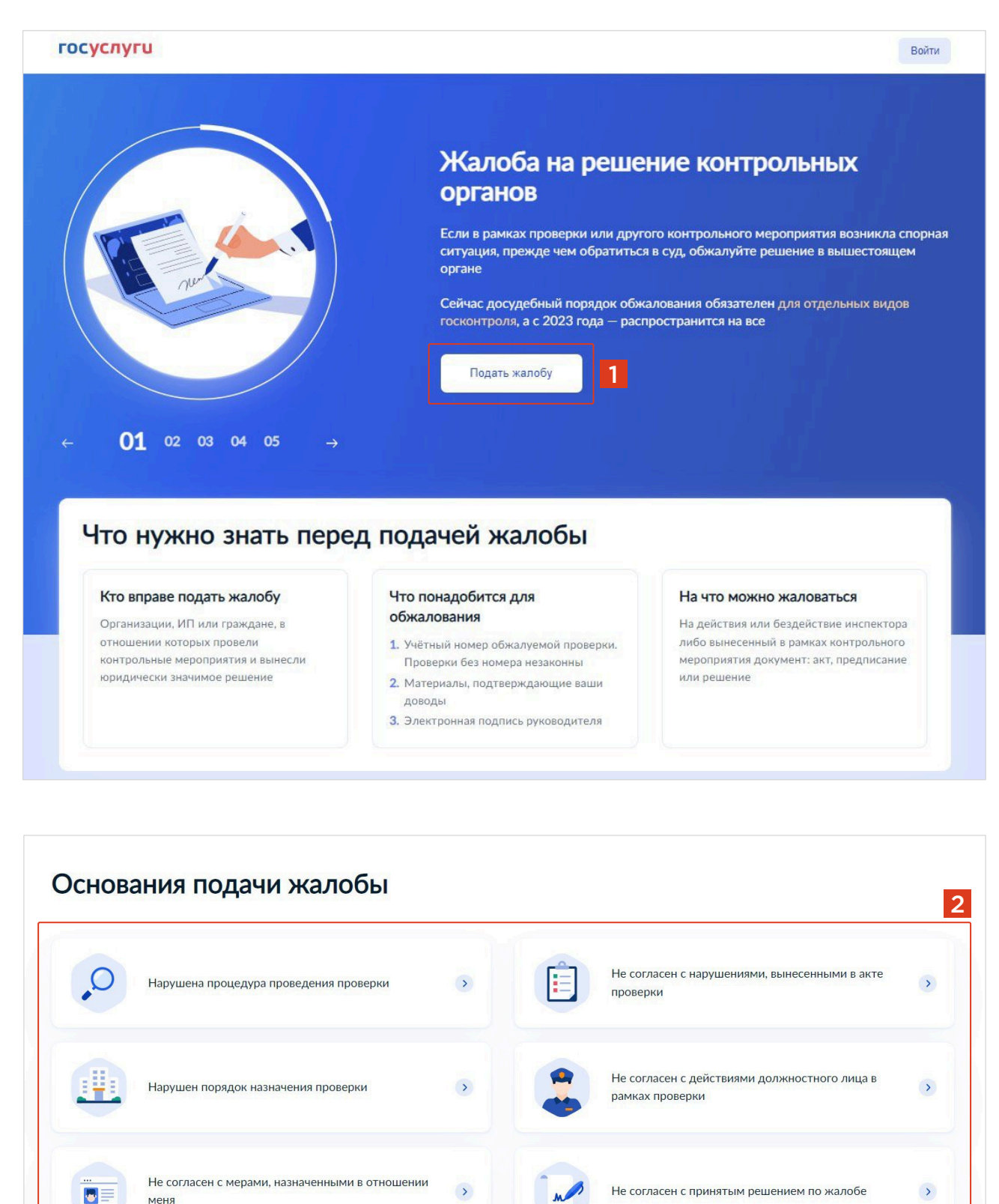

Не согласен с принятым решением по жалобе

После выбора жизненной ситуации откроется страница для заполнения данных по жалобе.

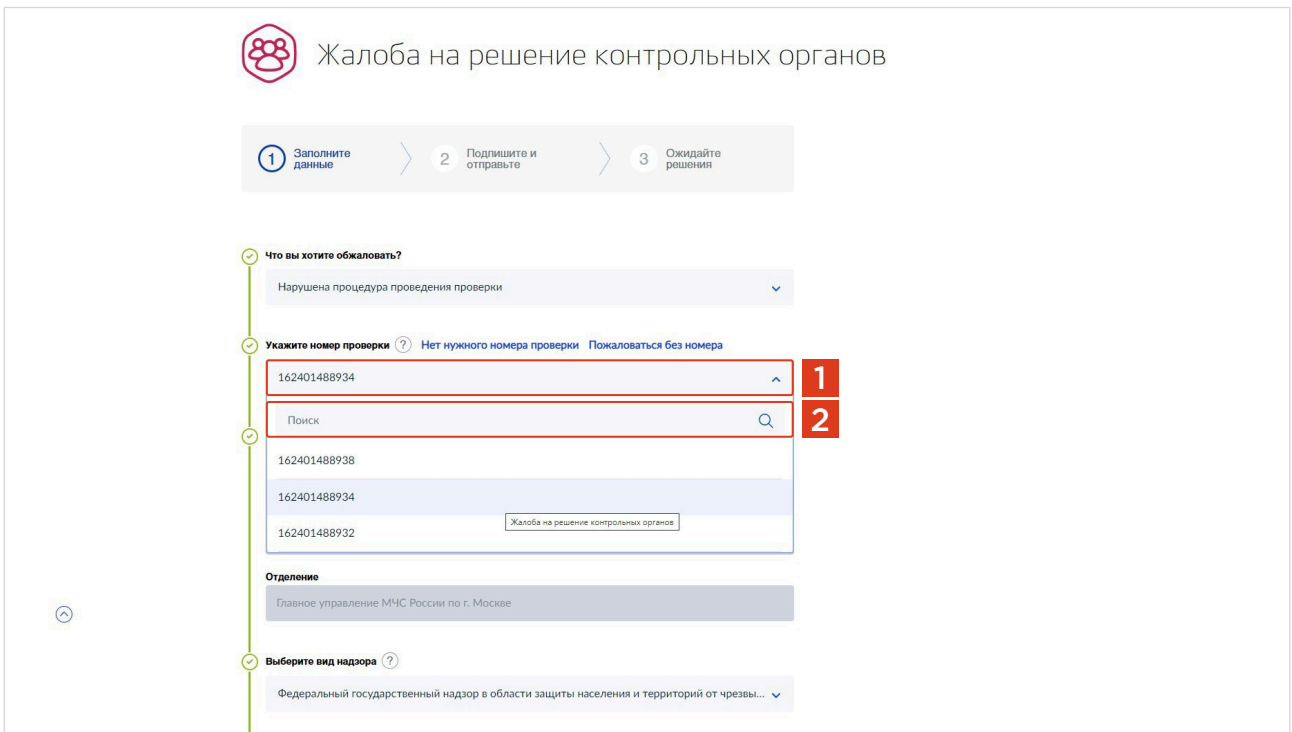

### ОБРАТИТЕ ВНИМАНИЕ:

Жалоба подается на конкретную проверку, учетный номер которой содержится в Едином реестре контрольных (надзорных) мероприятий (ЕРКНМ).

В форме заполнения данных по жалобе нужно указать номер контрольного (надзорного) мероприятия. Его можно выбрать из раскрывающегося списка [1] или воспользоваться поисковой строкой [2].

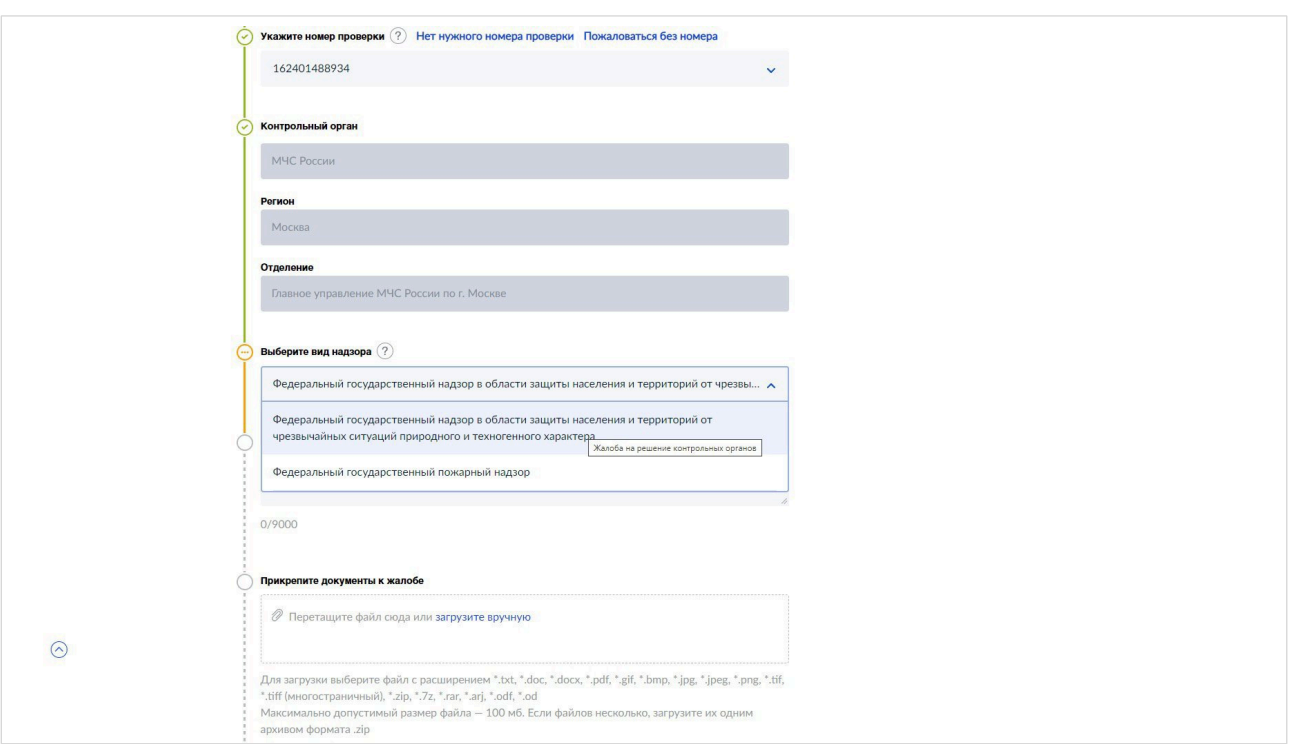

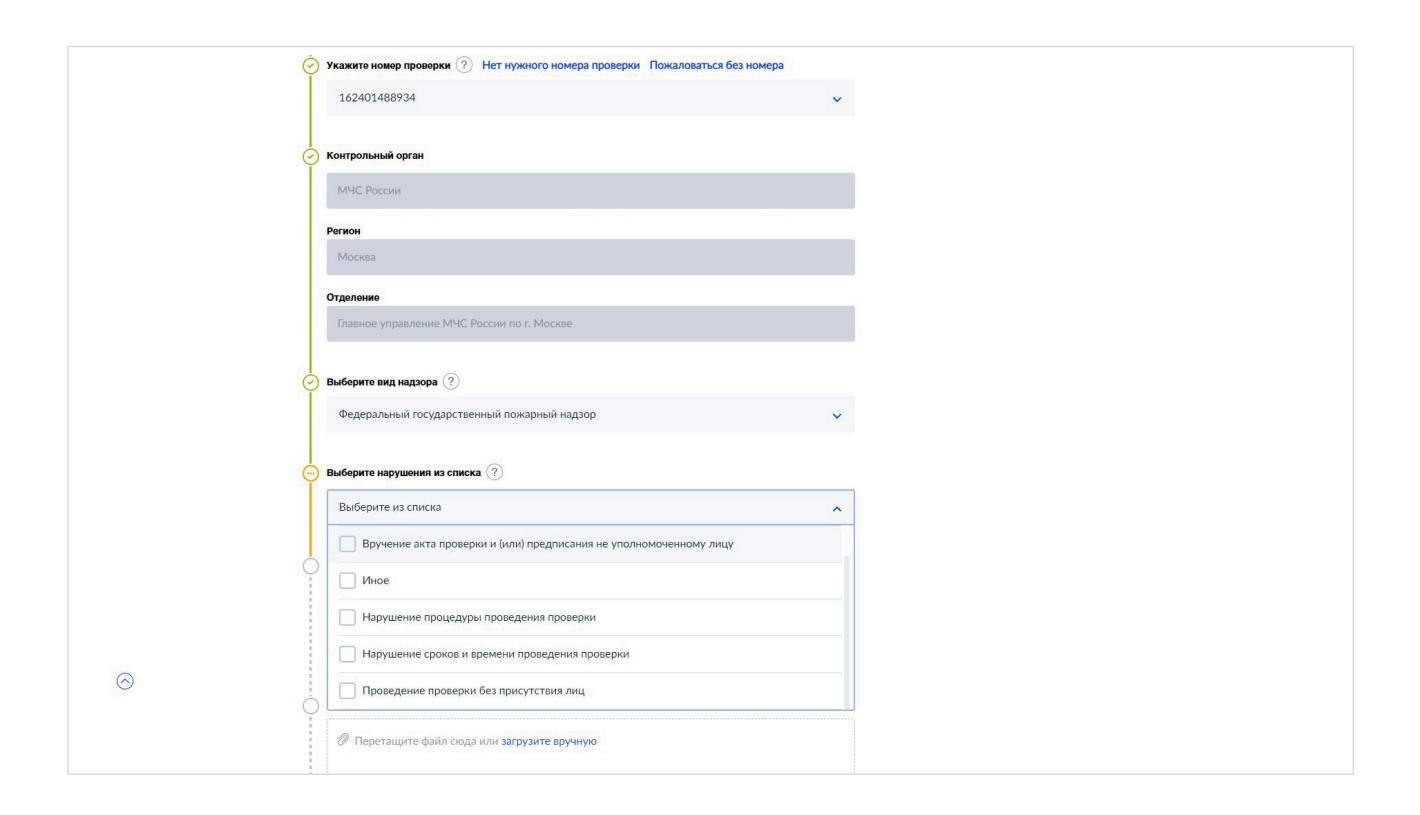

При необходимости, можно приложить к жалобе ходатайства о приостановлении исполнения обжалуемого решения и о восстановлении срока подачи жалобы [1].

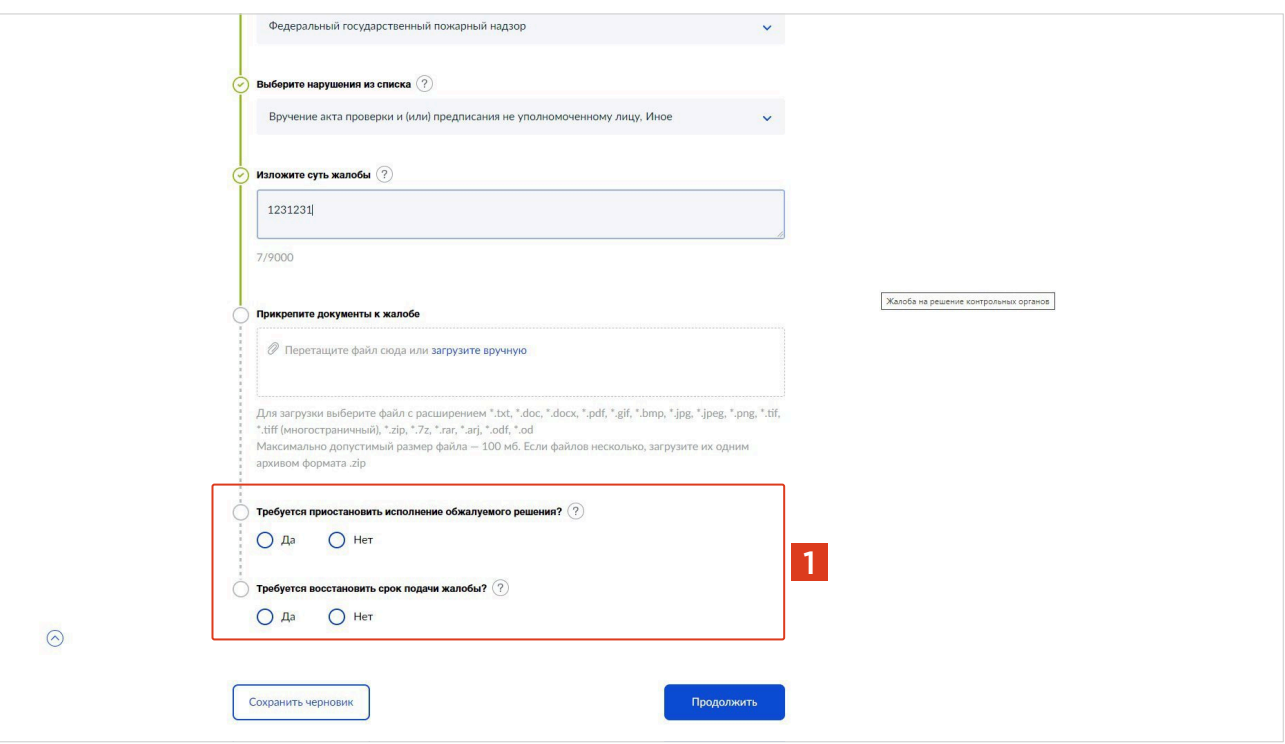

Далее перед отправкой необходимо подписать файлы и прикрепить файл электронной подписи, выбрав простую электронную подпись (ПЭП) [1] или усиленную квалифицированную электронную подпись (УКЭП) [2].

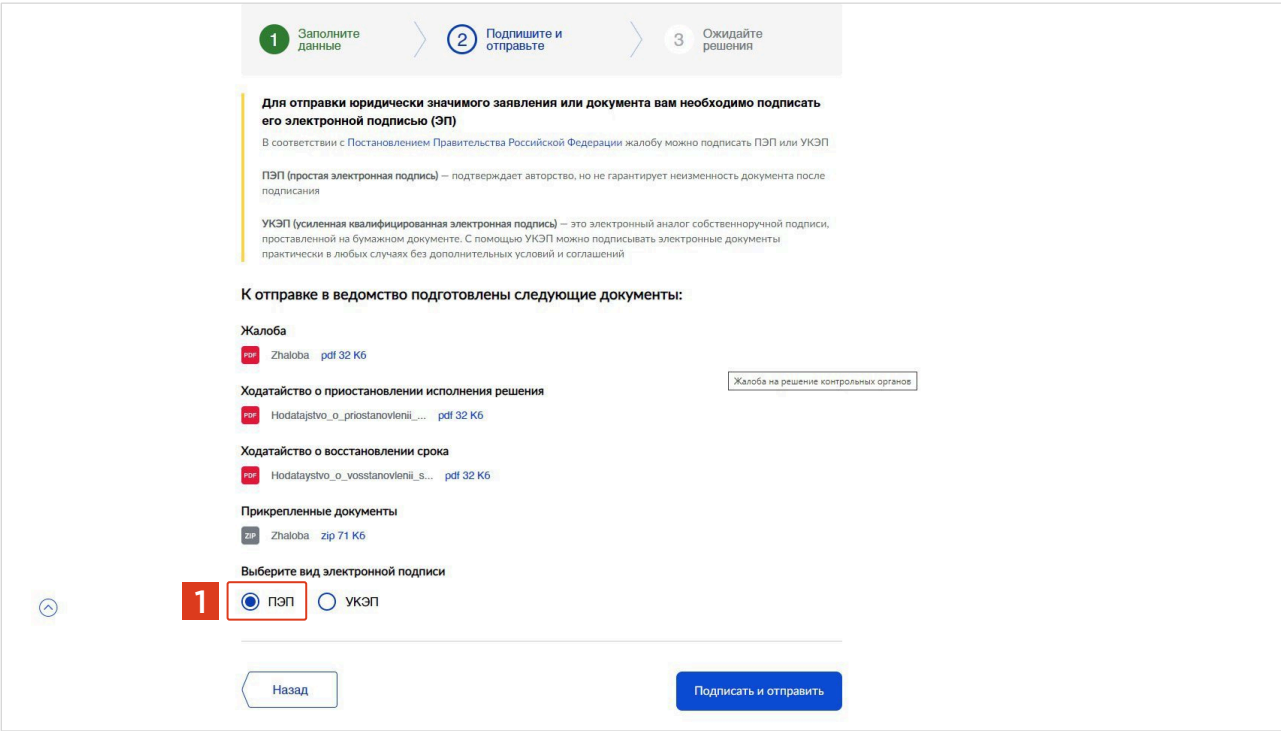

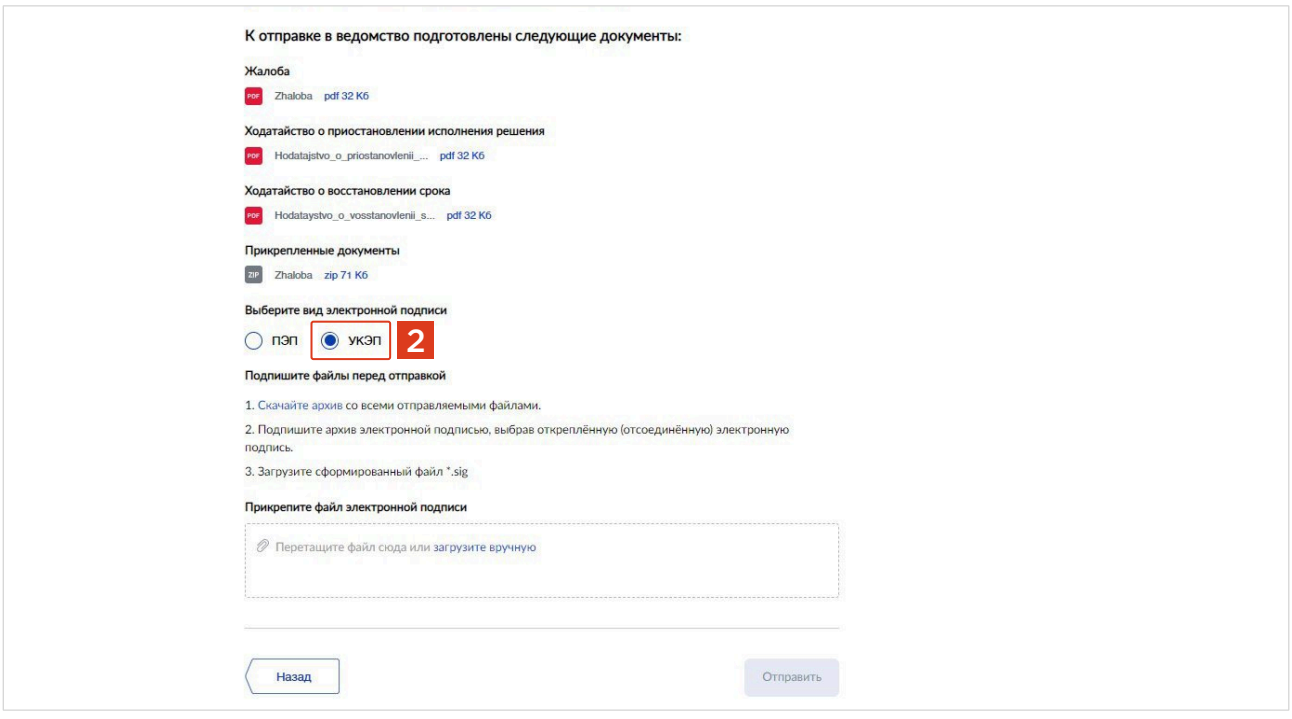

После отправки жалобы в течение суток заявитель получит уведомление о ее регистрации: регистрационный номер, дата регистрации жалобы, наименование ведомства, в котором зарегистрирована жалоба, а также ориентировочный срок ее рассмотрения.

# Авторизация в ГИС ТОР КНД

Для начала работы в ГИС ТОР КНД требуется пройти авторизацию. Для авторизации необходимо выполнить следующие действия:

- запустить веб-браузер;  $\bullet$
- в адресной строке ввести адрес портала КНД: «https://knd.gov.ru/main»

На портале доступно 2 стенда:

- 1. Демонстрационный стенд (используется для показов, обучения)
- 2. Продуктивный стенд (используется для работы сотрудниками КНО)

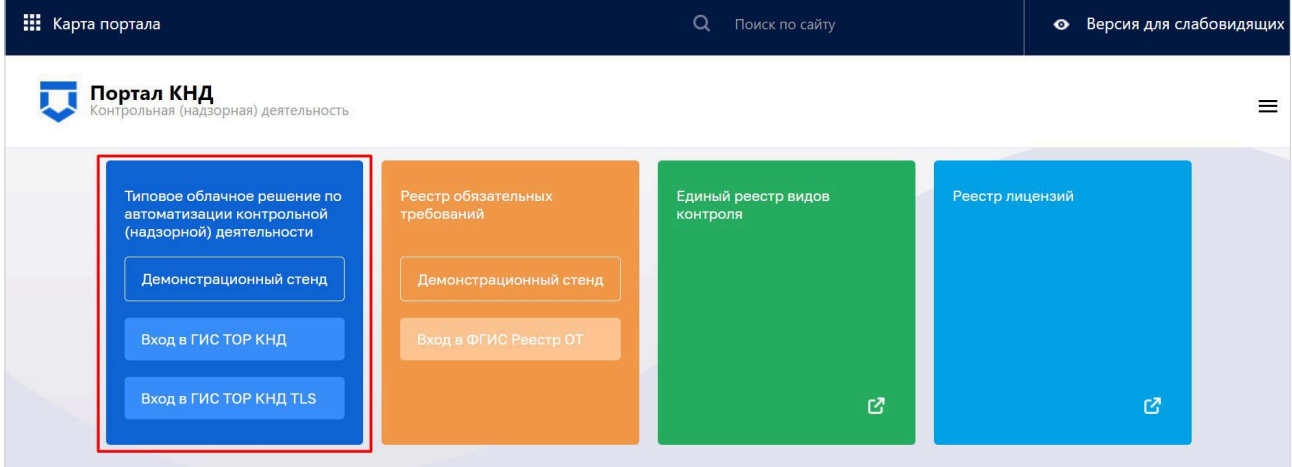

При попытке входа на любой из стендов откроется окно для авторизации в ГИС ТОР КНД при помощи ЕСИА. Необходимо ввести данные пользователя ГИС ТОР КНД с соответствующей ролью, СНИЛС или номер мобильного телефона

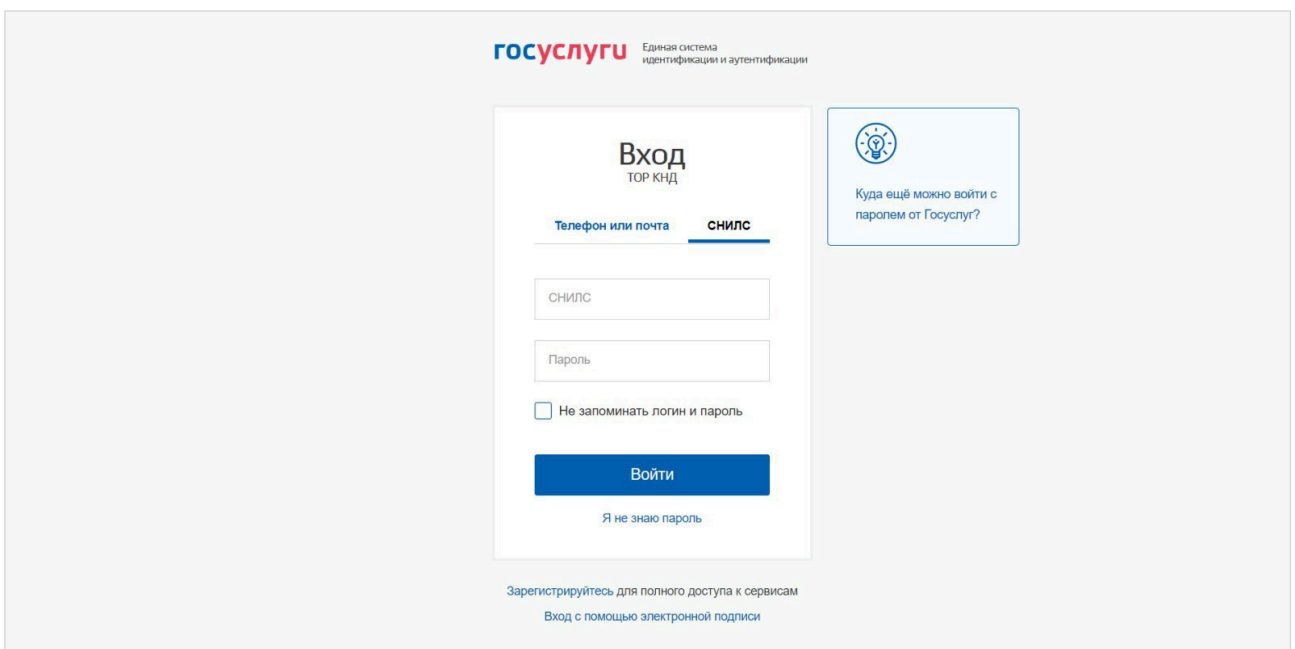

После успешной авторизации откроется главное меню ГИС ТОР КНД, где в зависимости от роли доступен определенный набор возможностей по работе в системе.

Если у пользователя несколько организаций (например, он является координатором региона или у организации имеются подведомственные органы контроля), то сначала надо будет выбрать организацию для работы в ГИС ТОР КНД (сменить её можно с помощью кнопки **«Сменить» [1]** в верхней части экрана рядом с наименованием текущей организации).

Для перехода к личному кабинету необходимо выбрать раздел **«Жалобы» [2]**.

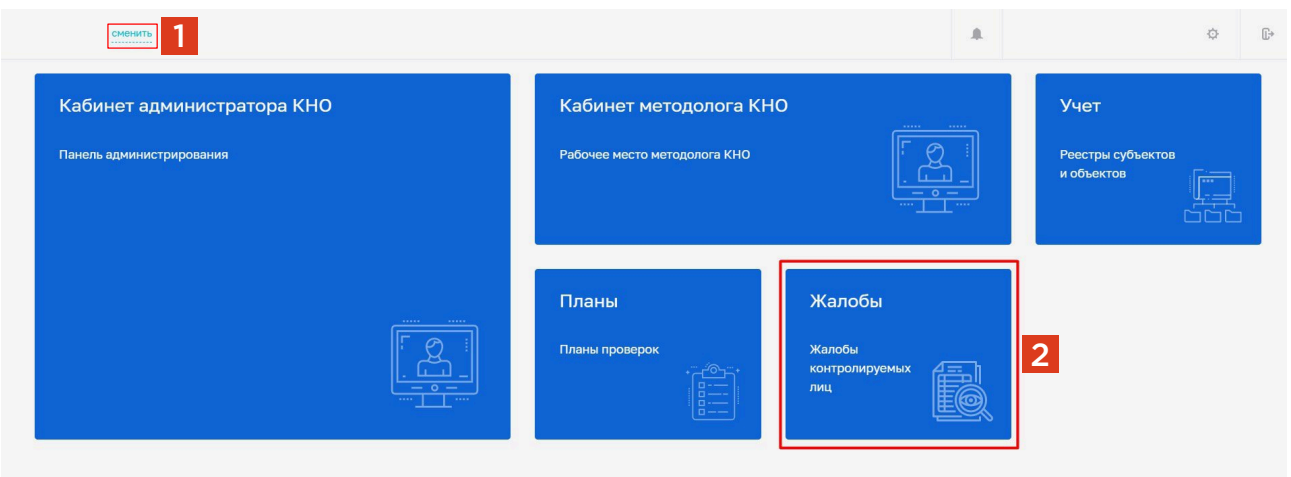

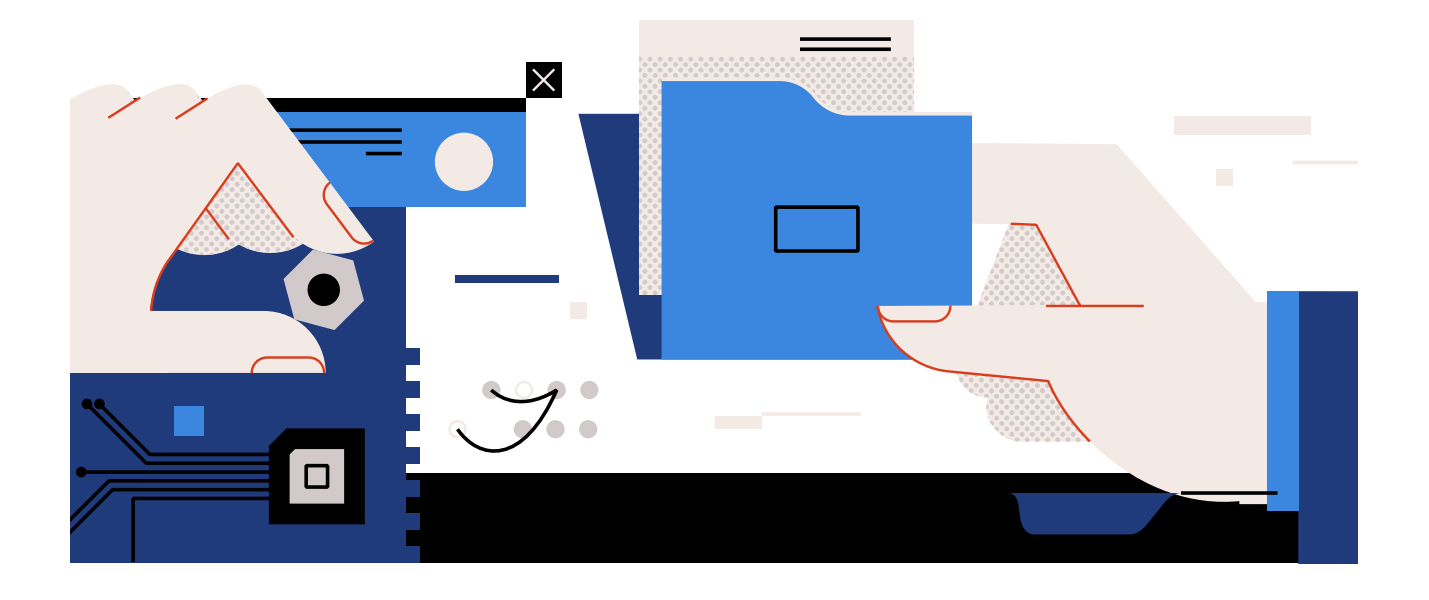

# Порядок действий при поступлении жалобы в неустановленном порядке

Жалобы на решения контрольных (надзорных) органов, действия (бездействие) их должностных лиц, поступающие с нарушением досудебного порядка подачи жалоб, установленного Федеральным законом от 31 июля 2020 г. № 248-ФЗ «О государственном контроле (надзоре) и муниципальном контроле в Российской Федерации», в том числе на бумажном носителе, подлежат рассмотрению в соответствии с порядком, предусмотренном Федеральным законом от 2 мая 2006 г. № 59-ФЗ «О порядке рассмотрения обращений граждан Российской Федерации», с разъяснением заявителю установленного порядка обжалования решений контрольного (надзорного) органа, действий (бездействия) его должностных лиц.

### ОБРАТИТЕ ВНИМАНИЕ: ФГИС ДО И ПОДСИСТЕМА ДО - ЭТО РАЗНЫЕ СИСТЕМЫ!

Федеральная государственная информационная система досудебного обжалования (далее -ФГИС ДО) — информационная система, предназначенная для автоматизации процедуры досудебного рассмотрения жалоб, связанных с оказанием государственных услуг. Данные жалобы не относятся к предмету Федерального закона № 248-ФЗ.

Таким образом, жалобы, поступающие через ФГИС ДО, подлежат рассмотрению в порядке, предусмотренном Федеральным законом от 2 мая 2006 г. № 59-ФЗ «О порядке рассмотрения обращений граждан Российской Федерации», с разъяснением заявителю установленного порядка обжалования решений контрольного (надзорного) органа, действий (бездействия) его должностных лиц.

### ТИПОВОЙ ОТВЕТ ПРИ ПОДАЧЕ ЖАЛОБЫ В БУМАЖНОМ ВИДЕ:

Ваше обращение от  $N<sup>2</sup>$ рассмотрено в соответствии с требованиями Федерального закона от 02.05.2006 № 59-ФЗ «О порядке рассмотрения обращений граждан Российской Федерации».

Порядок обжалования решений контрольных (надзорных) органов, действий (бездействия) их должностных лиц регулируются Федеральным законом от 31.07.2020 № 248-ФЗ «О государственном контроле (надзоре) и муниципальном контроле в Российской Федерации» (далее - Закон о государственном контроле). В соответствии со статьей 40 Закона о государственном контроле жалоба подается контролируемым лицом в уполномоченный на рассмотрение жалобы орган в электронном виде с использованием единого портала государственных и муниципальных услуг и (или) региональных порталов государственных и муниципальных услуг.

Для успешной подачи жалобы рекомендуем Вам воспользоваться следующей ссылкой: https://knd.gosuslugi.ru.

1

2

## Назначение исполнителя

### **Жалобы, поступающие с портала Госуслуг в контрольный (надзорный) орган, должны быть распределены по исполнителям. Назначение исполнителя по жалобе доступно пользователям с ролью «Руководитель» и «Помощник руководителя».**

Реестр жалоб представлен ниже. Возможность фильтрации жалоб [1] по различным категориям позволяет быстрее ориентироваться в списке [2] и оптимизировать процесс взаимодействия с реестром. Можно отфильтровать по исполнителю (не назначен, не взял в работу, отказался), по своим жалобам (принятые, не принятые в работу), обработке (требуется согласование, подписание), типу жалобы и статусу. Предварительная карточка жалобы содержит краткую информацию о жалобе и отображается в блоке [3].

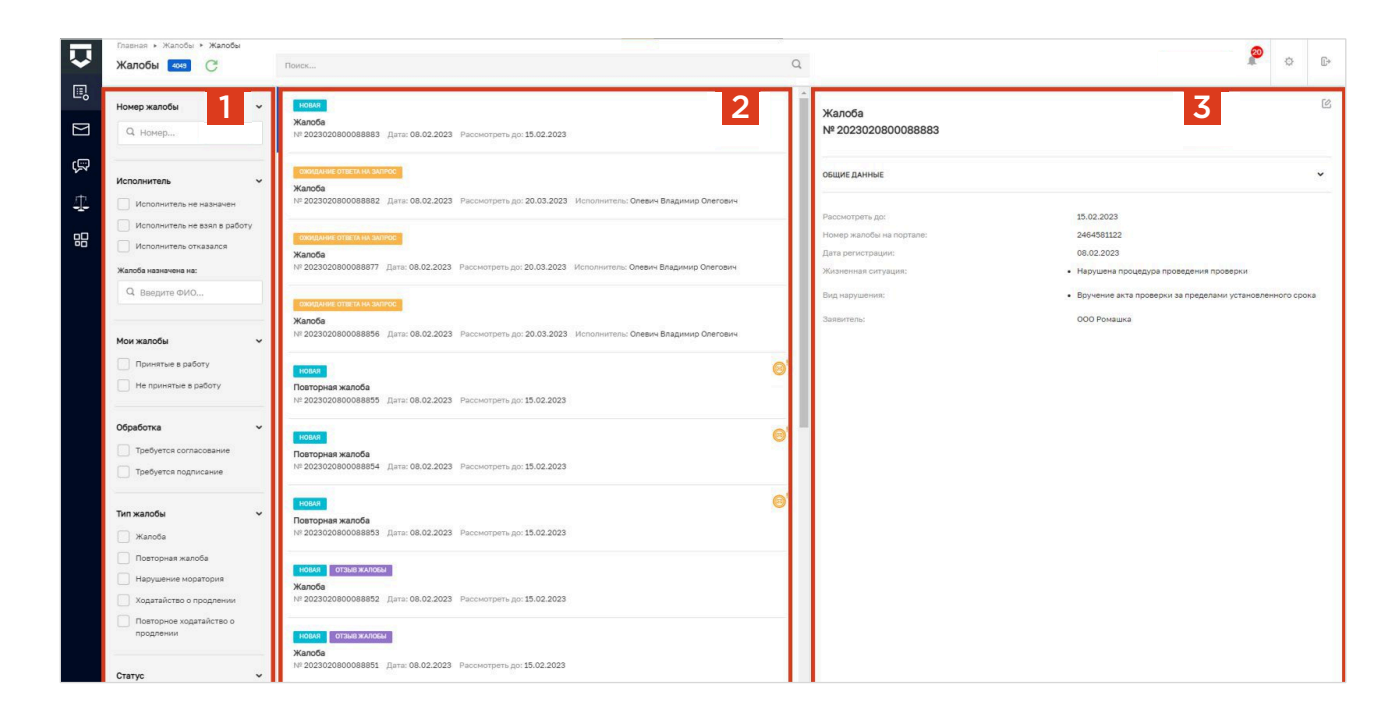

Для назначения исполнителя по жалобе нужно открыть карточку с жалобой и нажать на кнопку **«Назначить исполнителя»**.

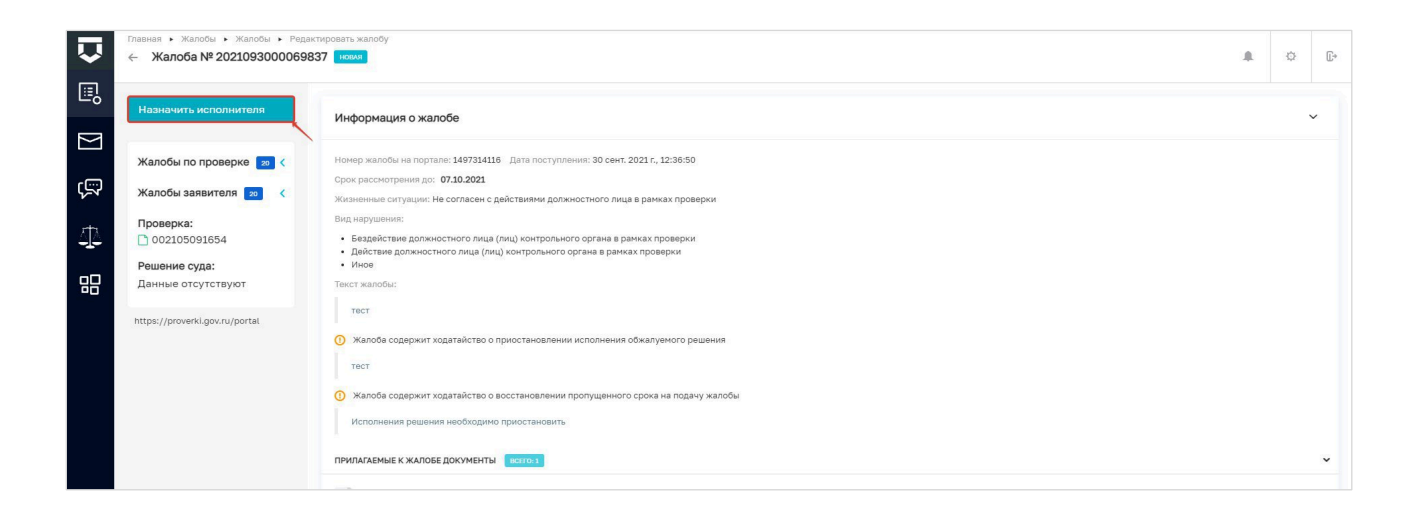

В открывшемся окне выберите исполнителя по жалобе из списка или найдите его по ФИО с помощью поля поиска. Далее нажмите на кнопку **«Назначить»**.

После назначения исполнителя система возвращает вас в карточку жалобы, где теперь содержится информация о назначенном исполнителе [1], а статус изменился на «Ожидает подтверждения» [2]. Данный статус означает, что жалоба назначена на исполнителя, но пока не принята им в работу. Если вы приняли решение о смене исполнителя по жалобе, то это можно сделать с помощью кнопки «Изменить исполнителя» [3].

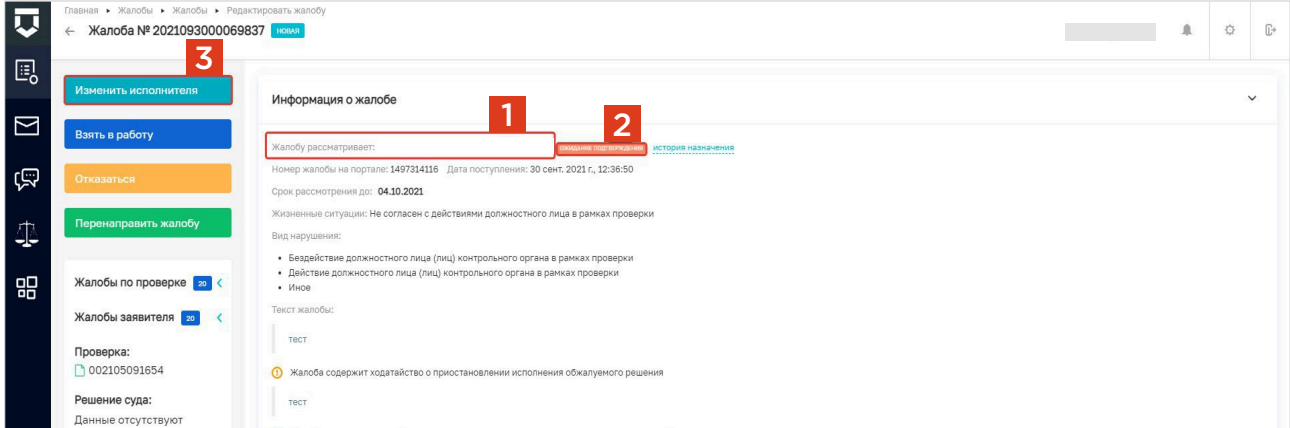

### Отказ от рассмотрения жалобы

Инспектор вправе отказать в рассмотрении жалобы в течение пяти рабочих дней со дня регистрации жалобы. Основания для отказа в рассмотрении жалобы регламентированы частью 1 статьи 42 Федерального закона № 248-ФЗ. При необходимости заявитель может самостоятельно отозвать жалобу с рассмотрения. В таком случае необходимо принять решение об отказе в рассмотрении ЖАЛОбЫ В СВЯЗИ С ОТЗЫВОМ ЖАЛОбЫ.

### ОБРАТИТЕ ВНИМАНИЕ:

В условиях текущей макроэкономической нестабильности механизм досудебного обжалования позволяет установить эффективное диалоговое взаимодействие между контрольными (надзорными) органами и контролируемыми лицами и обеспечить наиболее полную реализацию их прав и законных интересов. В сложившейся парадигме рекомендуется по возможности рассматривать все жалобы по существу и снизить случаи отказа от рассмотрения, особенно в отношении субъектов малого и среднего предпринимательства.

Для отказа в рассмотрении жалобы, ранее взятой в работу, нажмите на кнопку «Отказать в рассмотрении» [1].

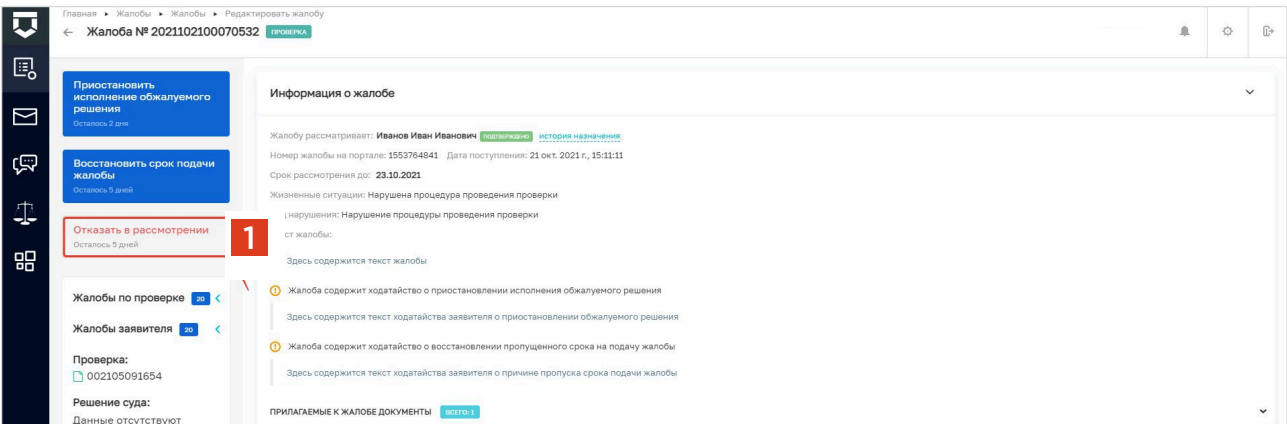

2

Далее в открывшемся окне выберите причину отказа в рассмотрении жалобы из предложенного списка [1] и заполните поле «Обоснование принятого решения» [2].

Для выбора сотрудников контрольного (надзорного) органа, согласующих и подписывающих документ по принятому решению, [3] нажмите на кнопку **«Выбрать»**: откроется форма со списком сотрудников. Для быстрого поиска можно воспользоваться поисковой строкой в верхней части формы.

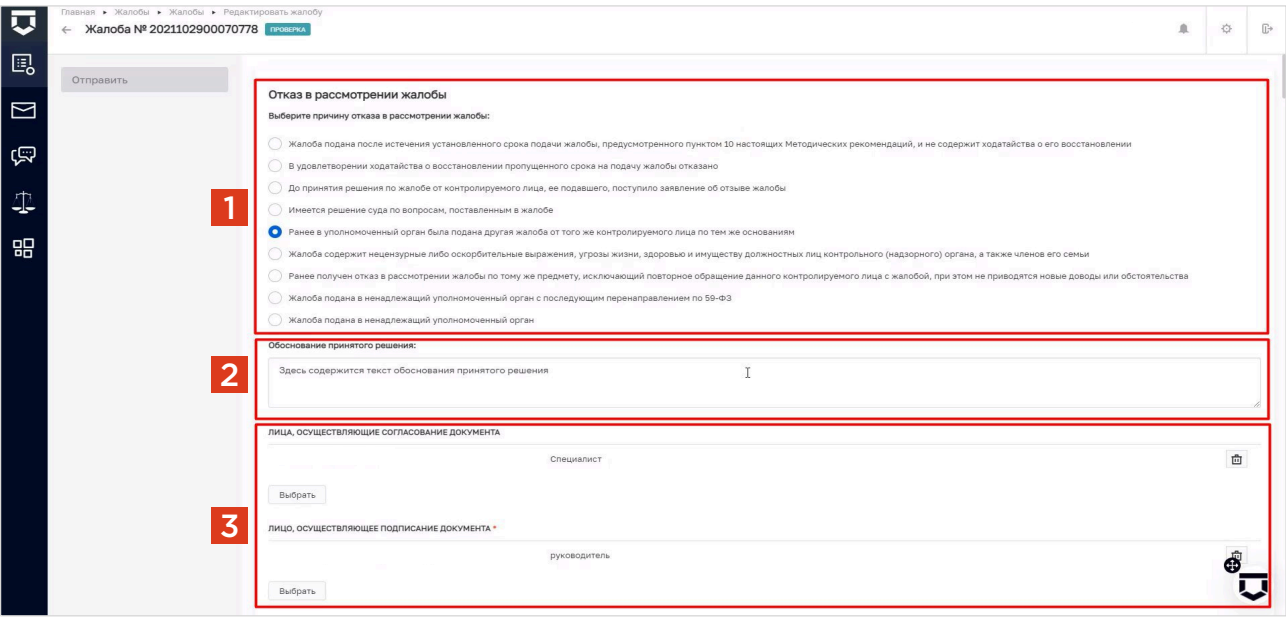

3

После выбора сотрудников, участвующих в согласовании и подписании, появится блок работы с документом [1].

Перед формированием документа его можно просмотреть. Для этого нажмите на кнопку **«Предпросмотр»** [2]. Откроется окно печати документа, в котором можно посмотреть, как будет выглядеть печатная версия документа.

Для того, чтобы сформировать решение по отказу в рассмотрении жалобы, нажмите на кнопку **«Сформировать документ»** [3]. При нажатии на кнопку «Сформировать документ» происходит формирование и автоматическое скачивание документа в формате PDF на компьютер.

Кнопка **«Прикрепить файл»** [4] используется в том случае, если у вас не настроен шаблон решений администратором. В таком случае для направления решения на согласование и подписание следует прикрепить заранее подготовленный документ.

4

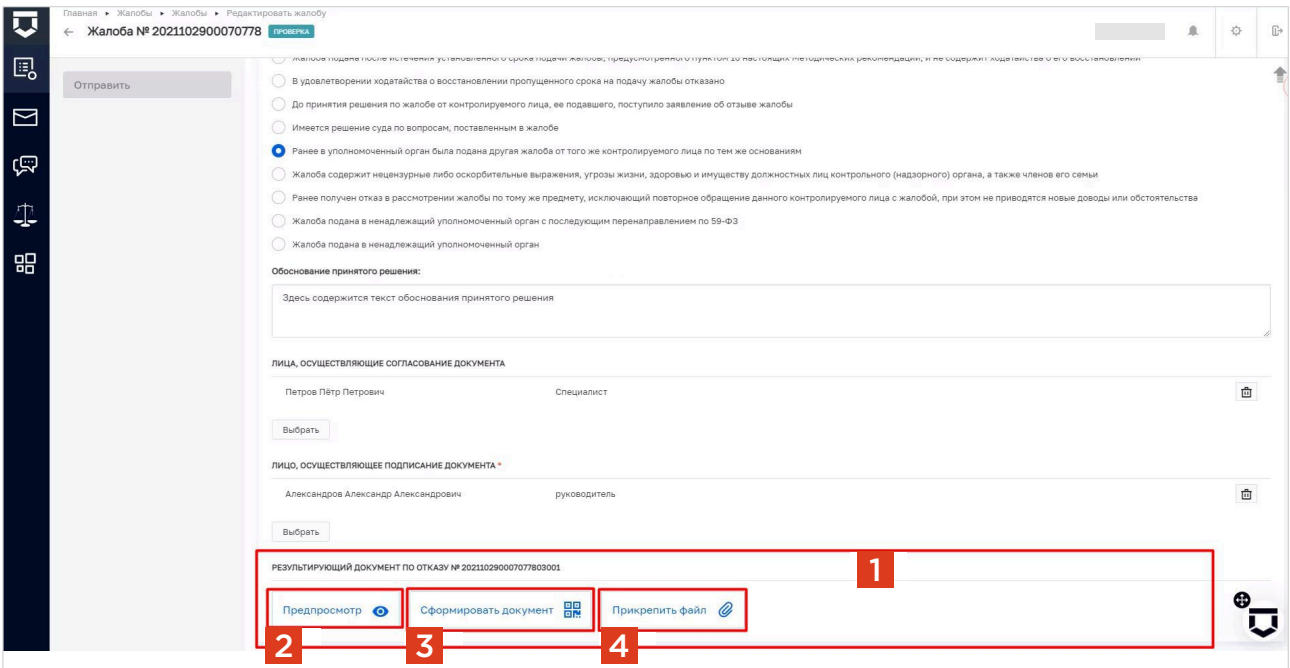

После заполнения всех данных по решению нажмите на кнопку **«Отправить»**.

В карточке записи о жалобе появится информация об отказе в рассмотрении жалобы [1]. Отозвать решение можно до согласования документа, а если согласование не требуется, то до его подписания. Для этого в карточке записи о жалобе нажмите на кнопку **«Отозвать»**.

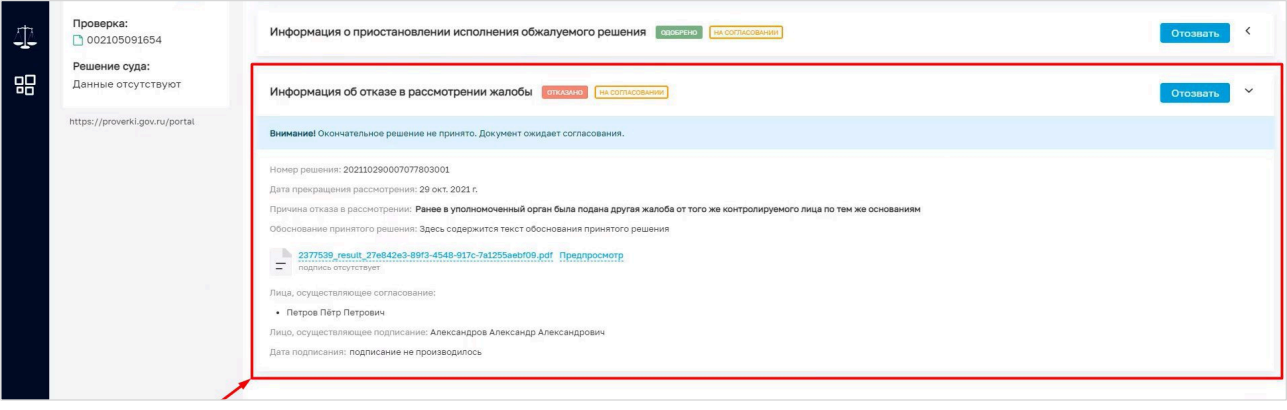

# Перенаправление жалобы в другое структурное подразделение

**Перенаправление жалобы в другое структурное подразделение доступно «Руководителю» (в случае назначения исполнителем по жалобе) или «Инспектору».**

**Перенаправление жалобы возможно только в рамках подсистемы досудебного обжалования и только в рамках одного контрольного (надзорного) органа (между Центральным аппаратом и территориальными органами).**

#### ОБРАТИТЕ ВНИМАНИЕ:

1

2

### ВОЗМОЖНОСТЬ ПЕРЕНАПРАВИТЬ ЖАЛОБУ БУДЕТ НЕДОСТУПНА ПОСЛЕ ТОГО, КАК ЕЕ ВОЗЬМУТ В РАБОТУ

Для перенаправления требуется перейти в карточку новой жалобы, назначенной на исполнителя, нажать кнопку **«Перенаправить жалобу**» [1].

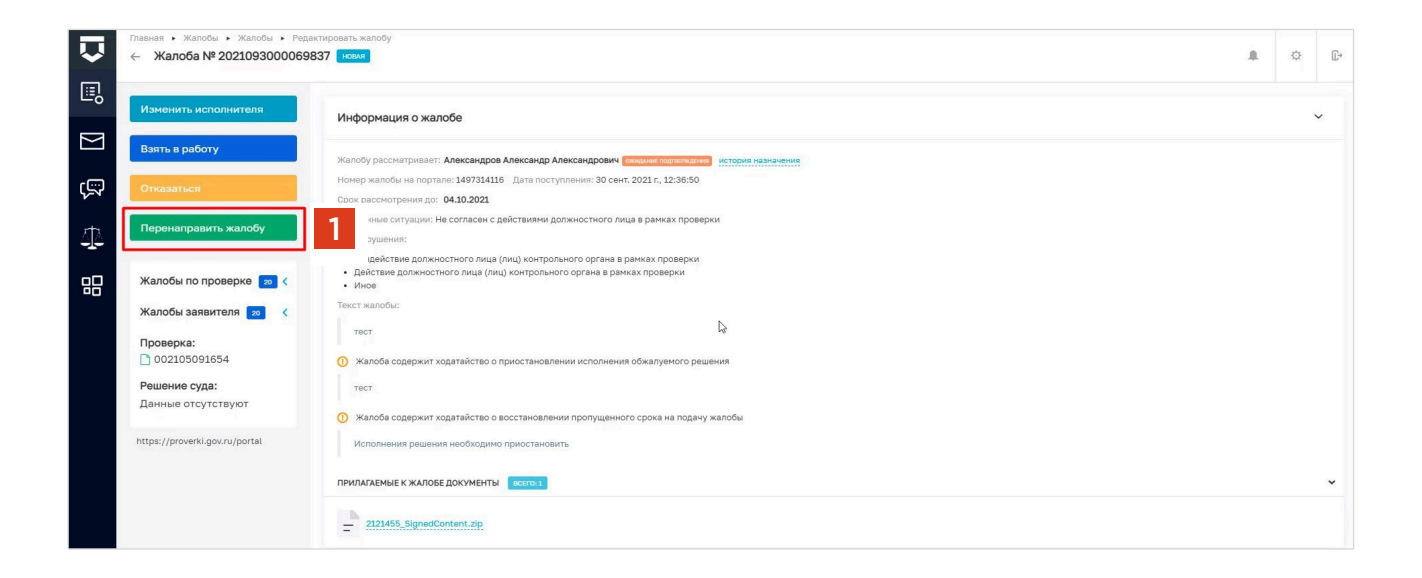

В открывшемся окне заполнить поле «Подразделение» (поле является обязательным для заполнения). Далее заполнить поле «Обоснование принятого решения». **Нажать кнопку «Отправить»**.

### Проверка жалобы

- Проверка жалобы начинается со взятия  $\bullet$ жалобы в работу, для этого нажмите на кнопку «Взять в работу».
- Статус назначения исполнителя по жалобе  $\bullet$ изменится с «Ожидает подтверждения» на «Подтверждено» [1], а статус по жалобе изменится с «Новая» на «Проверка» [2].
- Проверка жалобы состоит из рассмотрения ходатайств о приостановлении исполнения обжалуемого решения [3] и о восстановлении пропущенного срока на подачу жалобы [4], а также проверки на наличия оснований для отказа в рассмотрении жалобы [5].

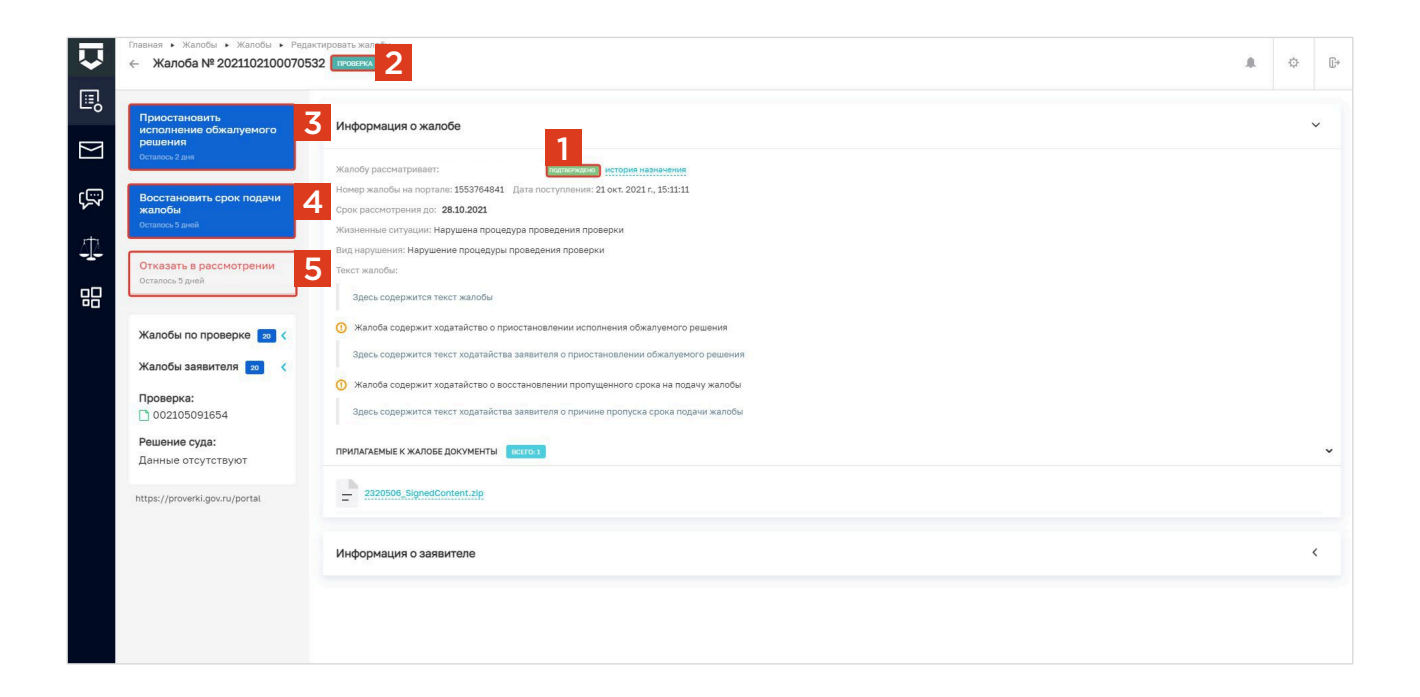

# Ходатайство о приостановлении исполнения обжалуемого решения

Если жалоба содержит **ходатайство о приостановлении исполнения обжалуемого решения**, информация об этом отобразится в блоке **«Информация о жалобе»** [1]. Чтобы перейти к рассмотрению ходатайства, нажмите на кнопку **«Приостановить исполнение обжалуемого решения»** [2]. На кнопке указан срок [3], в течение которого нужно принять решение по ходатайству.

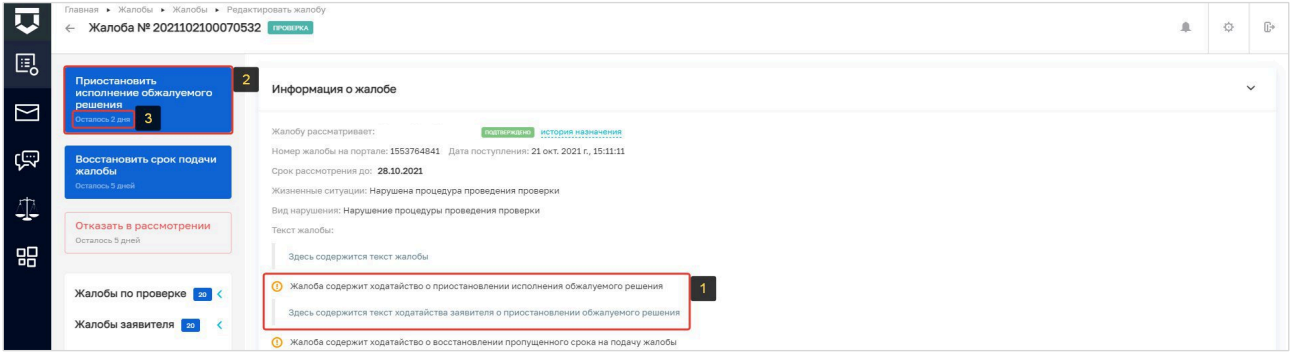

В открывшемся окне отображается информация о ходатайстве [1]. После анализа представленной информации исполнителю доступно два действия (проекта решения): приостановить исполнение [2] и отказать в приостановлении [3]. Каждый проект решения будет отправлен на согласование и подписание руководителю.

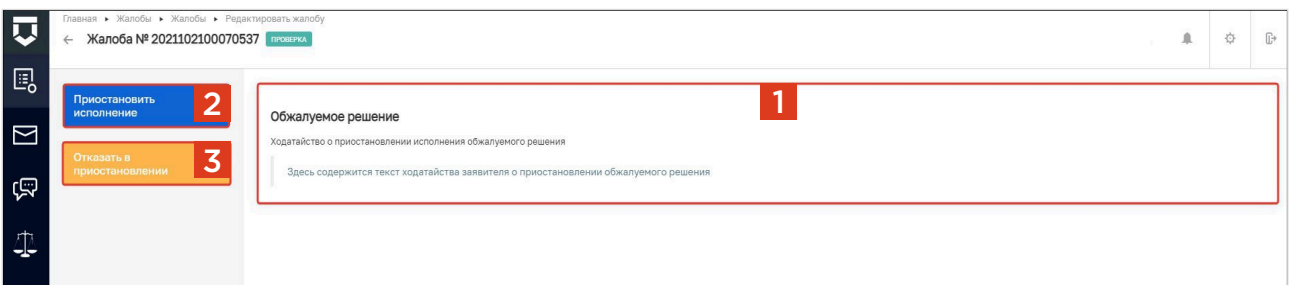

### ПРИОСТАНОВЛЕНИЕ ИСПОЛНЕНИЯ

1

Для **удовлетворения** ходатайства о приостановлении исполнения обжалуемого решения нажмите на кнопку **«Приостановить исполнение»** [1].

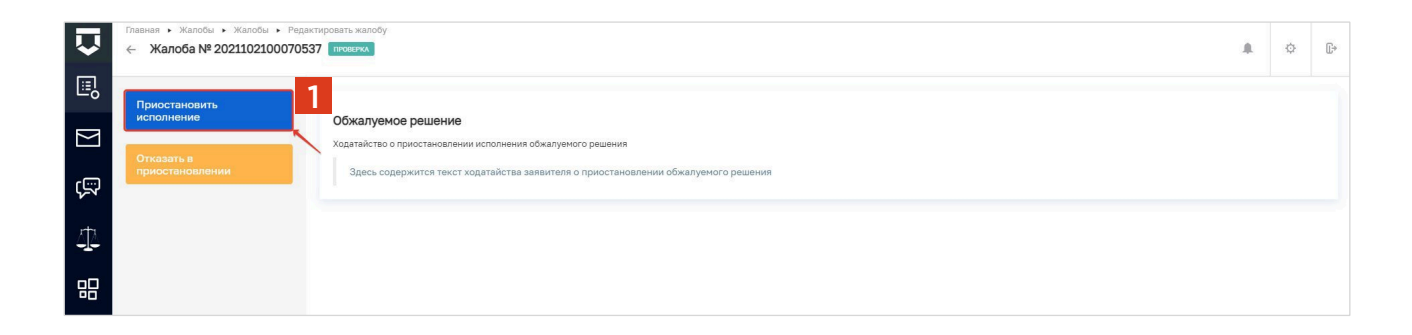

2

3

В открывшемся окне укажите обоснование принятого решения [1].

После заполнения информации появится блок выбора лиц, согласующих и подписывающих документ [2].

Для выбора сотрудников контрольного (надзорного) органа, согласующих и подписывающих документ по принятому решению, нажмите на кнопку **«Выбрать»**: откроется форма со списком сотрудников.

После выбора сотрудников, участвующих в согласовании и подписании, появится блок работы с документом [3].

Перед формированием документа его можно просмотреть. Для этого нажмите на кнопку **«Предпросмотр»** [4]. Откроется окно печати документа, в котором можно посмотреть, как будет выглядеть печатная версия документа.

Для того, чтобы сформировать решение по отказу в рассмотрении жалобы, нажмите на кнопку **«Сформировать документ»** [5]. При нажатии на кнопку «Сформировать документ» происходит формирование и автоматическое скачивание документа в формате PDF на компьютер.

Кнопка **«Прикрепить файл»** [6] используется в том случае, если у вас не настроен шаблон решений администратором. В таком случае для направления решения на согласование и подписание следует прикрепить заранее подготовленный документ.

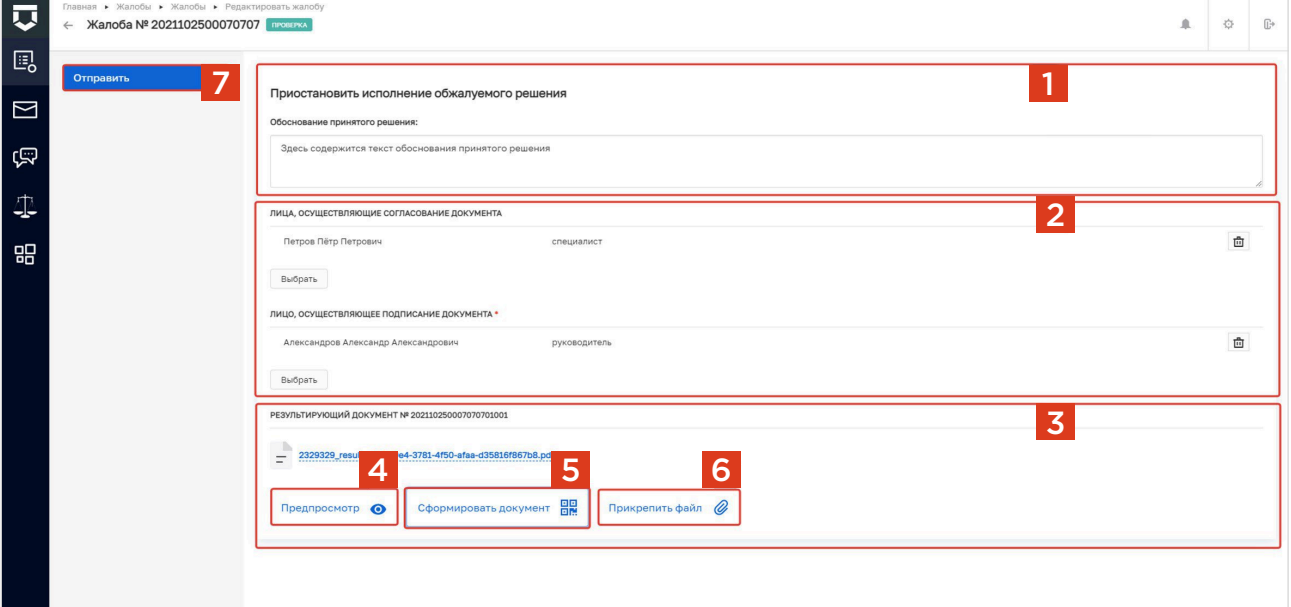

После заполнения всех данных по решению нажмите на кнопку **«Отправить»** [7].

В карточке записи о жалобе появится информация о приостановлении решения. Отозвать решение можно до согласования документа, а если согласование не требуется, то до его подписания. Для этого в карточке записи о жалобе нажмите на кнопку **«Отозвать»**.

# Ходатайство о приостановлении исполнения обжалуемого решения

#### ОТКАЗ В ПРИОСТАНОВЛЕНИИ

Для отказа в удовлетворении ходатайства о приостановлении исполнения обжалуемого решения нажмите на кнопку **«Отказать в приостановлении**» [1].

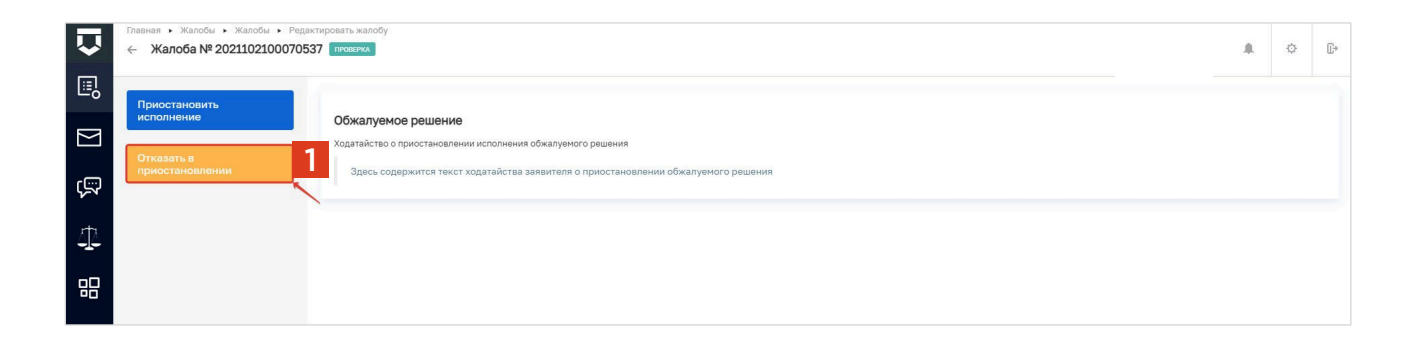

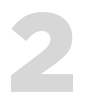

1

В открывшемся окне укажите обоснование принятого решения.

Процесс отказа в удовлетворении ходатайства о приостановлении обжалуемого решения аналогичен рассмотренному ранее процессу приостановления исполнения обжалуемого решения, только вместо обоснования приостановления указывается обоснование отказа в приостановлении [1]. Проект решения также подлежит согласованию и обязательному подписанию руководителем [2]. Проект решения также формируется в подсистеме автоматически [3].

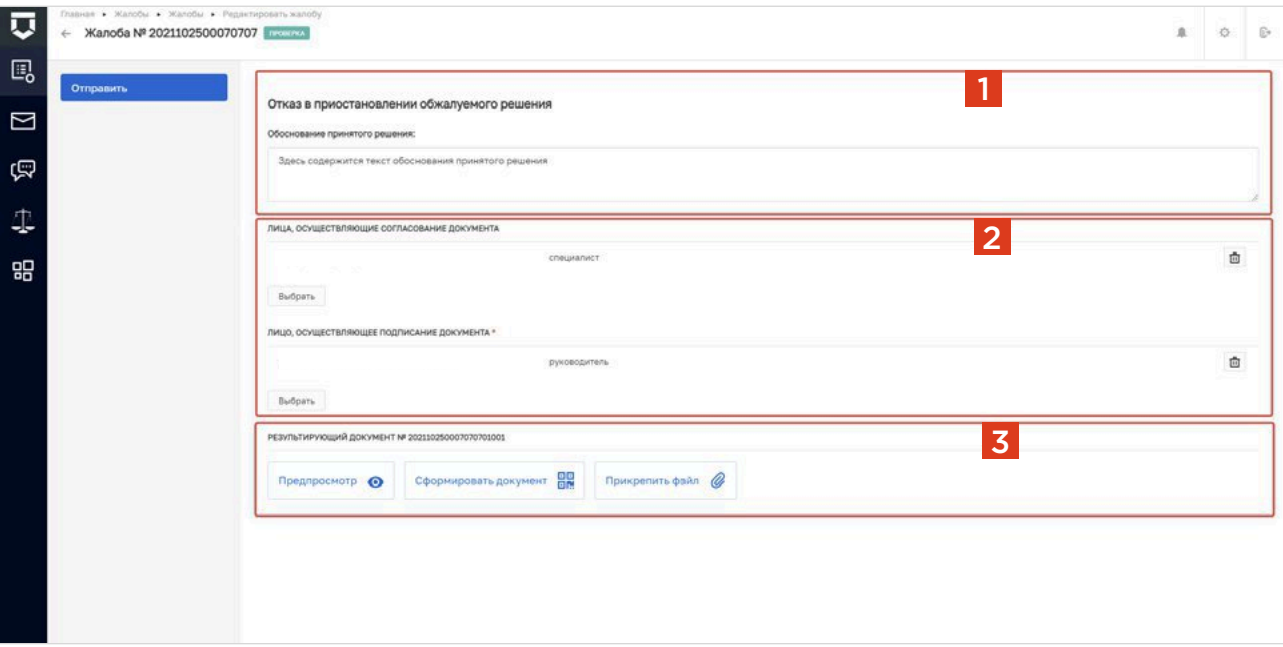

# Ходатайство о восстановлении пропущенного срока подачи жалобы

В случае, если жалоба была подана заявителем по истечении регламентного срока, то заявитель может приложить ходатайство о восстановлении пропущенного срока на подачу жалобы. Работать с ходатайством могут пользователи с ролью «Инспектор» или «Руководитель».

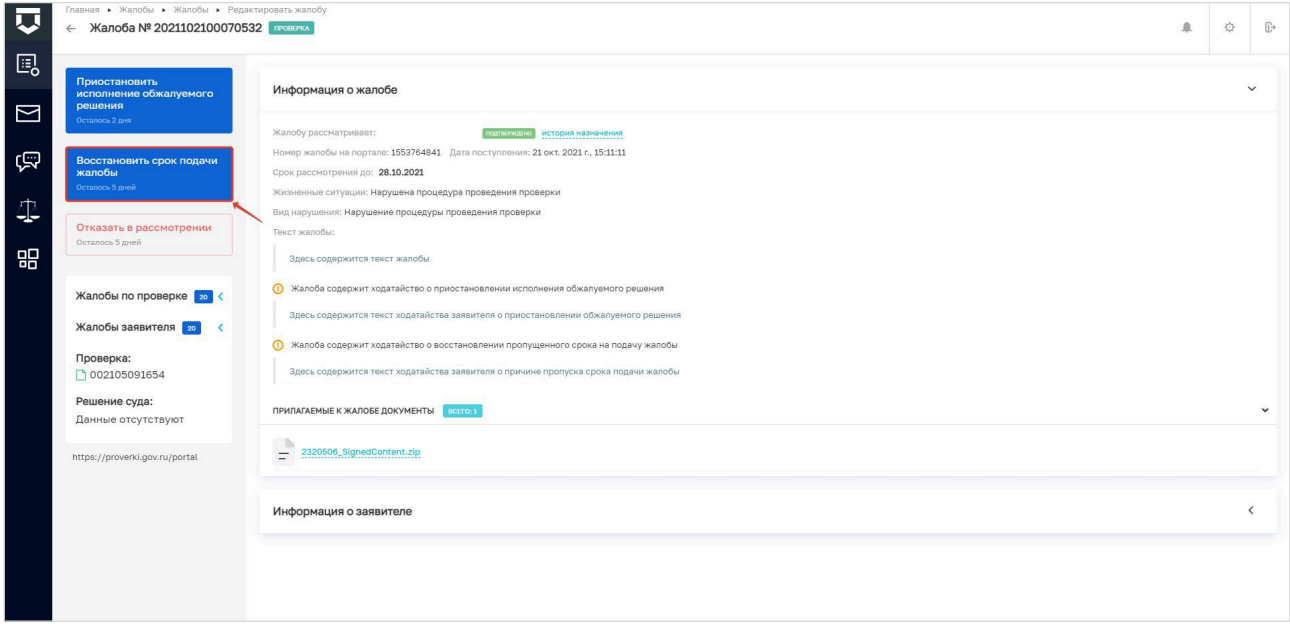

### ВОССТАНОВЛЕНИЕ СРОКА

Для удовлетворения ходатайства о восстановлении пропущенного срока подачи жалобы нажмите на кнопку «Восстановить срок» [1].

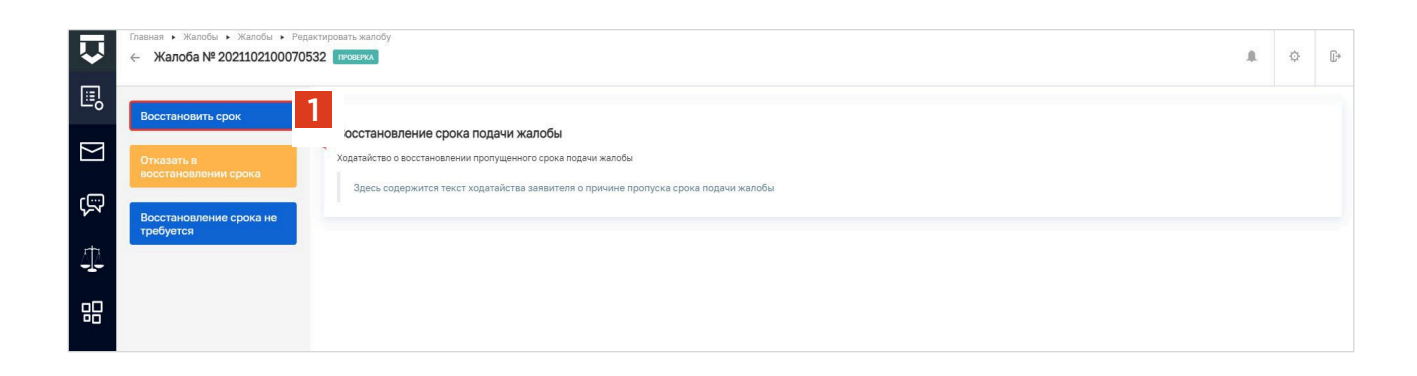

2

1

Процесс отказа в удовлетворении ходатайства о восстановлении пропущенного срока подачи жалобы аналогичен рассмотренному ранее процессу удовлетворения ходатайства, только вместо обоснования удовлетворения ходатайства указывается обоснование отказа в удовлетворении. Проект решения также подлежит согласованию и обязательному подписанию руководителем.

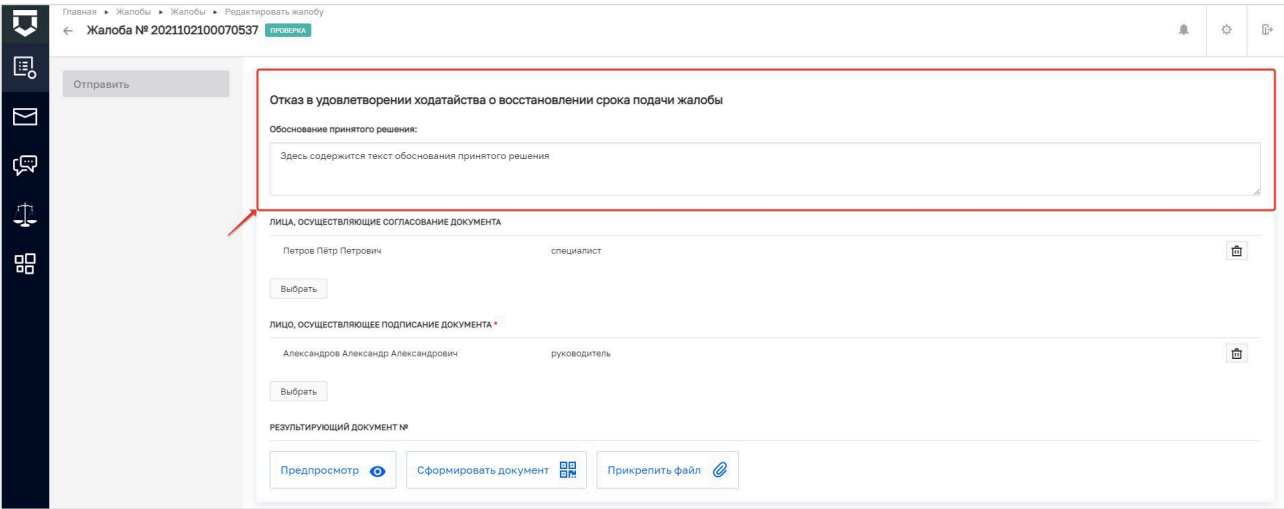

### ВОССТАНОВЛЕНИЕ СРОКА НЕ ТРЕБУЕТСЯ

Функция «Восстановление срока не требуется» используется, если заявитель подал жалобу в срок, но по ошибке приложил ходатайство о восстановление срока на подачу жалобы. В такой ситуации нажмите на кнопку **«Восстановление срока не требуется»** [1].

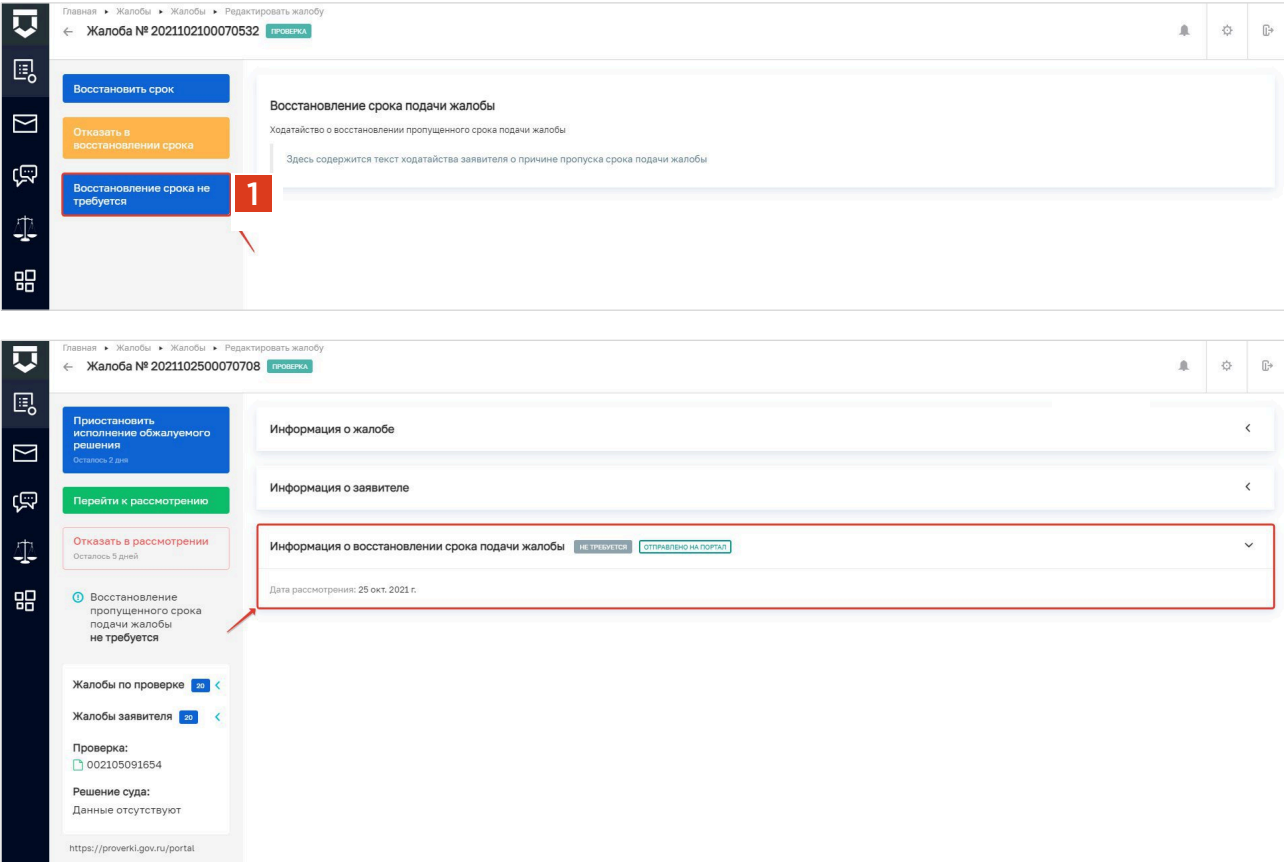

### Рассмотрение жалобы

Если в жалобе отсутствуют ходатайства или они были рассмотрены ранее, а также отсутствуют основания для отказа в рассмотрении жалобы, то можно перейти на следующий этап работы — рассмотрение жалобы. Для перехода нажмите на кнопку **«Перейти к рассмотрению»** [1]. Обращаем внимание, что перейти к рассмотрению жалобы необходимо в срок, не превышающий 5 рабочих дней с момента регистрации жалобы.

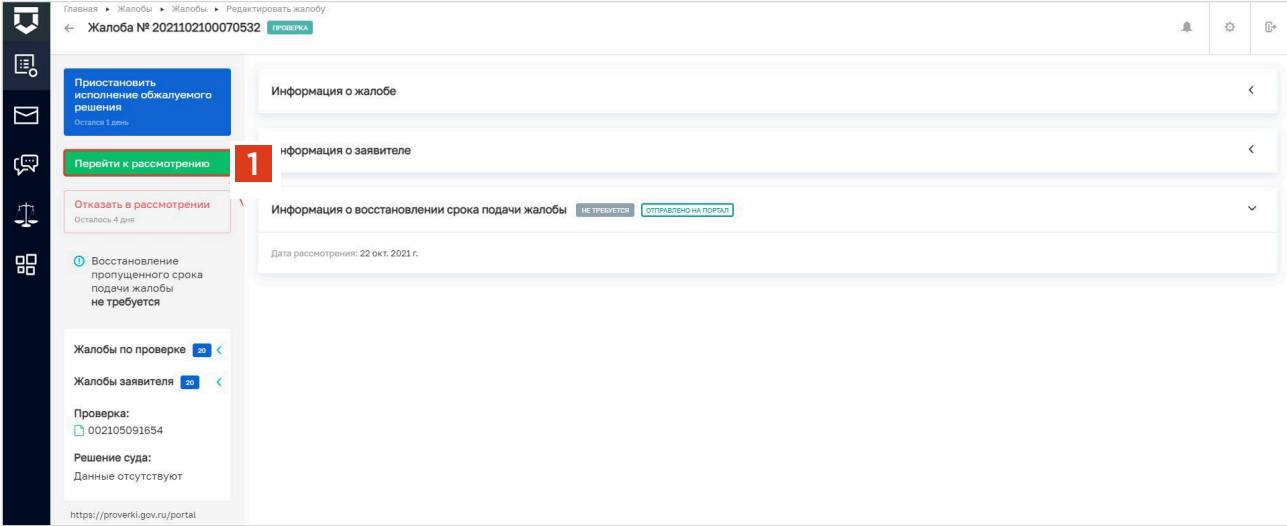

Статус по жалобе изменится с **«Проверка» на «На рассмотрении»** [1]. При рассмотрении жалобы доступны следующие действия:

- 1. «Приостановить исполнение обжалуемого решения» [2];
- 2. «Принять итоговое решение» [3];
- 3. «Запросить дополнительную информацию» [4].

### ОБРАТИТЕ ВНИМАНИЕ:

2

1

Ходатайство о приостановлении исполнения обжалуемого решения можно рассмотреть как на этапе проверки, так и на этапе рассмотрения жалобы, но при этом нужно учитывать регламентный срок, отведенный на рассмотрение ходатайства.

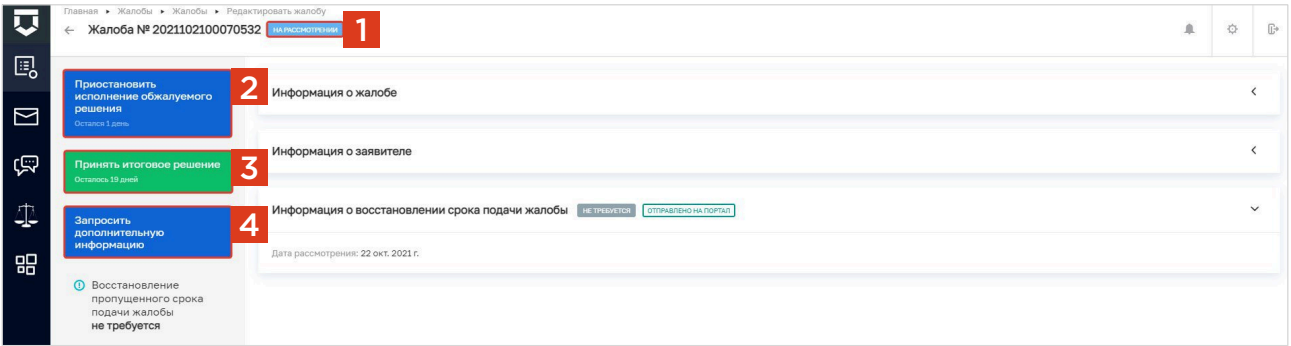

1

2

# Запрос дополнительной информации по жалобе

**Если инспектору в ходе анализа жалобы для подготовки решения не хватает данных, то в ГИС ТОР КНД реализована возможность запросить дополнительную информацию по жалобе у заявителя.**

Для запроса дополнительной информации в карточке записи о жалобе нажмите на кнопку **«Запросить дополнительную информацию»** [1].

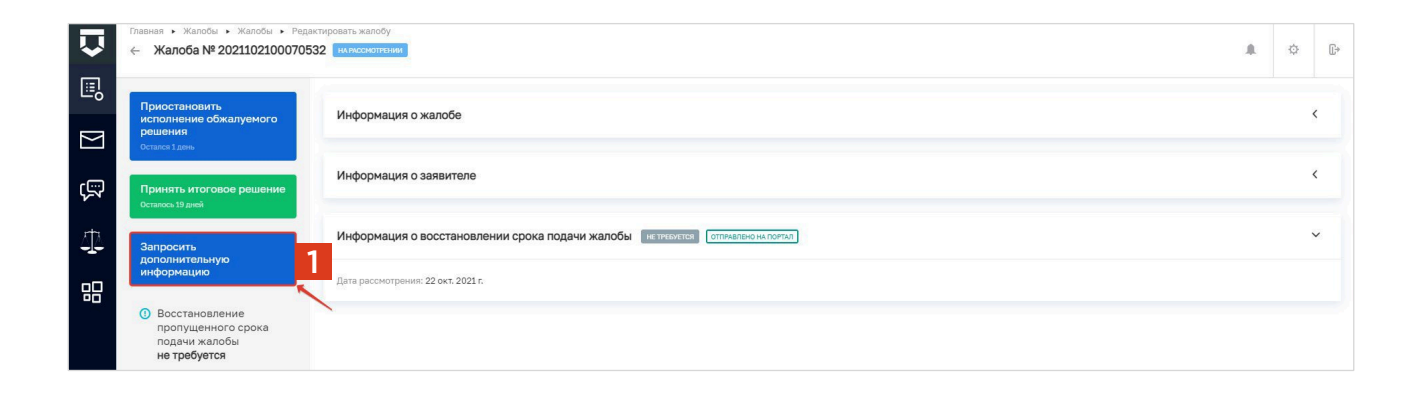

В открывшемся окне в поле «Список запрашиваемых документов» укажите перечень запрашиваемых документов [1] и заполните поле «Обоснование принятого решения». Выбор сотрудников, согласующих и подписывающих проект решения, а также процесс формирования документа аналогичны процессу при подготовке проектов решений по ходатайствам, рассмотренным ранее.

Отсчет регламентного срока рассмотрения жалобы будет приостановлен до поступления документов от заявителя, но не более чем на 5 дней. После того, как контролируемое лицо загрузит запрашиваемые документы, они автоматически попадут в карточку жалобы, и система уведомит Вас о поступлении документов. Отсчет дней, отведенных для принятия решения по жалобе, возобновится после получения документов или по истечению срока отправки, если заявитель не отправит документы.

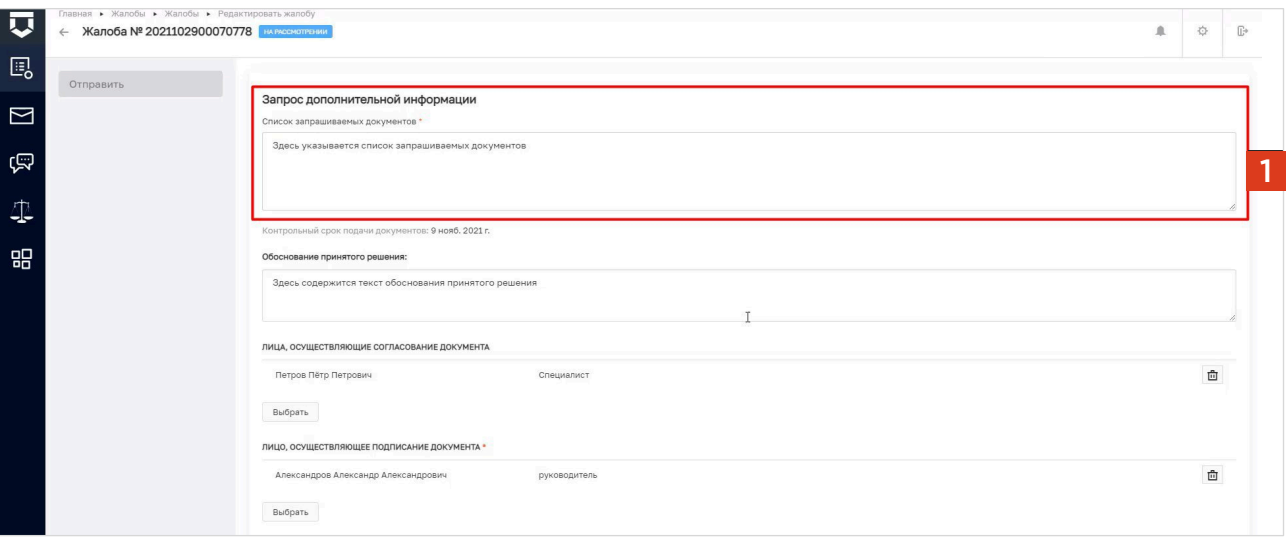

# Действия исполнителя при поступлении дополнительных документов по инициативе заявителя

При необходимости, заявитель может дослать дополнительную информацию и документы, относящиеся к предмету жалобы.

Если к жалобе приложены документы, то они отображаются в виде пиктограммы.

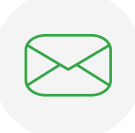

Поступили новые документы от заявителя, и они просмотрены исполнителем.

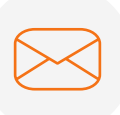

Поступили новые документы от заявителя, и они не просмотрены исполнителем.

### Принятие итогового решения по жалобе

После того, как проведен анализ, инспектор может подготовить итоговое решение по жалобе. Для этого необходимо нажать на кнопку «Принять итоговое решение» [1].

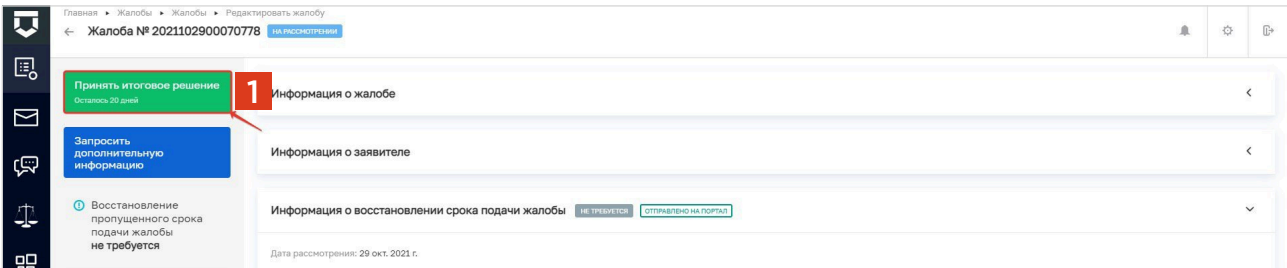

Далее в открывшемся окне инспектору необходимо выбрать решение из списка [1] и заполнить поле «Обоснование принятого решения» [2].

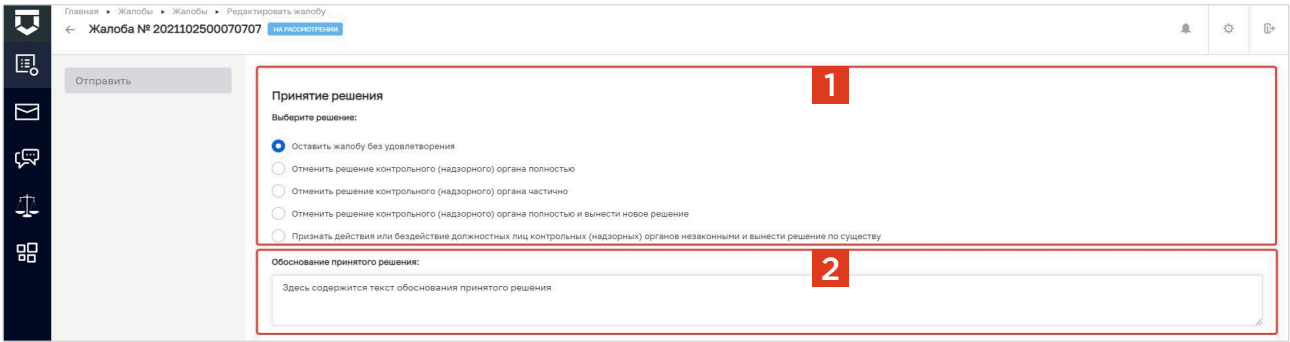

Выбор сотрудников, согласующих и подписывающих проект решения, а также процесс формирования документа аналогичны процессу при подготовке проектов решений по ходатайствам, рассмотренным ранее.

# Согласование и подписание решений по жалобе

**Согласовывать проекты решений по жалобе могут пользователи с ролью «Инспектор» или «Руководитель».**

1

2

В карточке жалобы, поступившей на согласование, в блоке **«Требуется согласование документа»** доступны следующие функции:

- «Предпросмотр» [1];
- «Согласовать» [2];
- «На доработку» [3].

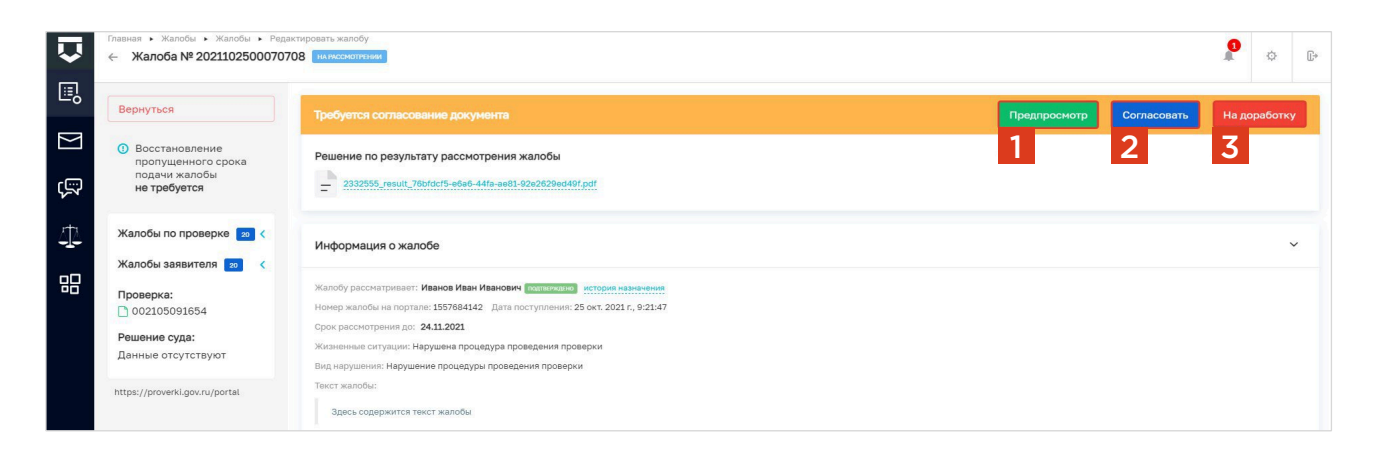

Функция **«Предпросмотр»** позволяет ознакомиться с документом по жалобе, перед тем как его согласовать. Также в карточке жалобы вы можете сохранить проект документа на компьютер, нажав на гиперссылку с его названием [1], и изучить всю информацию по жалобе [2].

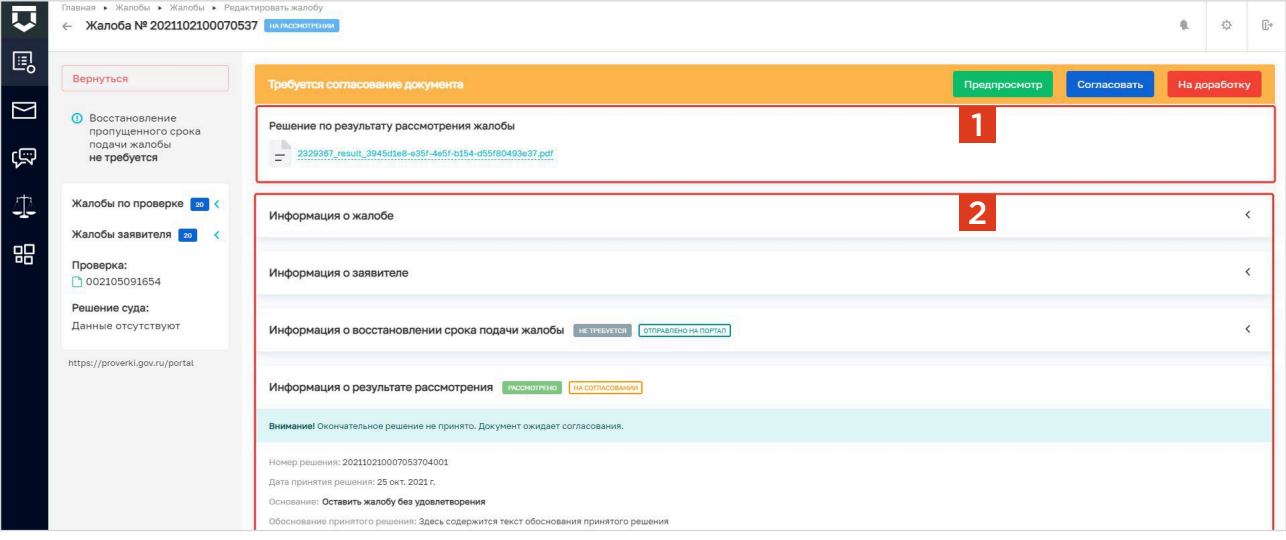

Функция «На доработку» применяется, если при анализе проекта решения по жалобе согласующее лицо считает необходимым его доработку. Для этого в карточке жалобы укажите причину для доработки [1] и нажмите на кнопку «Отправить на доработку» [2].

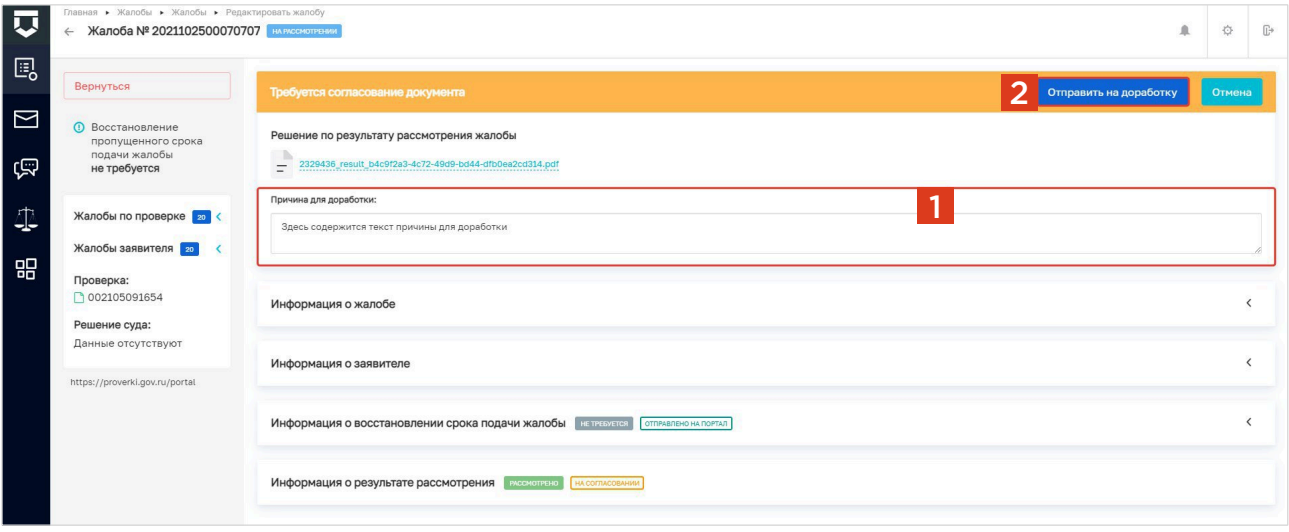

Функция «Согласовать» позволяет согласовать решение по жалобе. Для этого в карточке жалобы нажмите на кнопку «Согласовать». После этого в карточке жалобы появится информация о дате согласования.

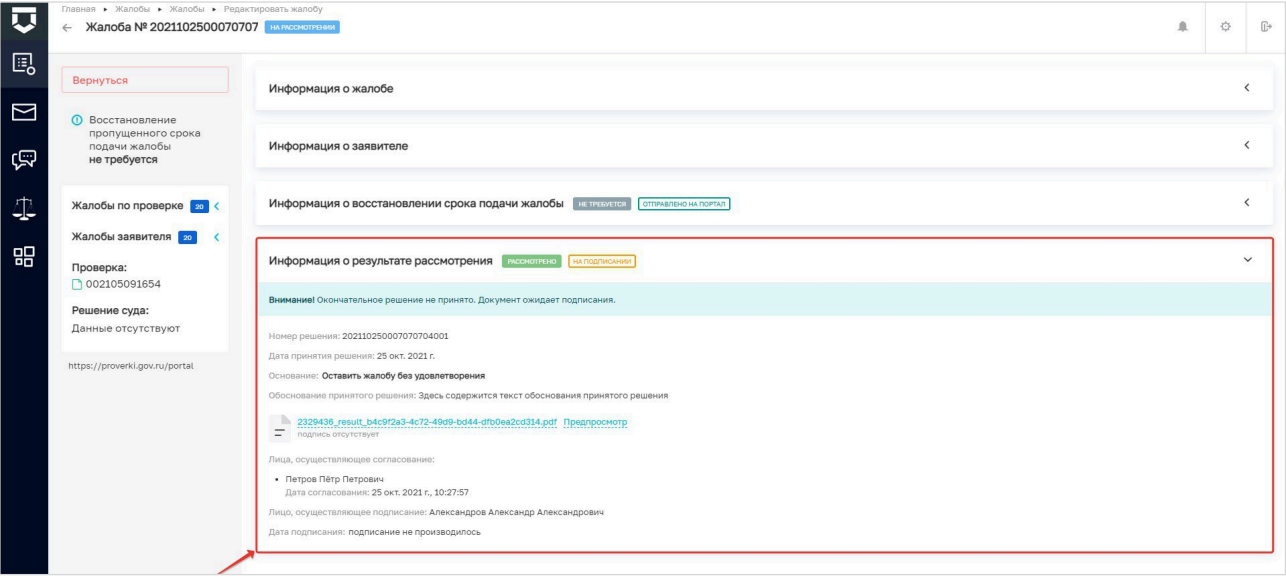

После согласования проекта решения всеми лицами, которые были указаны исполнителем при подготовке проекта решения, у руководителя отобразится блок «Требуется подписание документа». При подписании документа руководитель может также, как и при согласовании, просмотреть его [1] и отправить на доработку [2], если есть замечания. Если замечаний к проекту решения нет, проект решения можно подписать [3].

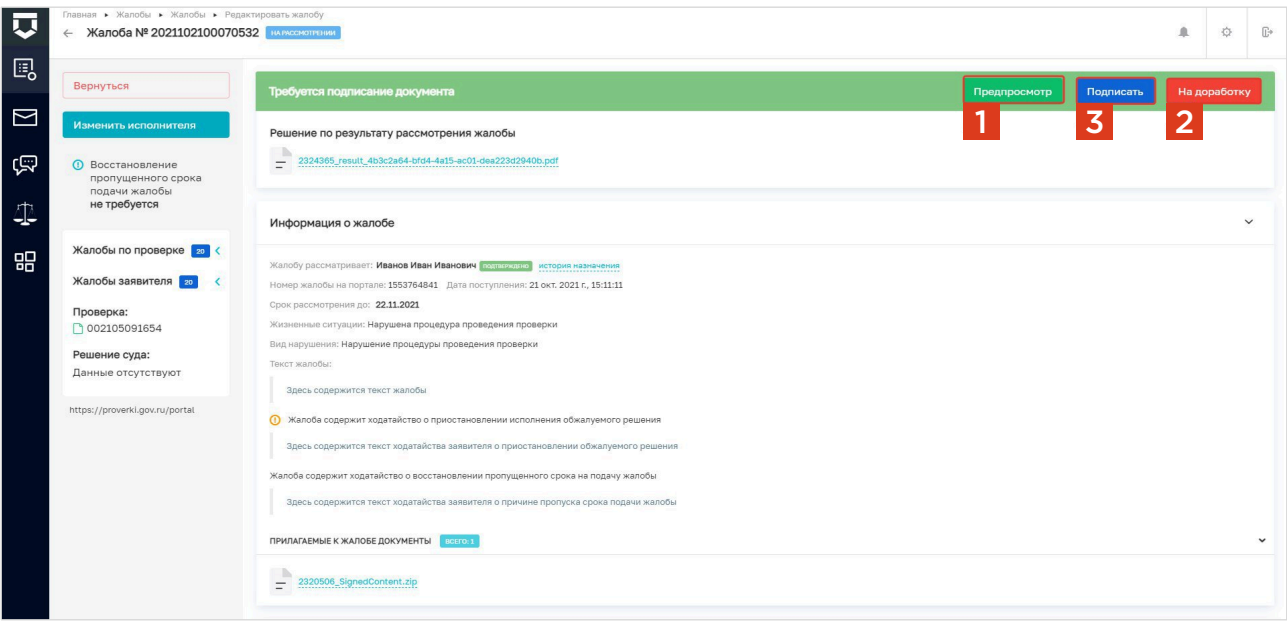

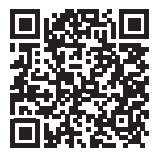

#### ОБРАТИТЕ ВНИМАНИЕ:

Для подписания документа Вам потребуется установленный сертификат электронной подписи. С инструкцией по его установке Вы можете ознакомиться на Портале КНД в разделе «Документы», подраздел «Подсистема Досудебного обжалования» (https://knd.gov.ru/document/pre-trial-appeal) Блок «Инструкции», документ «Действия пользователя КНО при работе в личном кабинете ГИС ТОР КНД».

# Порядок рассмотрения жалобы на нарушение условий моратория

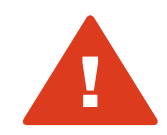

#### ОБРАТИТЕ ВНИМАНИЕ:

- Жалоба на нарушение условий моратория должна быть рассмотрена в течение одного рабочего дня с момента ее регистрации.
- Жалоба на нарушение условий моратория, как и обычная жалоба на решения контрольных (надзорных) органов, действия (бездействие) их должностных лиц не может быть рассмотрена должностным лицом, принявшим (осуществившим) обжалуемое решение, действие (бездействие).

Главная ▶ Жалобы ▶ Жалоб 屃  $\bullet$ Жалобы 2 С  $\Omega$  $\mu_{\rm t}$  $\mathbb{R}$ 圓  $\triangleq$  $\overline{1}$ Нарушение моратория 1Nº 2022040700083243  $-00.01000$  $\overline{\mathbf{N}}$ Toebverca cornar Пребуется подписа **ОБЩИЕ ДАННЫЕ** c Нарушение моратория ерушенне нератории<br>© 2022040700083240 Дата: 07.04.2022 Рассм Th. no: 08.04.2022 Стату»  $\overline{\mathbb{C}}$ Рассмотреть до: 08.04.2022 Номер жалобы на портал 1864714582 -<br>**Нарушение моратория**<br>@ 2022040700083239 Дата: 07.04.2022 Рассмотреть до: 08.04.2022 Дата регистрации: 07.04.2022 98 • Жалоба на наруш .<br>ные ситуа! .<br>Ние моратория на про · Hapyu .<br>Вид нарушения ение моратори Калоба **BYO** .<br>0700083238 Дата: 07.04.2022 Рассм  $-20004000$ Wanner 10000040700083236 Flaza: 07.04.2022 Paccustom and 08.04.2022 Жалоба № 2022040700083235 Дата: 07.04.2022 Рассмотреть до: 08.04.2022 Испо Жалоба **альса**<br>® 2022040700083234 Дата: 07.04.2022 Рассмотреть до: 08.04.2022 Интервал .<br>040700083232 Дата: 07.04.2022 Рассмотреть до: 08.04.2022

Жалобы на нарушение условий моратория для удобства визуально выделены в системе. [1]

Процесс рассмотрения жалоб на нарушение условий моратория частично упрощен по сравнению с процессом рассмотрения обычных жалоб. При этом имеет следующие особенности:

- 1. Жалобы на нарушение условий моратория нельзя перенаправлять в другие структурные подразделения
- 2. Инспектор не вправе отказать в рассмотрении жалобы
- 3. Такие жалобы не содержат приложенных ходатайств
- 4. По итогам рассмотрения жалобы на нарушение условий моратория предусмотрен иной перечень итоговых решений

Назначение исполнителя [1] по жалобе доступно пользователям с ролью «Руководитель» и «Помощник руководителя». Процесс назначения исполнителя по жалобе на нарушение условий моратория аналогичен назначению исполнителя по обычной жалобе.

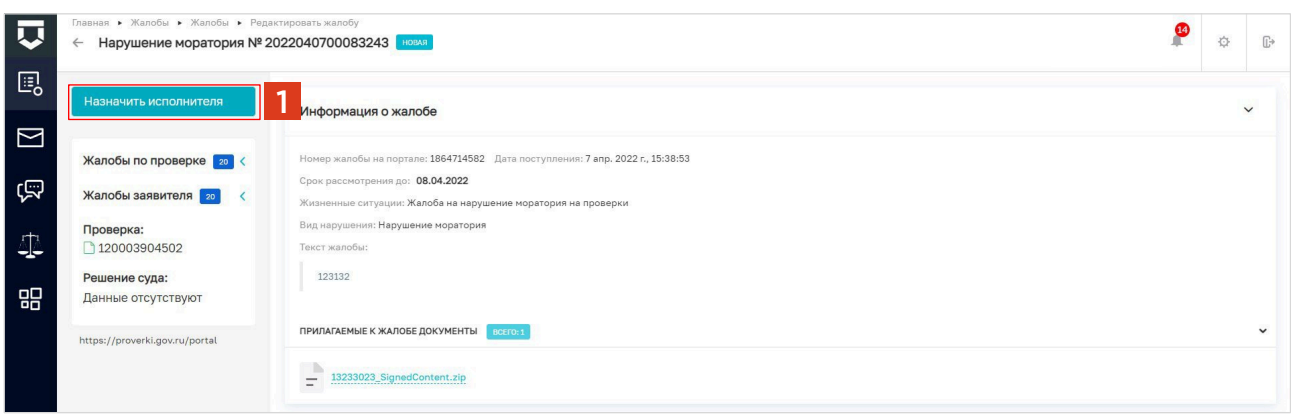

Далее инспектор, которому назначена жалоба, берет жалобу в работу, нажимая на кнопку **«Взять в работу»** [1]. Также инспектор может отказаться от рассмотрения данной жалобы, нажав на кнопку **«Отказаться»** [2].

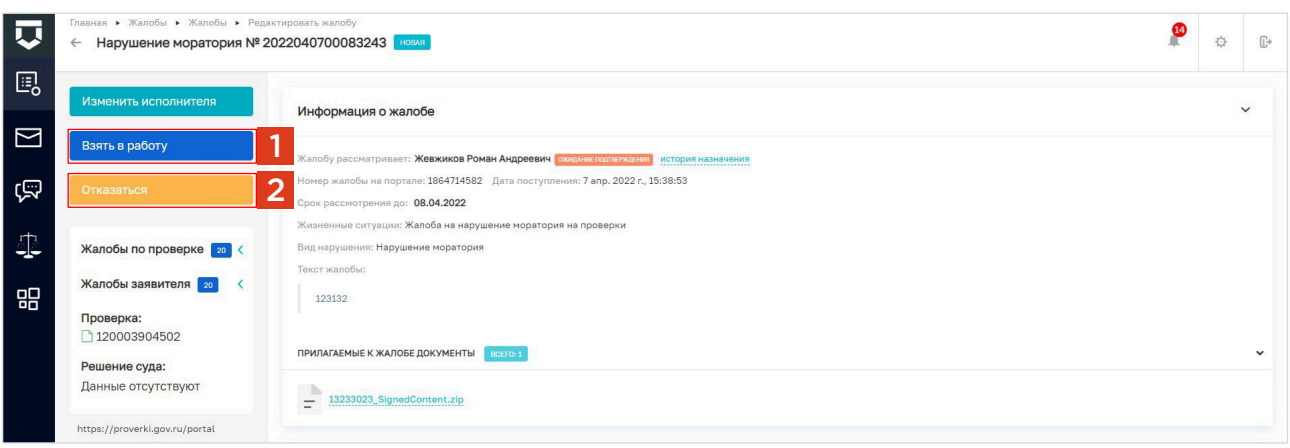

После взятия в работу статус назначения исполнителя по жалобе изменится с «Ожидает подтверждения» на «Подтверждено» [1], а статус по жалобе изменится с «Новая» на «Проверка» [2]. Также появляется возможность перехода к рассмотрению жалобы по существу [3].

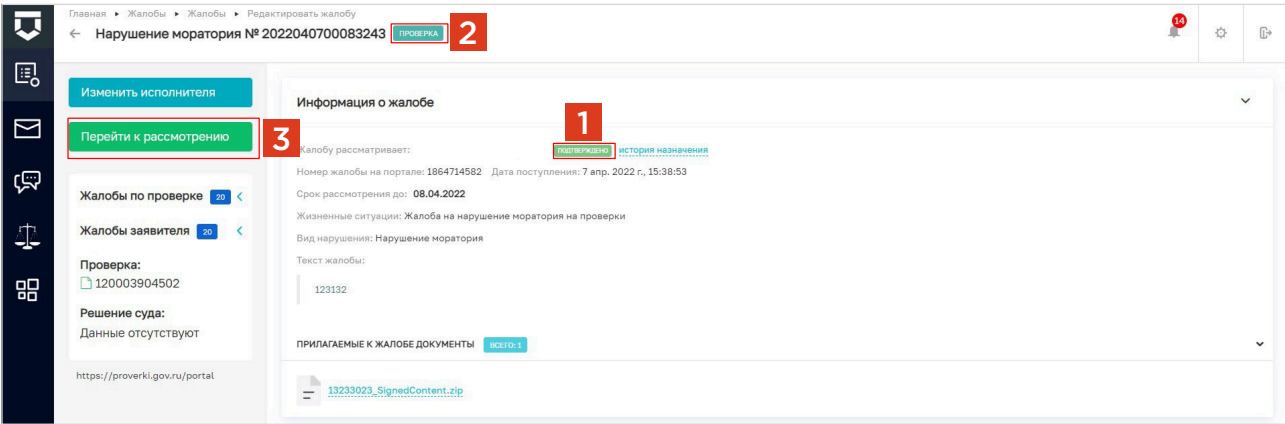

При рассмотрении жалобы доступно одно действие - «Принять итоговое решение» [1].

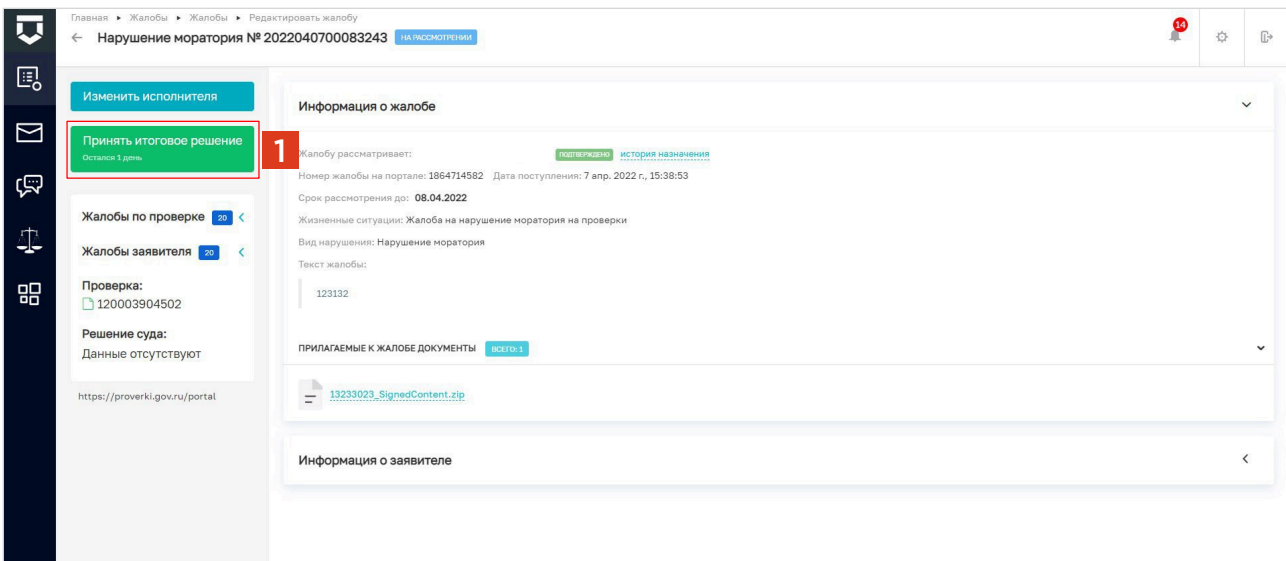

После того как проведен анализ жалобы, инспектор может подготовить итоговое решение по жалобе. В открывшемся окне необходимо выбрать решение из списка [1] и заполнить поле «Обоснование принятого решения» [2].

Выбор сотрудников, согласующих и подписывающих проект решения, а также процесс формирования документа аналогичны процессу принятия итогового решения по обычной жалобе.

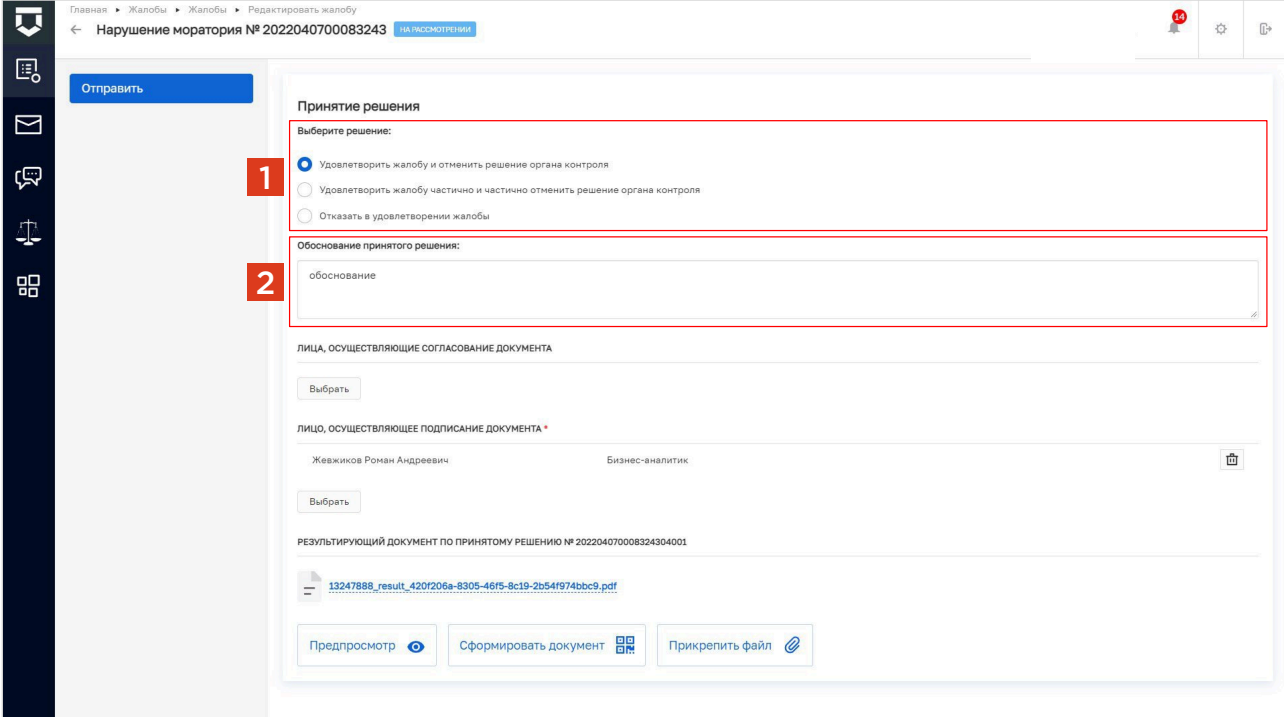

# Раздел 5. Работа с информационной панелью (дашбордом)

# Инструкция по работе с «Дашбордом руководителя контрольного (надзорного) органа»

**Дашборд руководителя контрольного (надзорного) органа — информационная панель, предназначенная для мониторинга и контроля событий по жалобам и для планирования и анализа результатов. На дашборде демонстрируется оперативная информация о результатах рассмотрения жалоб, количестве поступающих жалоб, сроках принятия решений по жалобам и так далее.**

### ГЛАВНАЯ СТРАНИЦА ДАШБОРДА РУКОВОДИТЕЛЯ КОНТРОЛЬНОГО (НАДЗОРНОГО) ОРГАНА

На главной странице дашборда представлена информация:

1

- Сколько всего поступило жалоб с 01.07.2021 [1];
- Количество жалоб, поступивших за последние сутки [2];
- Количество и процент жалоб, находящихся в работе, отказанных в рассмотрении [3];
- Количество и процент жалоб по типам принятых решений [4];

Справа расположены виджеты, которые отображают следующую информацию:

- Средний срок рассмотрения жалоб [5];
- Процент жалоб, у которых нарушен срок рассмотрения [6];
- Процент удобства сервиса по результатам оценки [7];
- В зависимости от значения показателя виджет изменяет цвет.

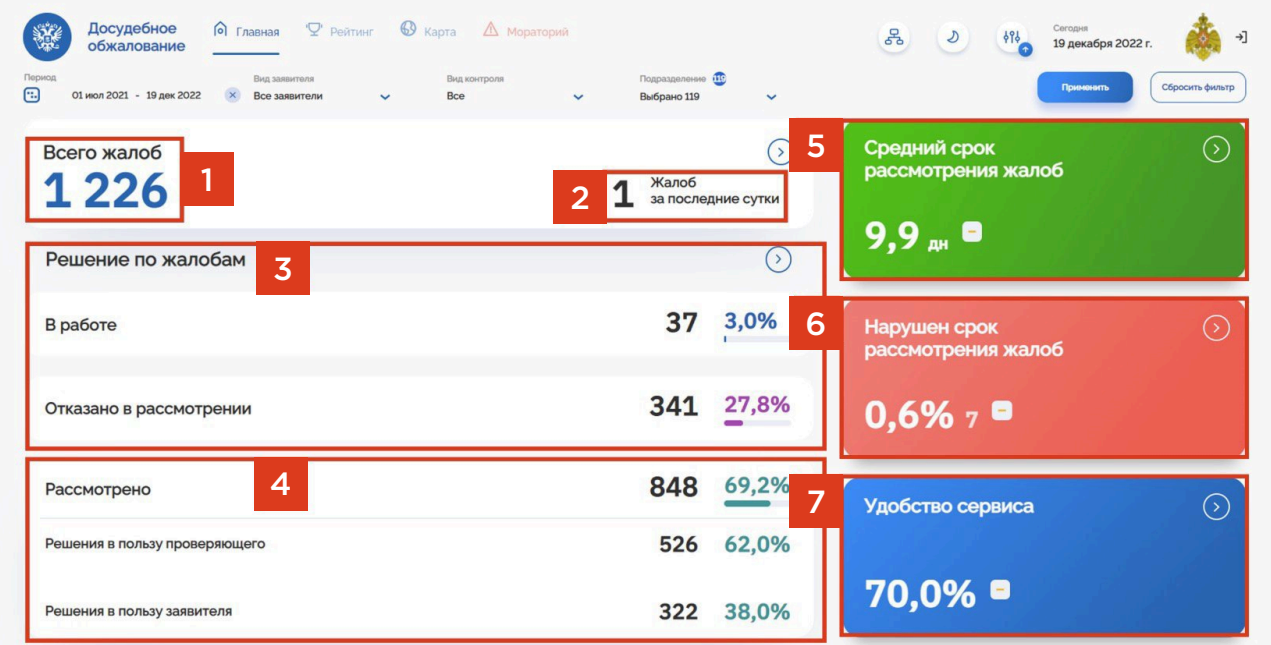

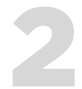

### ДЕТАЛИЗАЦИЯ РЕШЕНИЙ ПО ЖАЛОБАМ

Для перехода в детализацию решений по жалобам необходимо на главной странице дашборда нажать кнопку [1].

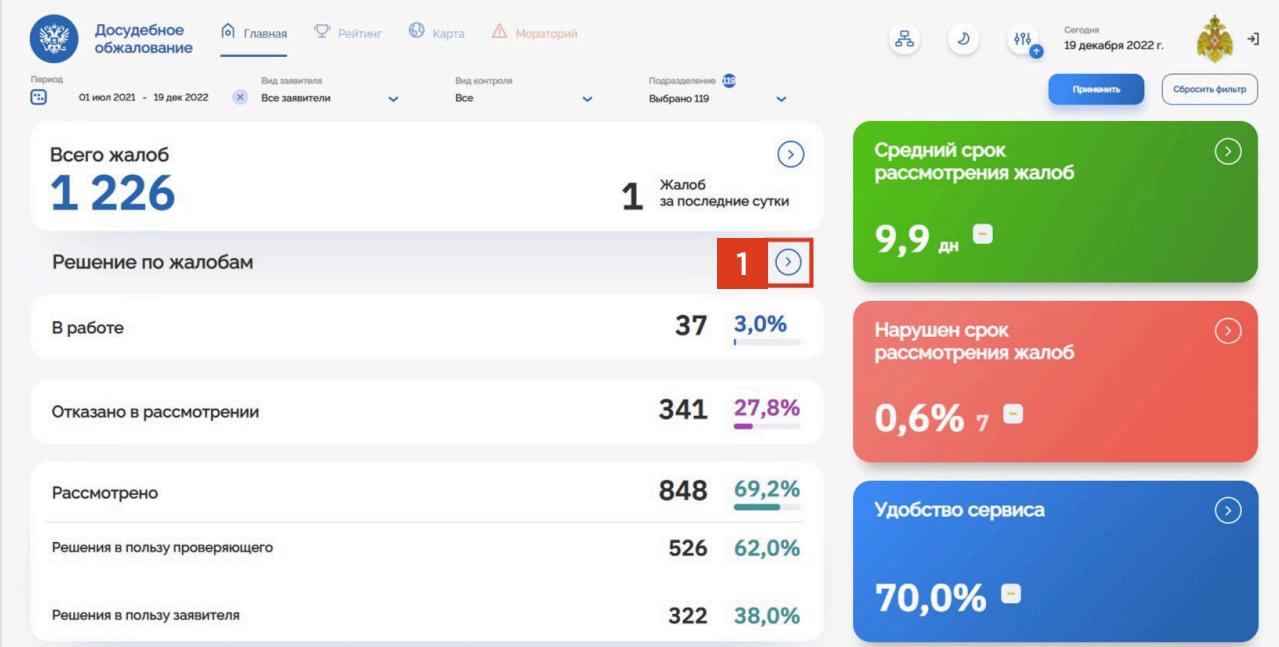

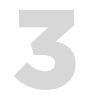

### ДЕТАЛИЗАЦИЯ РЕШЕНИЙ ПО ЖАЛОБАМ

В открывшейся форме Вам доступна информация о количестве и проценте жалоб по типам принятых решений [1]:

- «В пользу проверяющего»;
- «В пользу заявителя (частично)»;
- «В пользу заявителя».

Блок «Отказ в рассмотрении» содержит количество и процент решений об отказе в рассмотрении жалобы в разрезе причин отказа [2].

Также указана информация о количестве жалоб, находящихся в работе [3].

Отфильтровать информацию о результатах рассмотрения можно по периоду [4], видам заявителей [5], видам контроля [6], подразделениям [7].

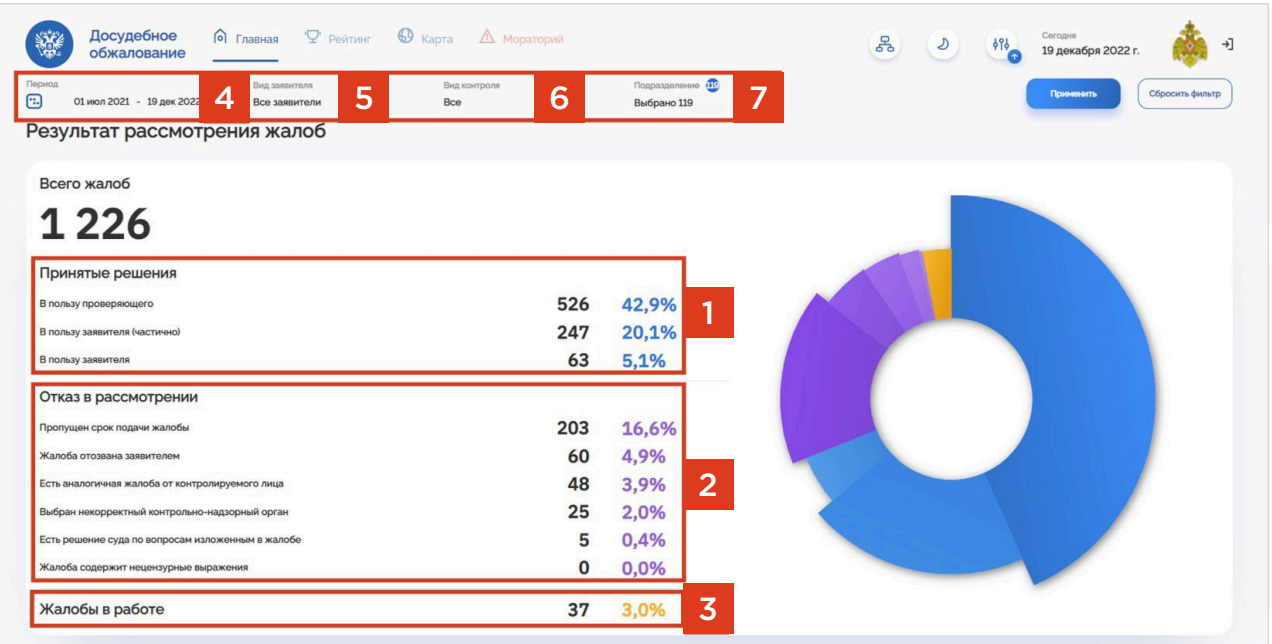

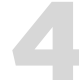

### ДЕТАЛИЗАЦИЯ ПО ЖАЛОБАМ

Для перехода в детализацию по жалобам необходимо на главной странице дашборда нажать кнопку [1].

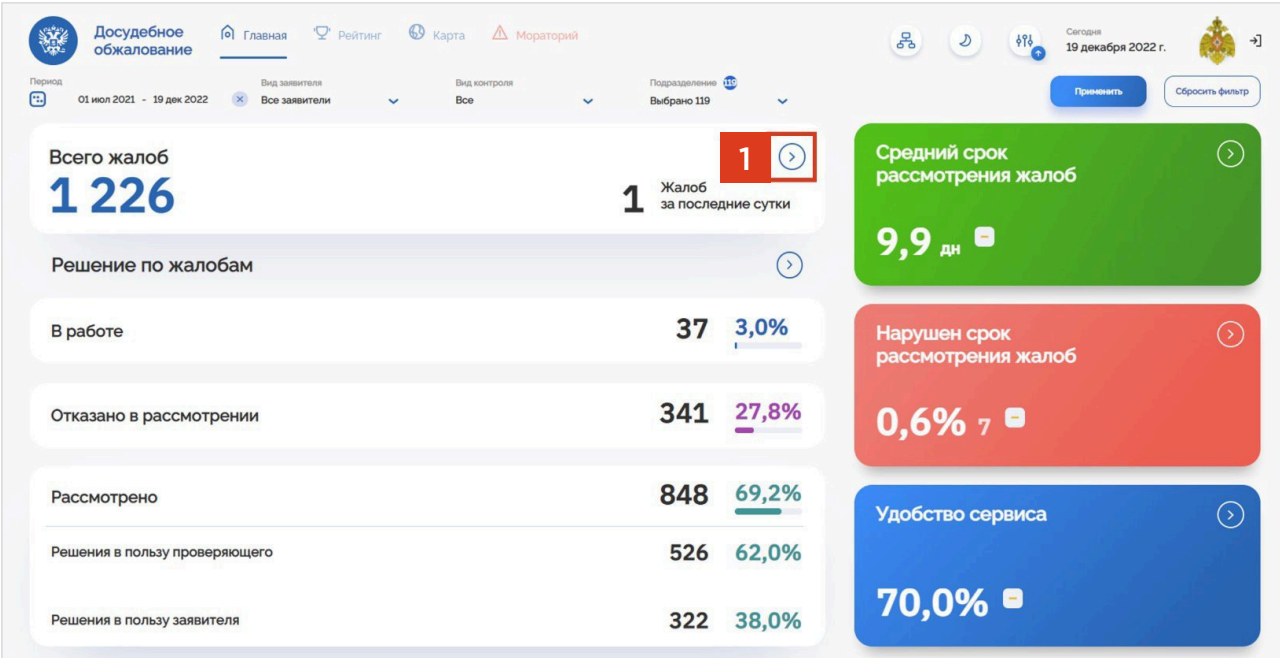

### ДЕТАЛИЗАЦИЯ ПО ЖАЛОБАМ

В открывшейся форме размещено 3 раздела: «Жизненные ситуации» [1], «Количество проверок» [2], «Заявители» [3]. Разделы можно рассмотреть подробнее, нажав кнопки [4] или [5] в зависимости от нужного раздела. Также доступна фильтрация данных по различным категориям [6].

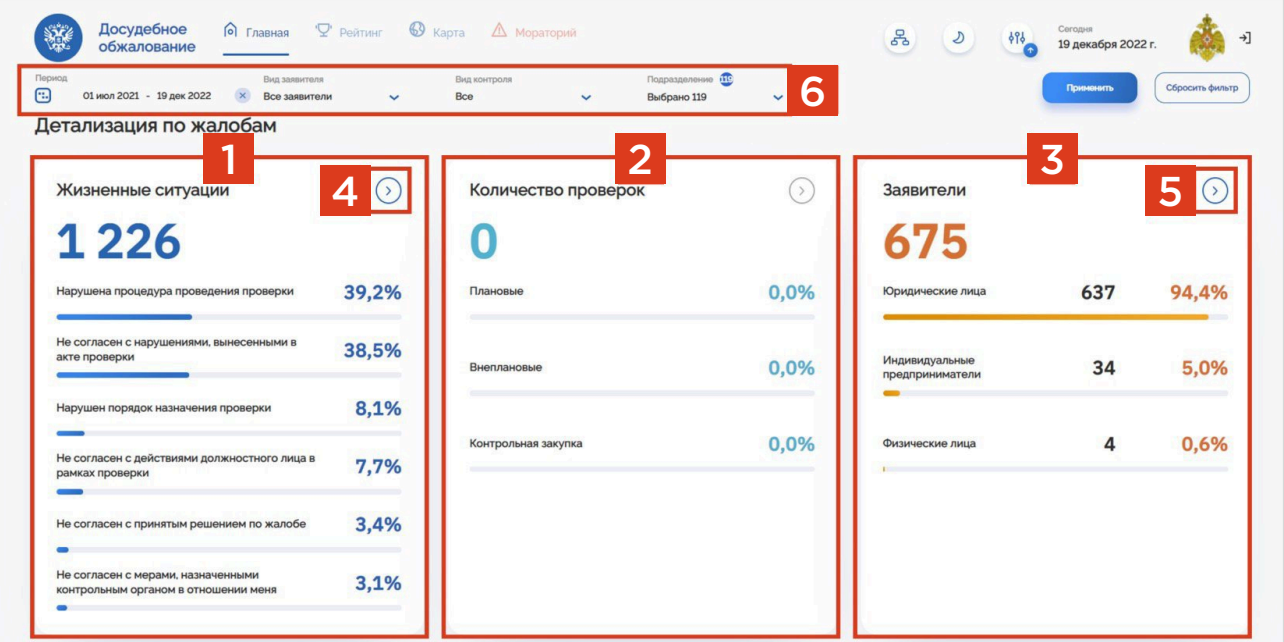

### 6 ДЕТАЛИЗАЦИЯ ПО ЖАЛОБАМ. РАЗДЕЛ «ЖИЗНЕННЫЕ СИТУАЦИИ»

В результате перехода в детализацию раздела «Жизненные ситуации» открывается вкладка, которая содержит следующую информацию:

- Информация о количестве и проценте обжалуемых видов нарушений [2];
- Общее количество жалоб [1];
- Фильтрация данных по категории «Жизненная ситуация» **[3]**.

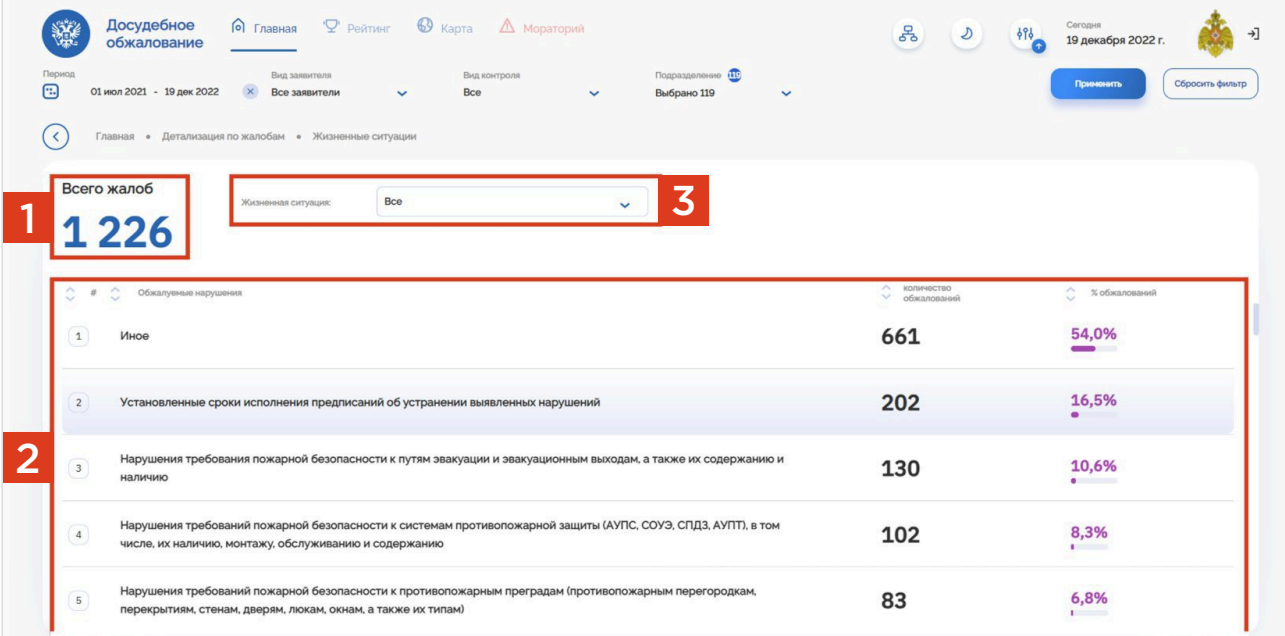

### 7 ДЕТАЛИЗАЦИЯ ПО ЖАЛОБАМ. РАЗДЕЛ «ЗАЯВИТЕЛИ»

В результате перехода в детализацию раздела «Заявители» открывается вкладка, которая содержит следующую информацию:

- Общее количество заявителей [1];
- Информация о количестве и проценте категорий лиц, подавших жалобу [1];
- Процент удобства сервиса, на основании полученных оценок с ЕПГУ [2];
- Список заявителей, который по умолчанию отсортирован по количеству поданных жалоб в порядке убывания [3];
- Доступна фильтрация по жизненной ситуации [4];
- Фильтрация данных по различным категориям [5].

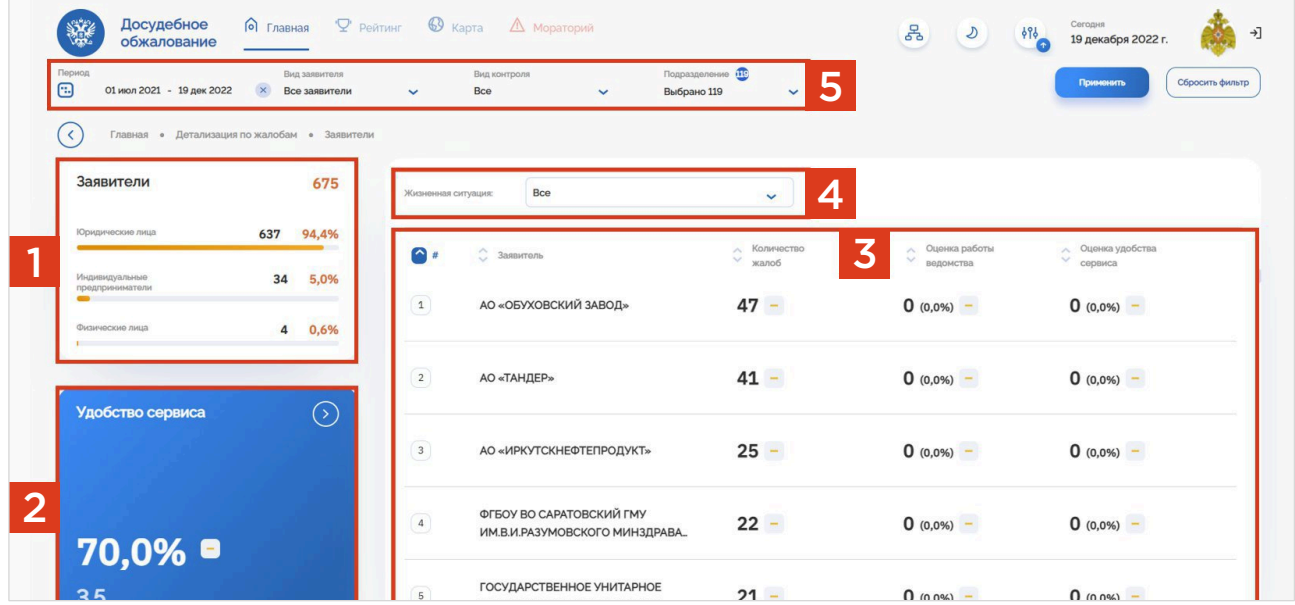

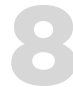

### ДЕТАЛИЗАЦИЯ ПО ВИДЖЕТАМ

На главной странице в боковой панели размещены 3 виджета:

- 1. «Средний срок рассмотрения жалоб» [1];
- 2. «Нарушен срок рассмотрения жалоб» [2];
- **3.** «Удобство сервиса» [3].

По каждому виджету можно рассмотреть детализированную информацию. Для этого необходимо нажать на необходимый виджет (при наведении курсора компьютерной мыши виджет станет активным) либо нажать на соответствующие кнопки, находящиеся в правом верхнем углу виджета [4], [5], [6] соответственно.

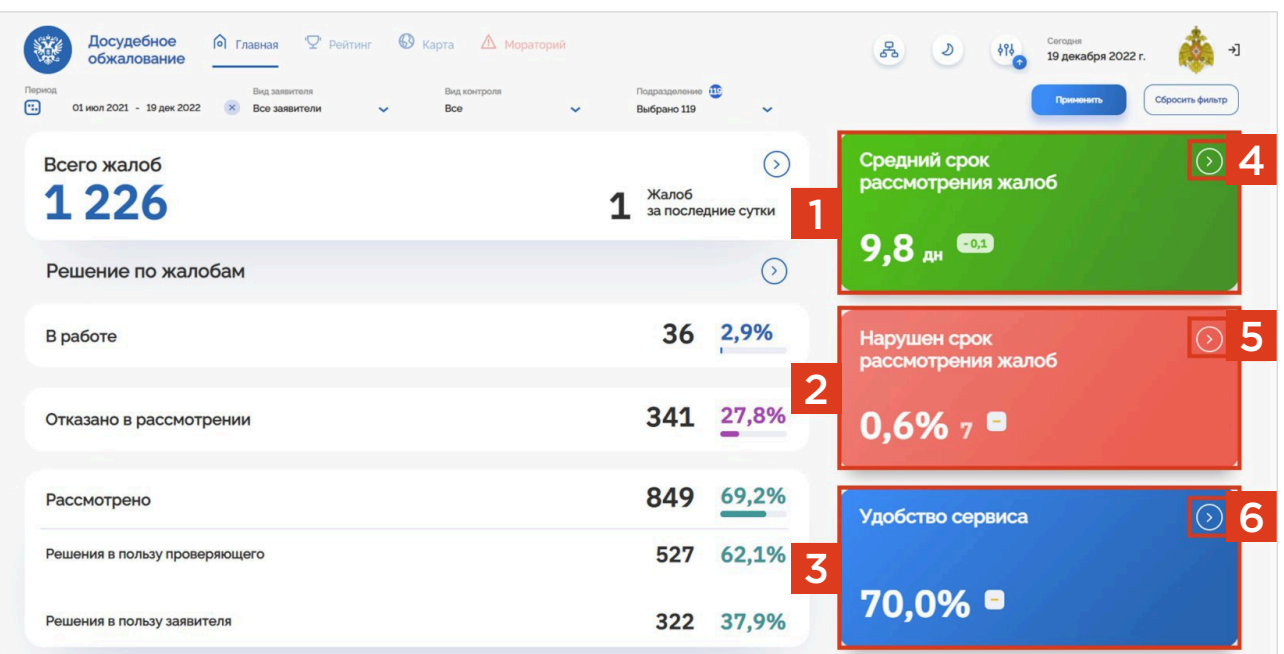

### ДЕТАЛИЗАЦИЯ ПО ВИДЖЕТАМ. ВИДЖЕТ «СРЕДНИЙ СРОК РАССМОТРЕНИЯ ЖАЛОБЫ»

В результате перехода в детализацию виджета «Средний срок рассмотрения жалобы» открывается вкладка, которая содержит следующую информацию:

- Числовое значение среднего срока рассмотрения жалобы [1];
- Информация о проценте жалоб, по которым был продлен срок рассмотрения [2];
- Динамика по среднему сроку рассмотрения жалоб [3];
- Доступна фильтрация по жизненной ситуации [4];
- Список подразделений, которые по умолчанию отсортированы по среднему сроку принятия решений в порядке убывания [5];
- Фильтрация данных по различным категориям Г61.

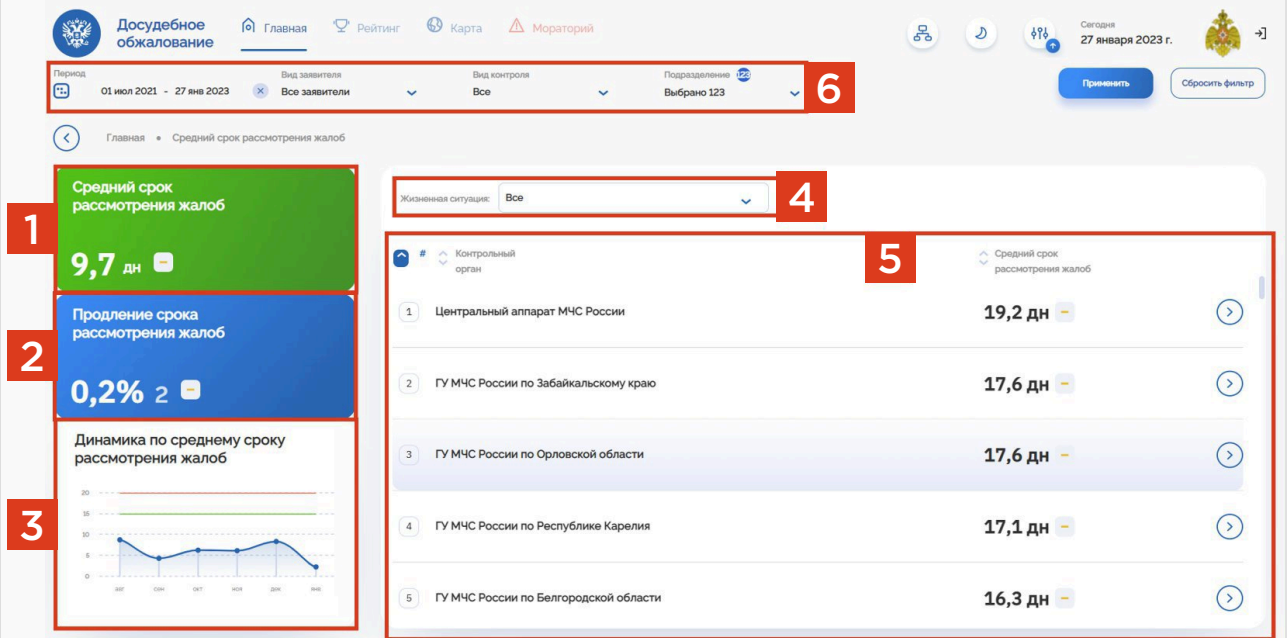

### ДЕТАЛИЗАЦИЯ ПО ВИДЖЕТАМ. ВИДЖЕТ «НАРУШЕН СРОК РАССМОТРЕНИЯ ЖАЛОБ»

В результате перехода в детализацию виджета «Нарушен срок рассмотрения жалоб» открывается вкладка, которая содержит следующую информацию:

- Информация о проценте жалоб, по которым был нарушен срок рассмотрения [1];
- Динамика по нарушению срока [2];
- Доступна фильтрация по жизненной ситуации [3];
- Список подразделений, который по умолчанию отсортирован по нарушенному сроку рассмотрения жалоб в порядке убывания [4];
- Фильтрация данных по различным категориям [5].

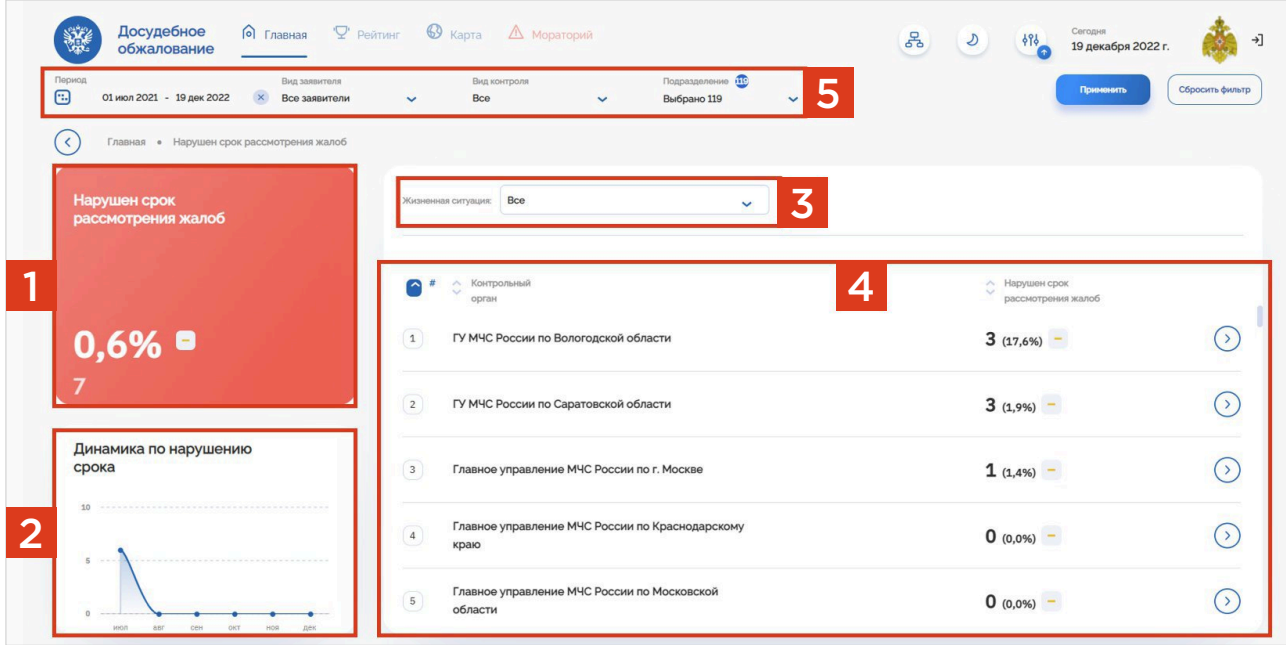

### ДЕТАЛИЗАЦИЯ ПО ВИДЖЕТАМ. ВИДЖЕТ «УДОБСТВО СЕРВИСА»

В результате перехода в детализацию виджета «Удобство сервиса» открывается вкладка, которая содержит следующую информацию:

• Информация о проценте удобства сервиса [1];

11

- Информация о проценте оценки работы ведомства [2];
- Информация о проценте оценки удобства сервиса [3];
- Список подразделений, которые по умолчанию отсортированы по количеству оценок в порядке убывания. [4];
- Переключатель на среднее значение оценки работы ведомства [5].

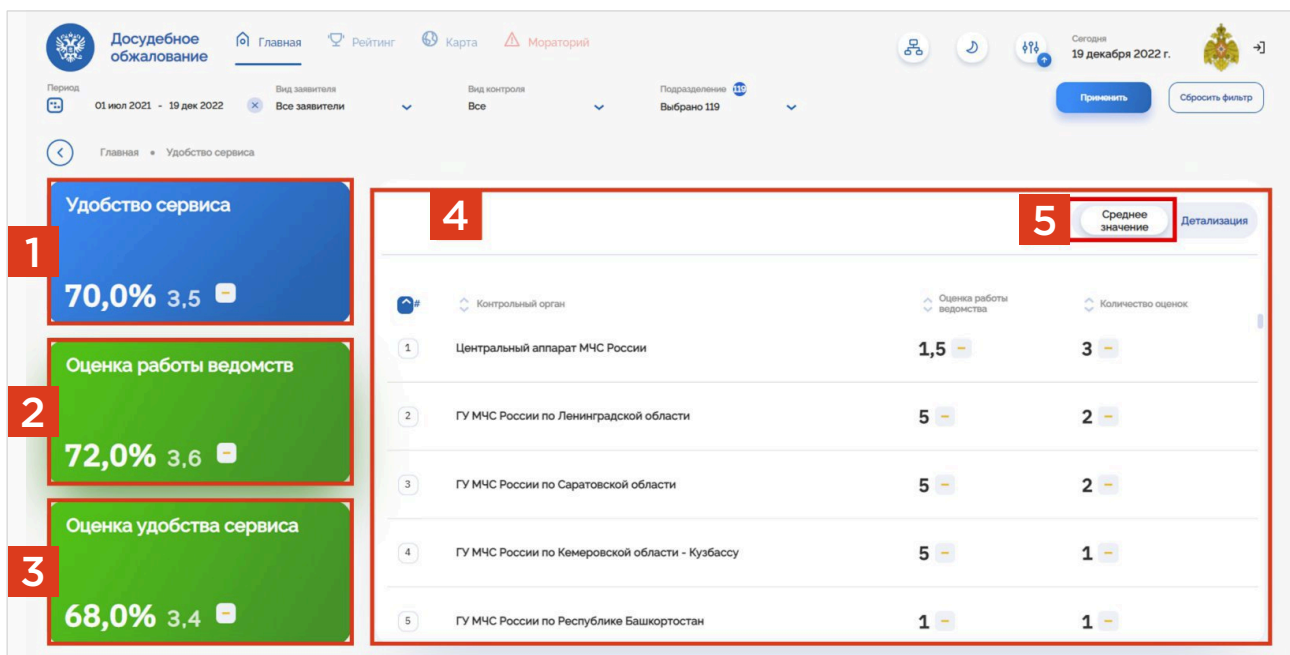

В результате перехода от среднего значения к детализации, посредством выбора переключателя [2], получаем список подразделений, по умолчанию отсортированных по количеству оценок в порядке убывания, с детализацией оценок по времени рассмотрения жалобы и обоснованности решения [1].

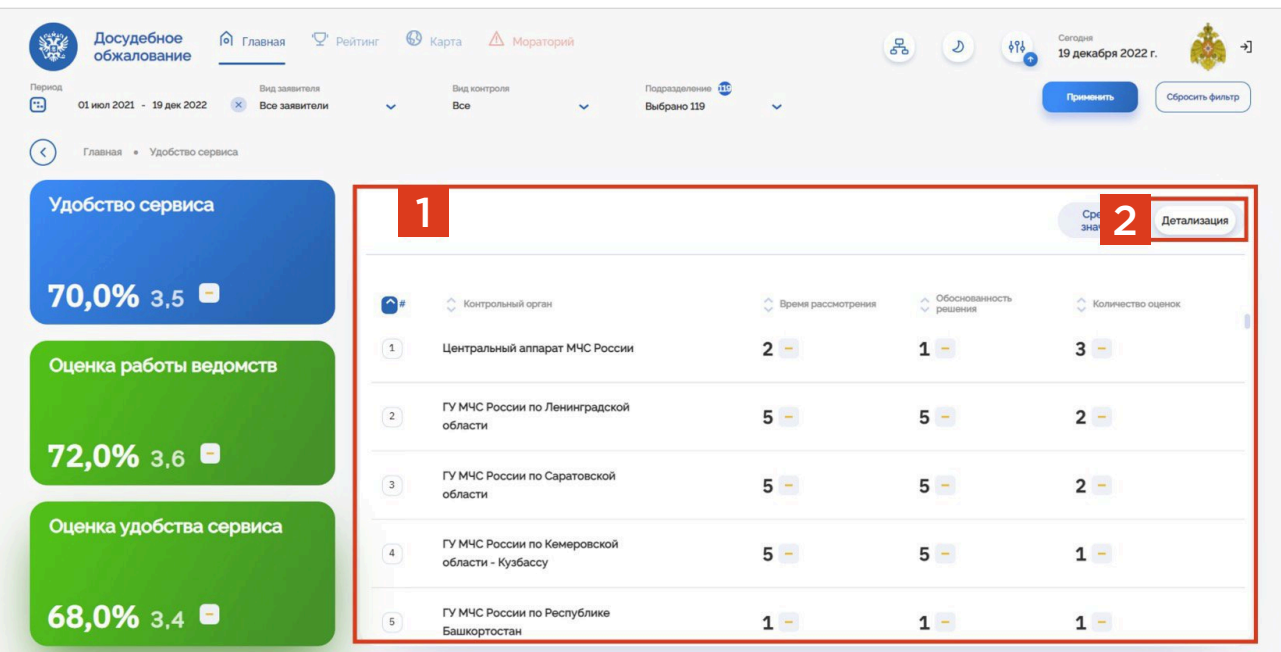
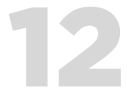

### ВКЛАДКА «РЕЙТИНГ»

Из главной страницы дашборда можно попасть на вкладку «Рейтинг», нажав кнопку [1].

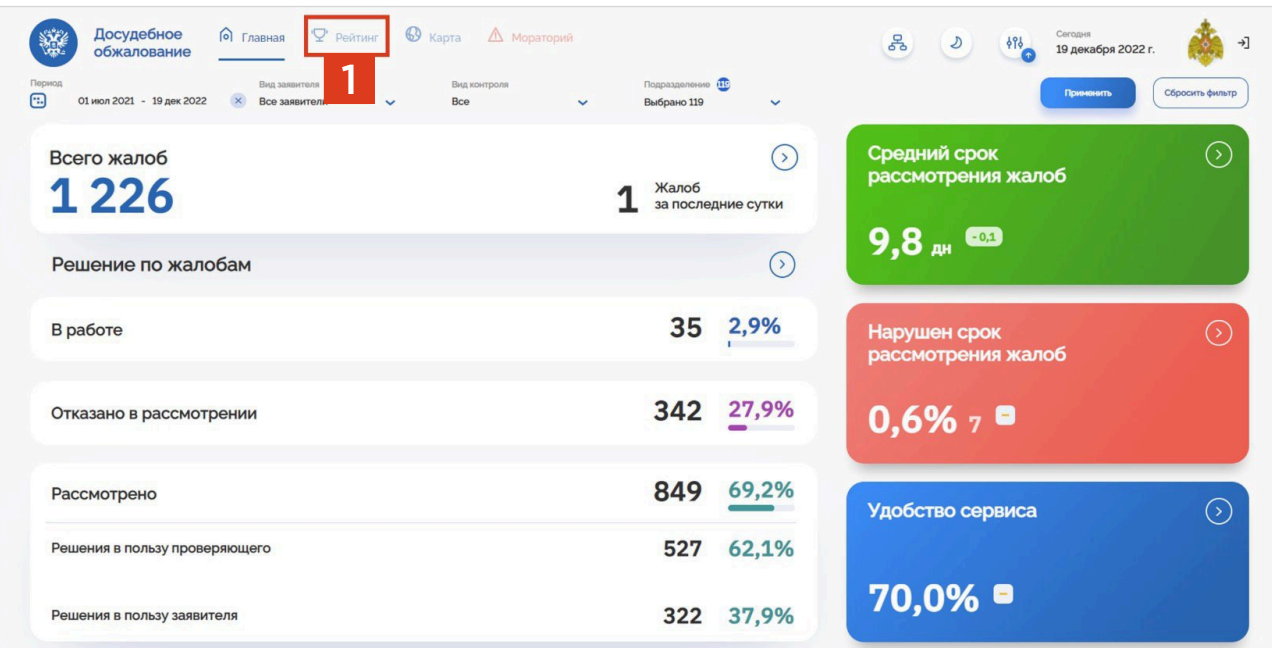

Данная вкладка содержит подразделы по общему рейтингу ФОИВ и рейтингу Моих подразделений [1]. Вкладка «Рейтинг» отображает список ведомств, содержащий детализацию по 3 категориям: «Количество жалоб», «Количество удовлетворенных жалоб», «Нарушение срока рассмотрения» [2].

Данный раздел позволяет оценить деятельность различных ведомств и подразделений в сравнении с другими ведомствами и подразделениями соответственно на основе статистических показателей по рассмотрению жалоб. В данном разделе можно просмотреть как рейтинг ведомств, так и рейтинг видов контроля. Для перехода нажмите переключатель [3].

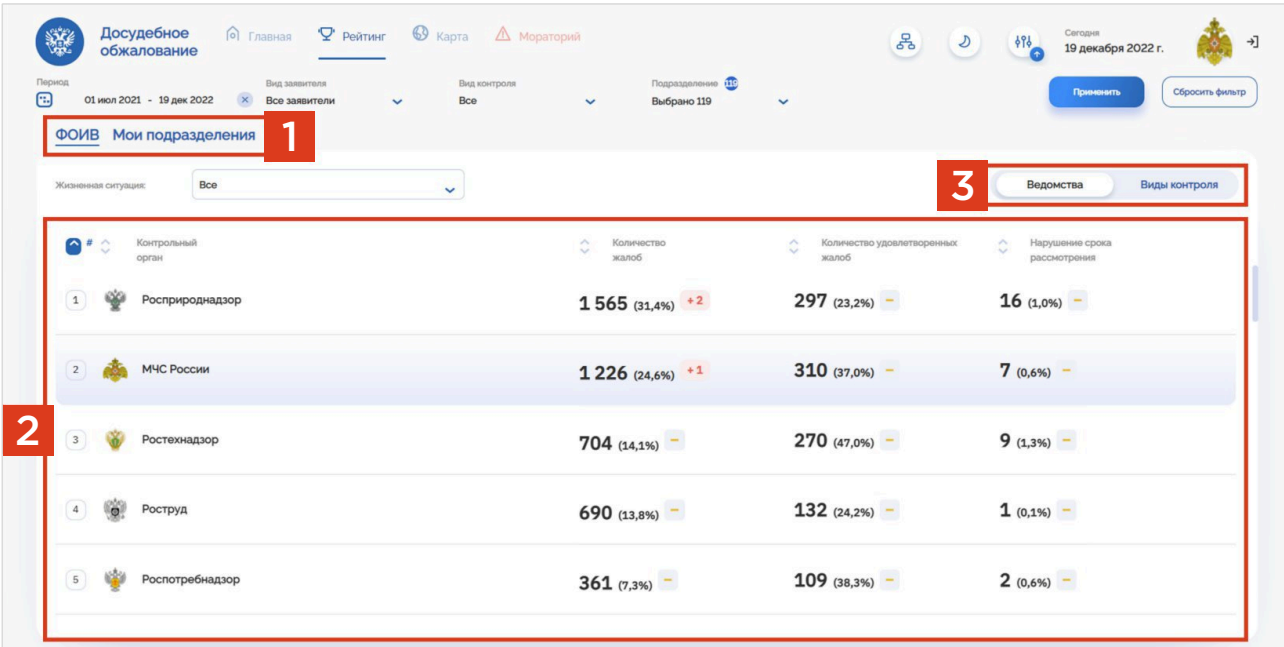

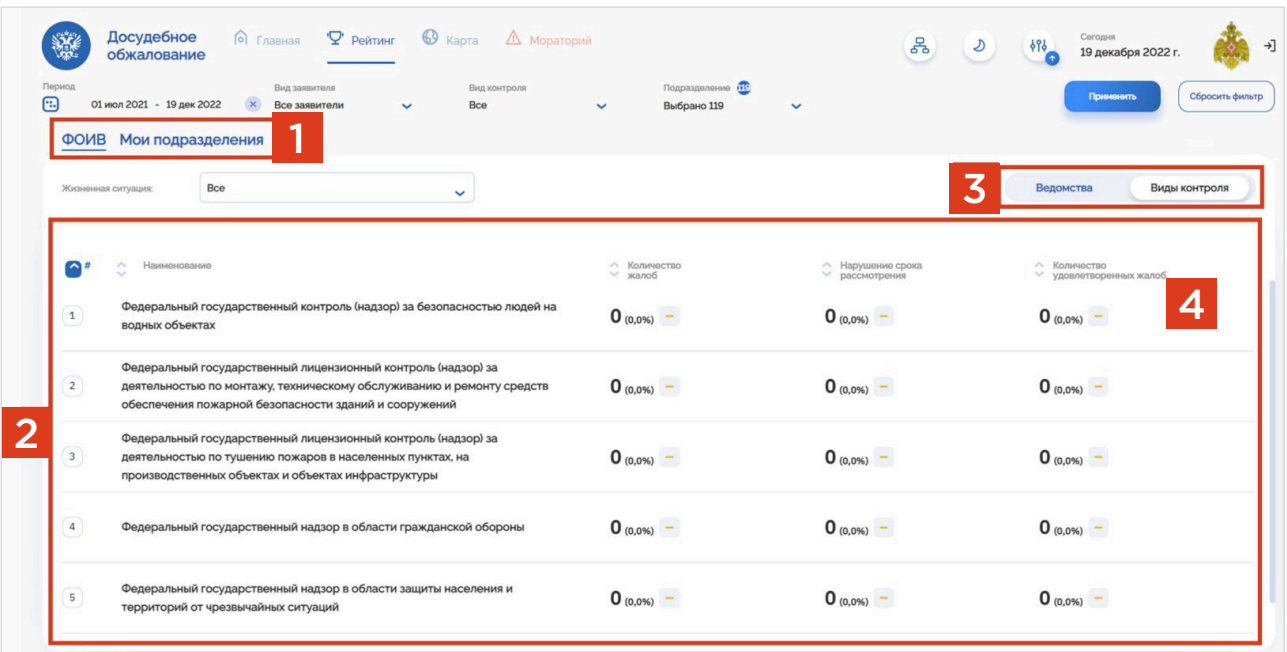

### Из вкладки «Рейтинг», можно перейти к списку жалоб, нажав кнопку [4].

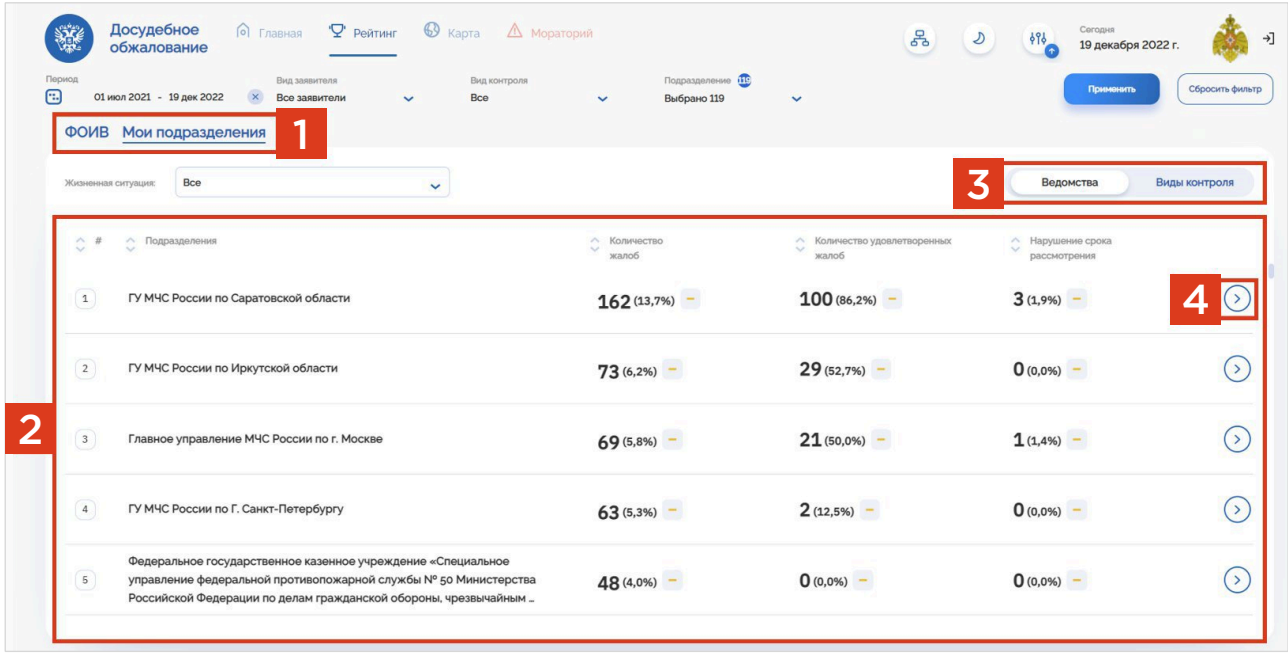

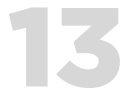

### ВКЛАДКА «МОРАТОРИЙ»

Из главной страницы дашборда можно попасть на вкладку «Мораторий», нажав кнопку [1].

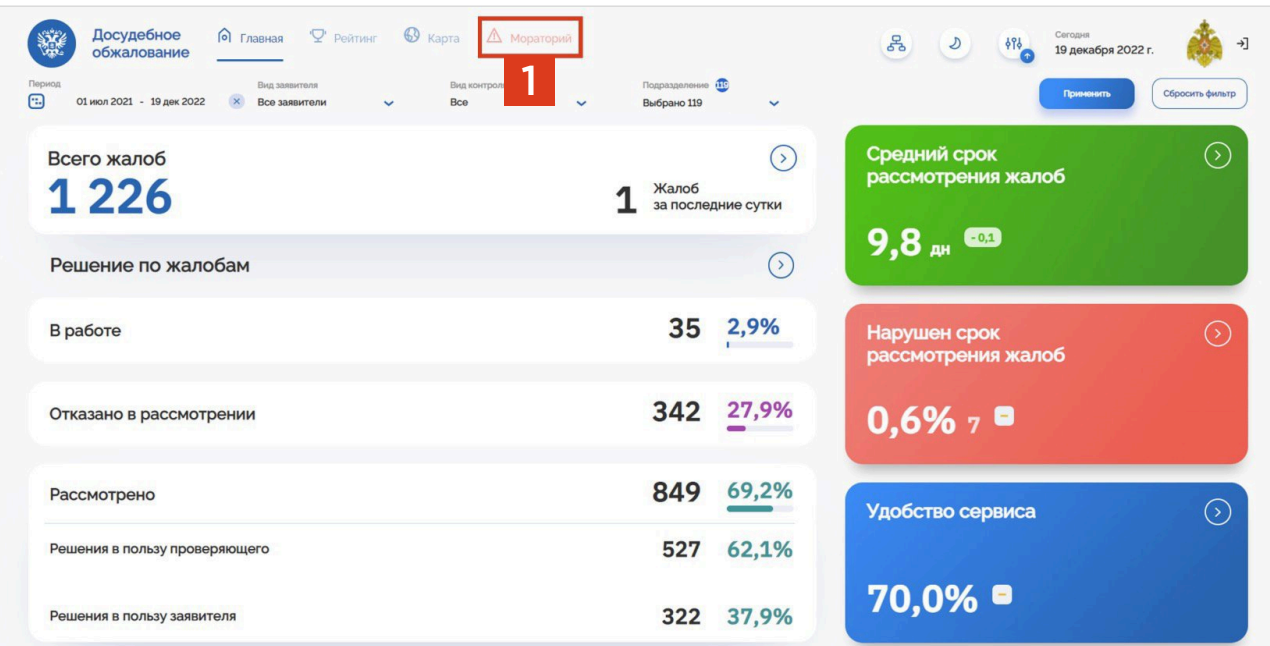

Раздел «Мораторий» содержит следующую информацию:

- Информация о проценте нарушений срока рассмотрения [1];
- Информация о проценте удовлетворенных жалоб [2];
- Информационный блок, содержащий общее количество поступивших жалоб на нарушение моратория, количество жалоб за последние сутки, список подразделений контрольного органа с детализацией по категориям: «Количество жалоб», «Удовлетворено жалоб», «Нарушен срок рассмотрения» [3];
- Фильтрация данных по различным категориям [4].  $\bullet$

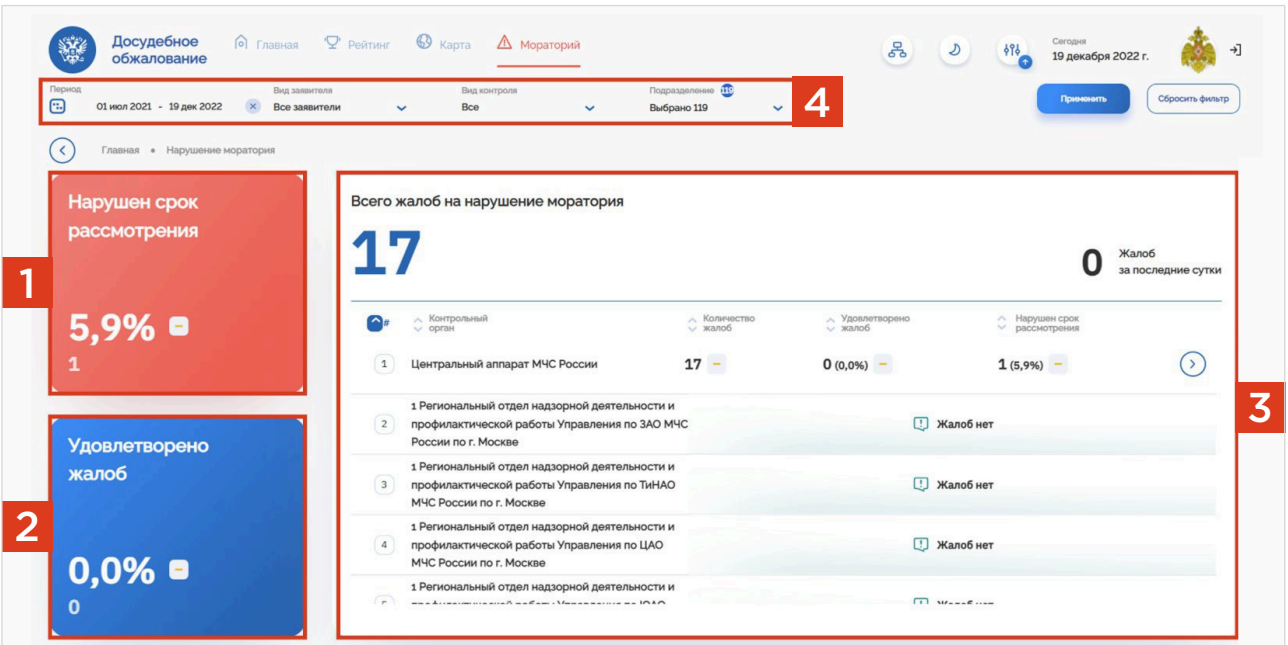

Из вкладки «Мораторий» [1] можно перейти в детализацию жалоб на нарушение моратория подразделения контрольного органа, нажав на кнопку [2].

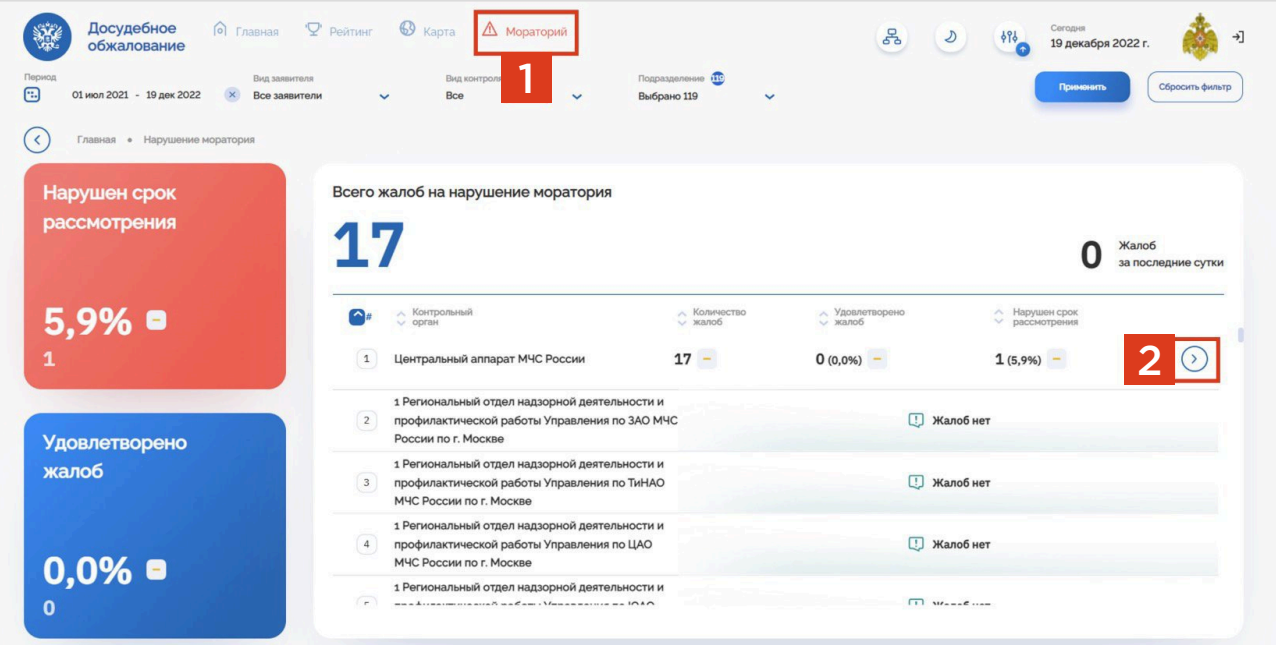

В результате перехода в детализацию виджета, открывается вкладка, которая содержит следующую информацию:

- Список заявителей, которые по умолчанию отсортированы по дате подачи жалобы в порядке возрастания, с информацией о принятом решении [1];
- Фильтрация по номеру жалобы [2];
- Фильтрация данных по различным категориям [3].
- Для перехода в подробную детализацию, необходимо нажать на выбранную жалобу (при наведении курсора компьютерной мыши виджет станет активным) [4].

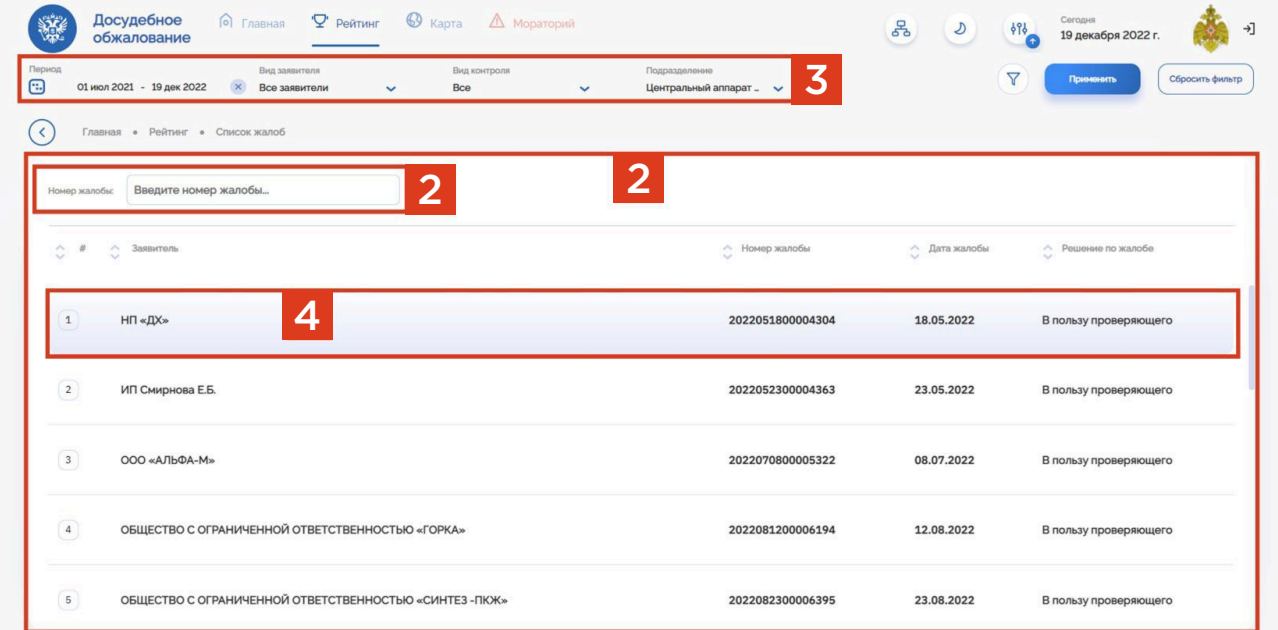

### ВКЛАДКА «ХОДАТАЙСТВА О ПРОДЛЕНИИ СРОКА»

Для перехода в раздел «Ходатайства о продлении срока», перейдите в основное меню, нажав кнопку [1], затем выберите соответствующий раздел [2].

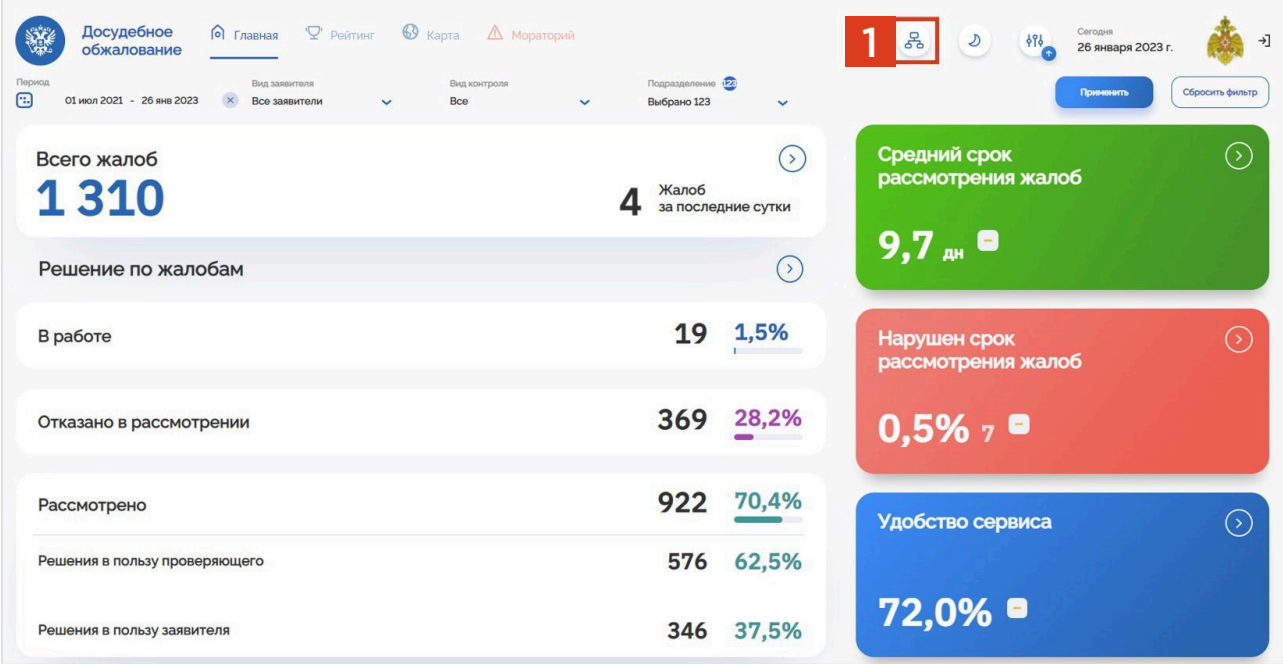

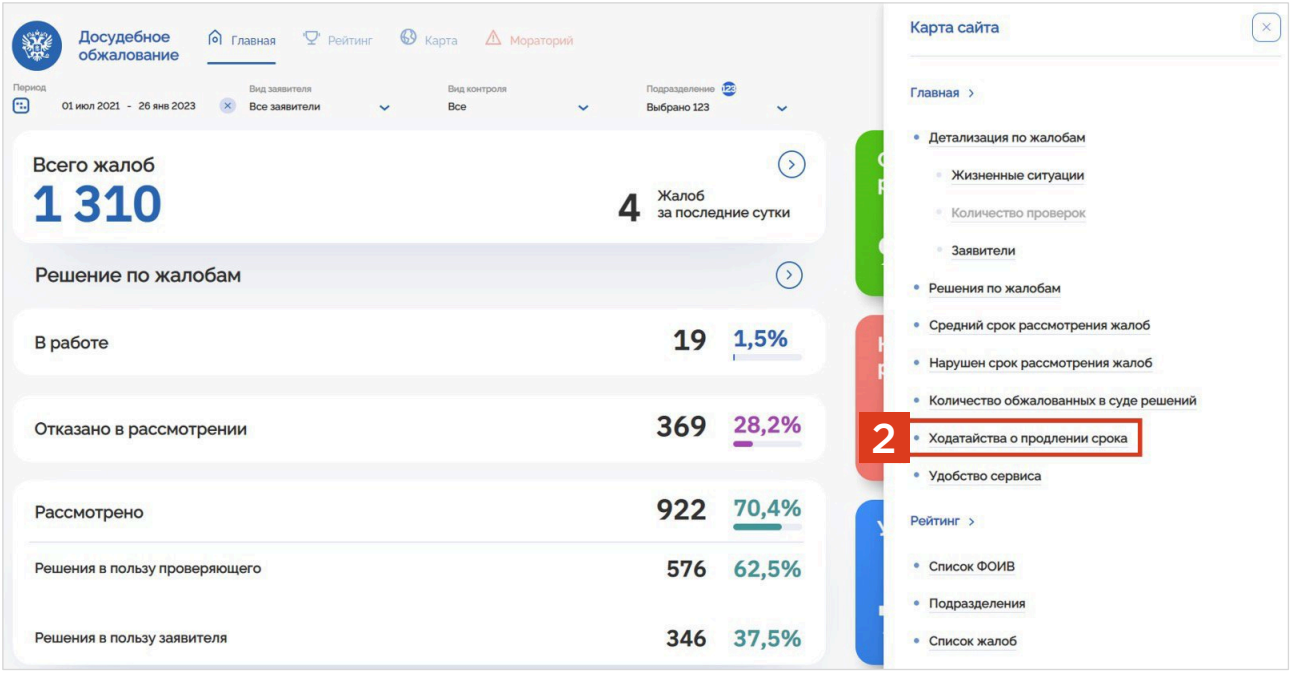

В разделе «Ходатайства о продлении срока» под номером [1] расположен информационный блок с основными статистическими данными. Данные, представленные в блоке [2], содержат разбивку по контрольным (надзорным) органам. Для перехода к списку жалоб о ходатайстве о продлении срока в выбранном контрольном (надзорном) органе, нажмите кнопку [3]. Отфильтровать данные по различным категориям можно в блоке [4].

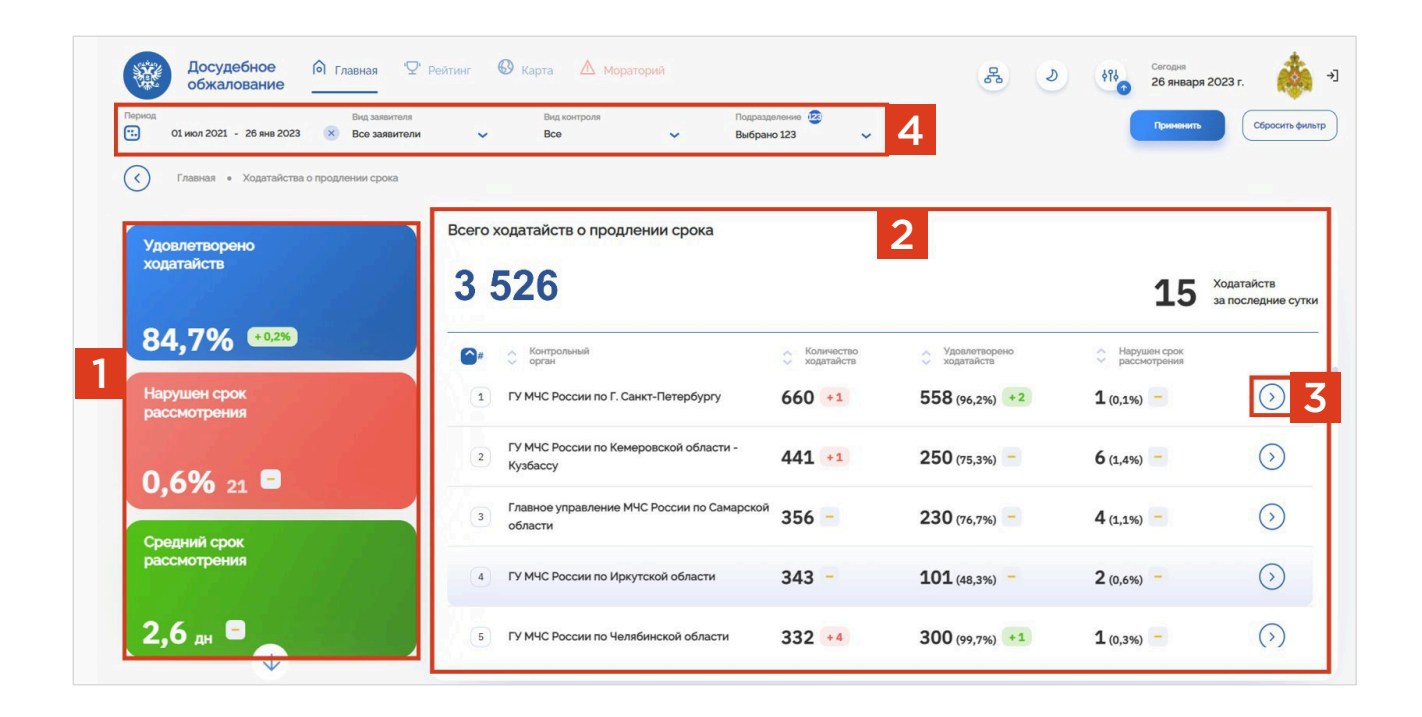

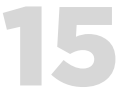

### ВКЛАДКА «СПИСОК ЖАЛОБ»

Для перехода в раздел «Список жалоб», перейдите в основное меню, нажав кнопку [1], затем выберите соответствующий раздел [2].

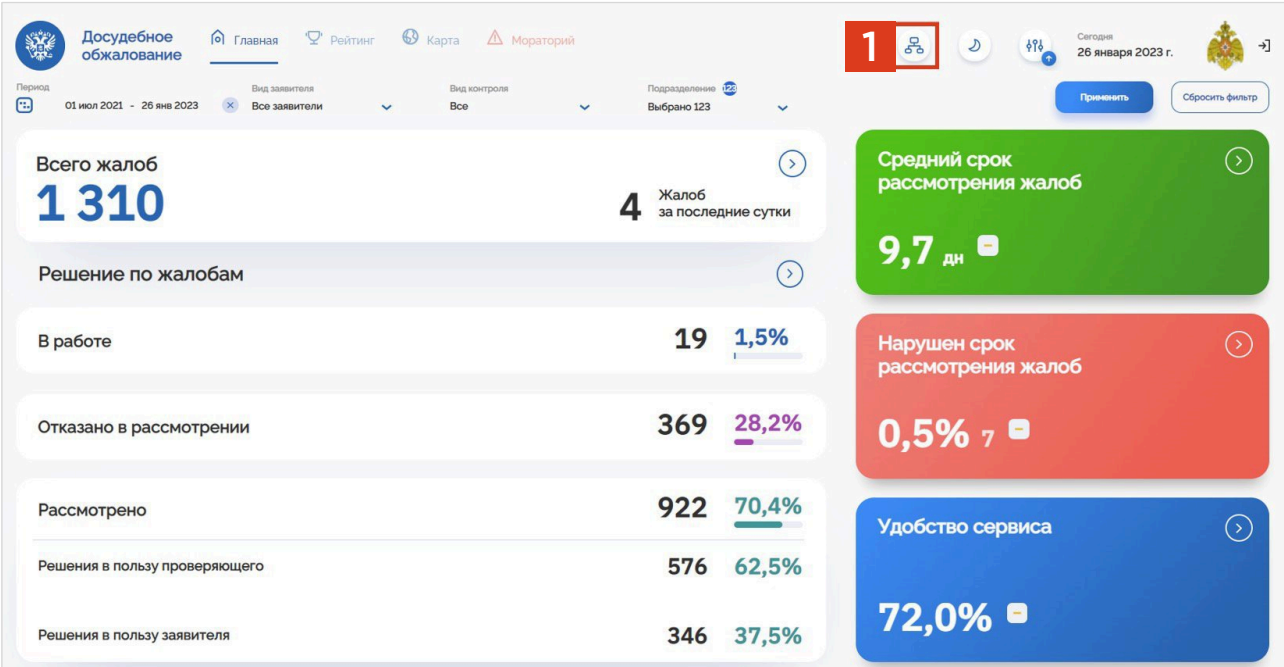

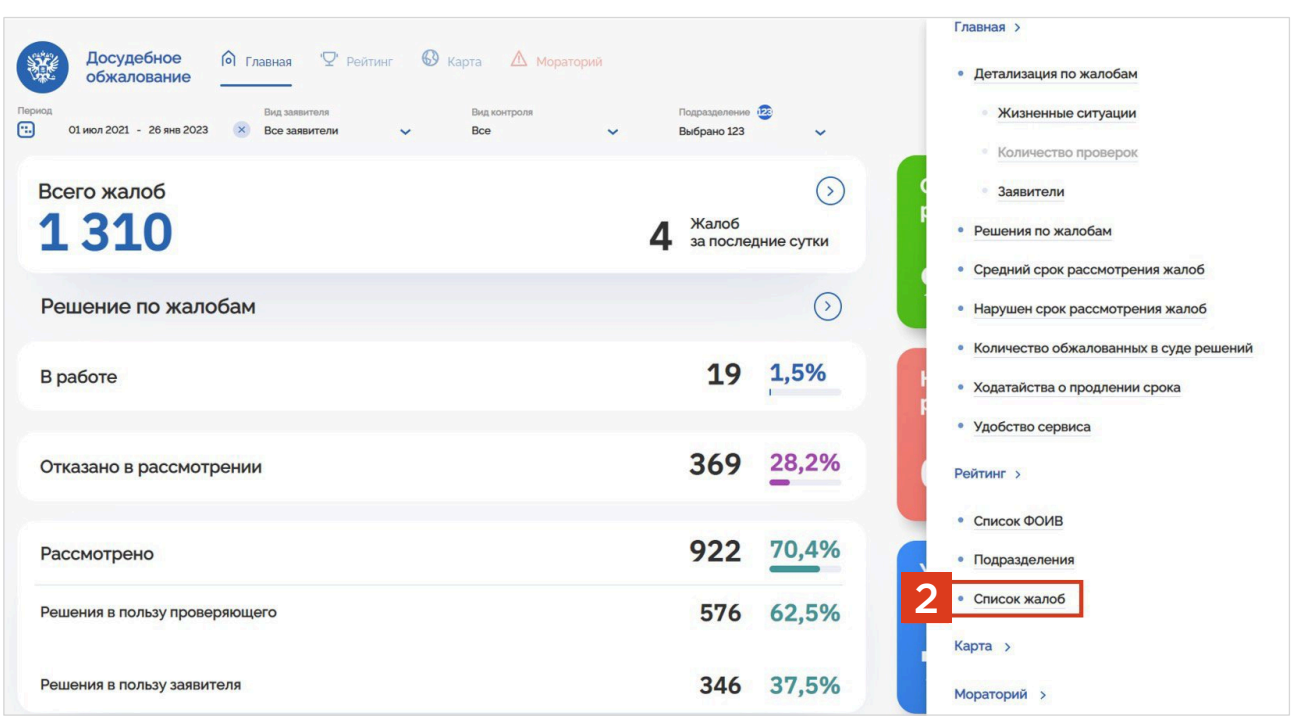

Также, в список жалоб можно попасть с вкладок «Нарушен срок рассмотрения», «Мораторий», «Ходатайство о продлении срока», «Рейтинг».

В разделе «Список жалоб» доступны следующие виджеты:

- окно поиска по номеру жалобы [1];
- информационный блок с перечнем жалоб [2];
- фильтрация данных по различны категориям [3].

При наведении курсора мыши на жалобу, она подсвечивается цветом. Для дальнейшего получения информации по жалобе, нажмите на нее.

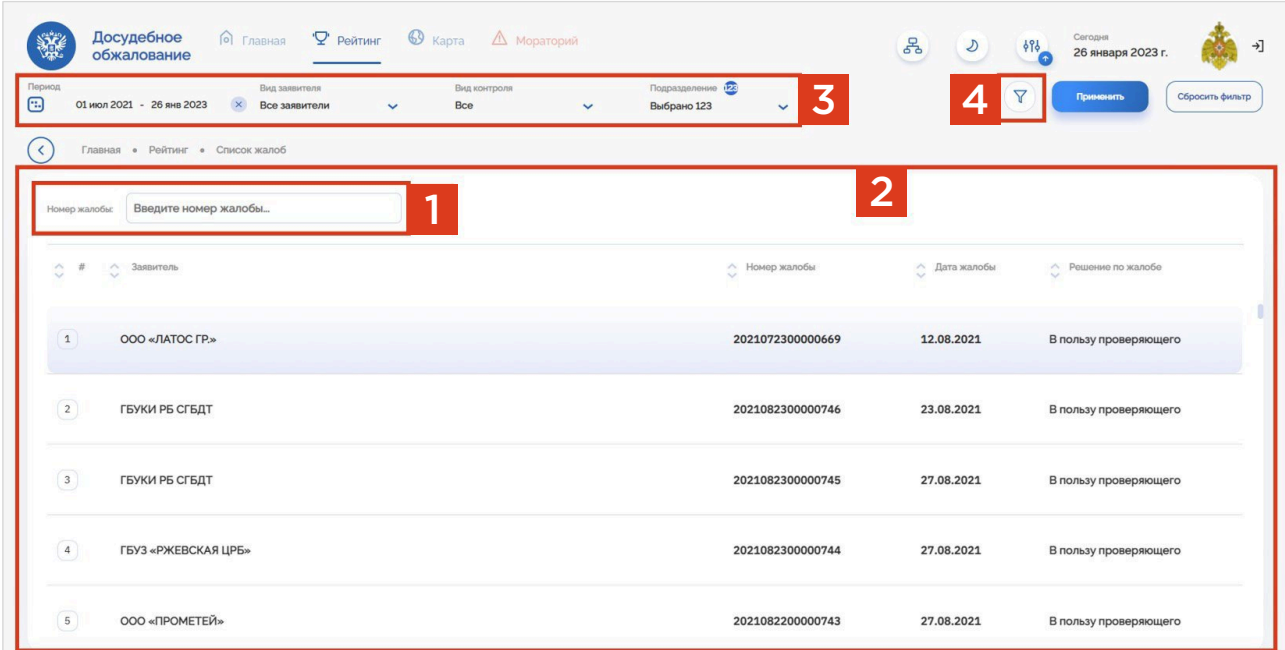

Нажав на фильтр [4], открывается окно с детальным выбором жалоб по различным категориям.

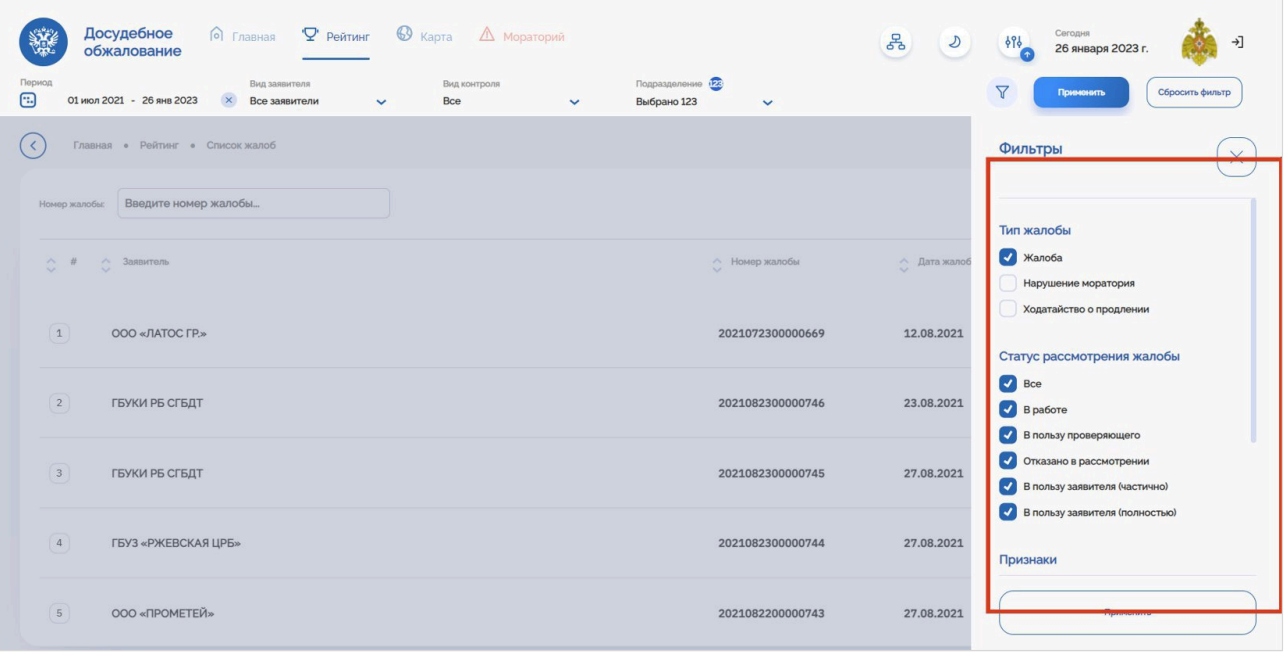

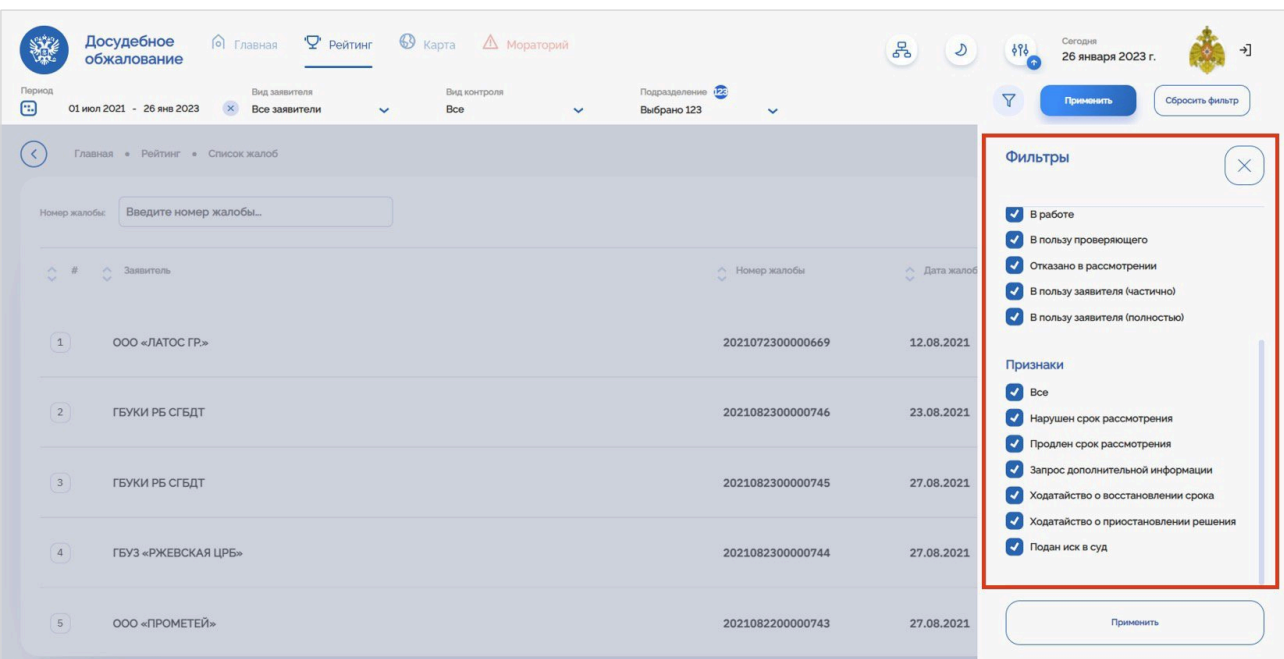

После перехода в детализацию жалобы, открывается следующее окно, содержащее данные:

- карточка жалобы **[1]**;  $\bullet$
- блок с полной информацией о жалобе [2], открывающийся при нажатии мышкой;  $\bullet$
- блок с полной информацией о ходатайстве о приостановлении обжалуемого решения  $\bullet$ [3], открывающийся при нажатии мышкой;
- блок с полной информацией о заявителе [4], открывающийся при нажатии мышкой;  $\bullet$
- блок с полной информацией об истории обработки жалобы [5], открывающийся  $\bullet$ при нажатии мышкой.

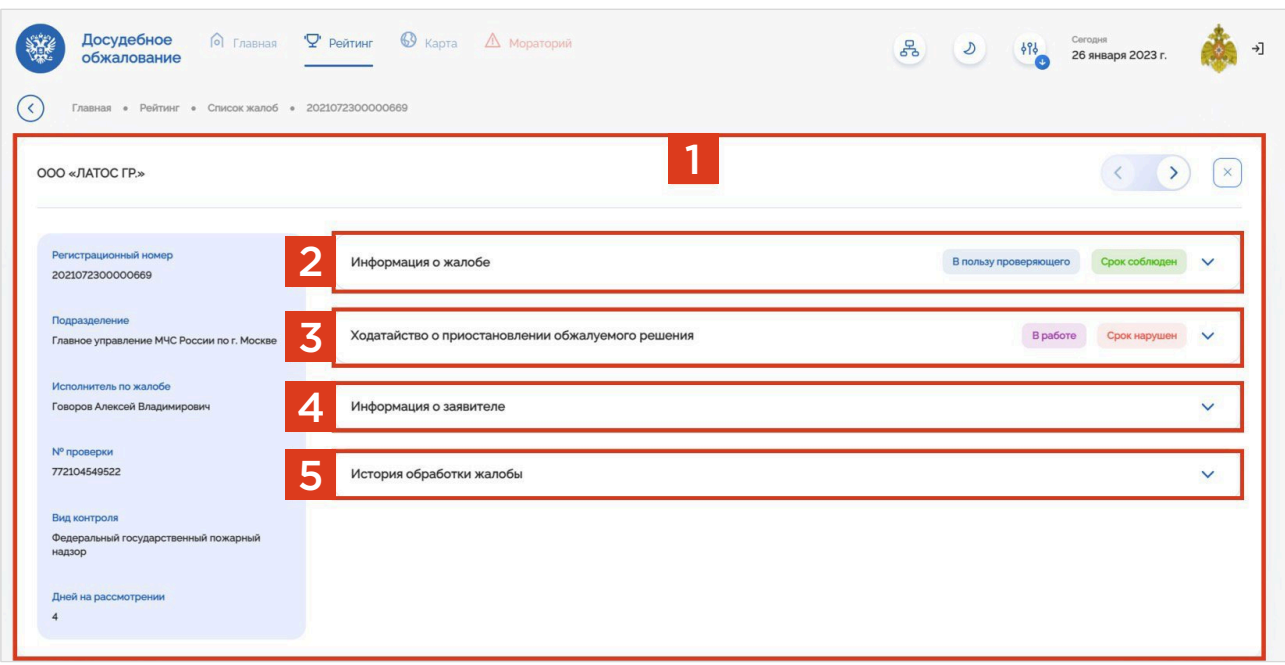

# Раздел 6. Обратная связь и полезные ресурсы

- 
- -
	- -

### Обратная связь и полезные ресурсы

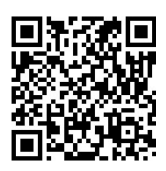

### ССЫЛКА НА ИНСТРУКЦИИ ПО РАБОТЕ В ГИС ТОР КНД

Инструкции для работы пользователей в подсистеме досудебного обжалования ГИС ТОР КНД опубликованы на Портале КНД в разделе «Документы», подраздел «Подсистема Досудебного обжалования» (https://knd.gov.ru/ document/pre-trial-appeal) **Блок «Инструкции**».

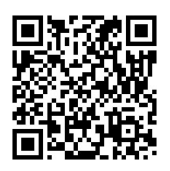

### ССЫЛКА НА ВИДЕО ОБУЧЕНИЕ РАБОТЕ В ГИС ТОР КНД

Видеоматериалы по обучению работе в подсистеме досудебного обжалования ГИС ТОР КНД опубликованы на Портале КНД в разделе «Документы», подраздел «Подсистема Досудебного обжалования» (https://knd.gov.ru/ document/pre-trial-appeal) **Блок «Обучение»**.

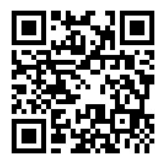

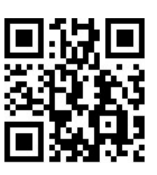

### АДРЕС ТЕХНИЧЕСКОЙ ПОДДЕРЖКИ ЕПГУ

Информация по работе технической поддержки ЕПГУ размещена на портале Госуслуги в разделе «Помощь» (https://www.gosuslugi.ru/help).

Контакты службы технической поддержки:

- Бесплатный номер по России: 8(800) 100-70-10;
- Для звонков из-за границы: +7(495)727-47-47;
- Для мобильных телефонов: 115.

Также пользователь может написать в чат о своей проблеме, и робот Макс поможет зарегистрировать информацию о необходимой помощи пользователю.

#### АДРЕС ТЕХНИЧЕСКОЙ ПОДДЕРЖКИ ГИС ТОР КНД

Информация по работе технической поддержки ГИС ТОР КНД размещена на Портале КНД в разделе «Помощь и поддержка» (https://knd.gov.ru/help).

Контакты службы технической поддержки:

- Адрес электронной почты: kndsupport@voskhod.ru;
- Телефон: +7(495)788-85-71.

Режим работы: прием звонков осуществляется с 07:00 до 18:00 по МСК в рабочие дни, обработка писем по почте производится в автоматическом режиме 24х7.

Служба технической поддержки предназначена исключительно для поддержки пользователей ГИС ТОР КНД.

### Общие требования по оформлению обращений в службу технической поддержки ГИС ТОР КНД

При направлении обращений в службу технической поддержки необходимо указывать следующие сведения:

- ФИО и роль пользователя, под которым возникает ошибка;
- Полное наименование организации и региона РФ;
- Пошаговое описание ситуации;
- Иллюстрирующие пошаговые скриншоты.

Списки пользователей для заведения учетных записей необходимо направлять в редактируемом формате.

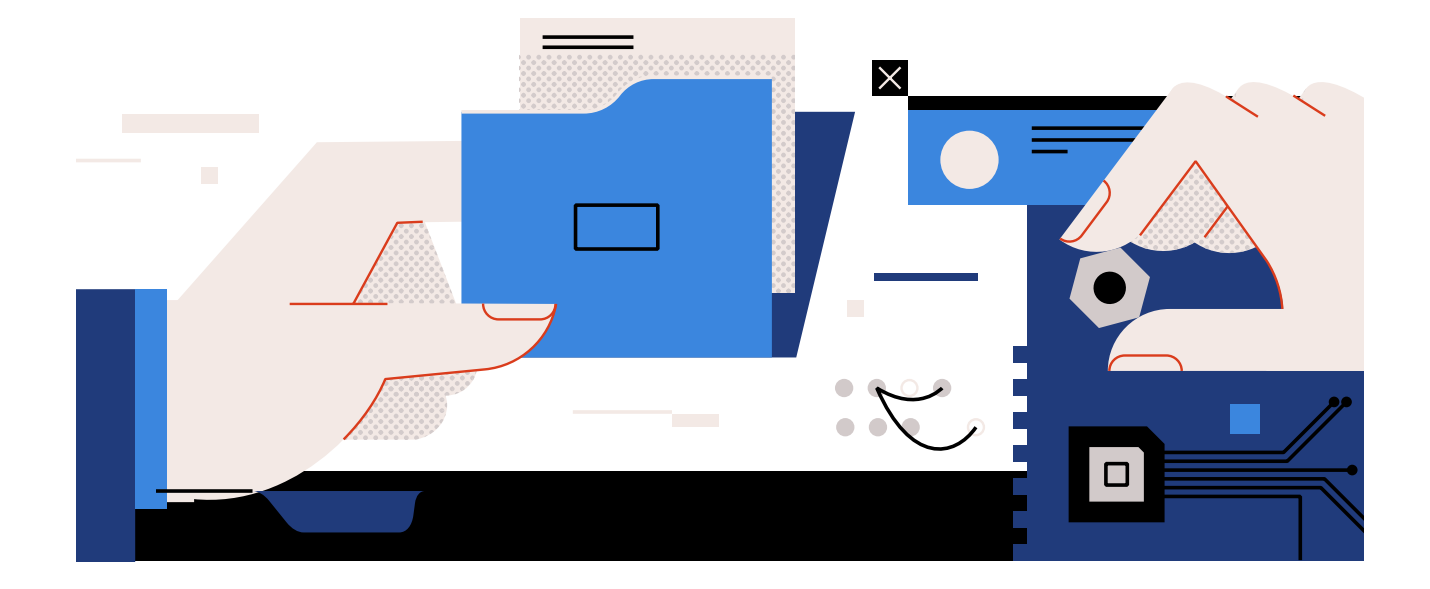

## Подключение, настройка и отключение уведомлений в мессенджере

#### ПОДКЛЮЧЕНИЕ УВЕДОМЛЕНИЙ

Пользователь может подключить для себя уведомления в Телеграм из ГИС ТОР КНД. Для этого необходимо выполнить следующие действия:

1. Найти в поисковой строке Телеграм бота ГИС ТОР КНД по названию «t.me/TORKNDbot».

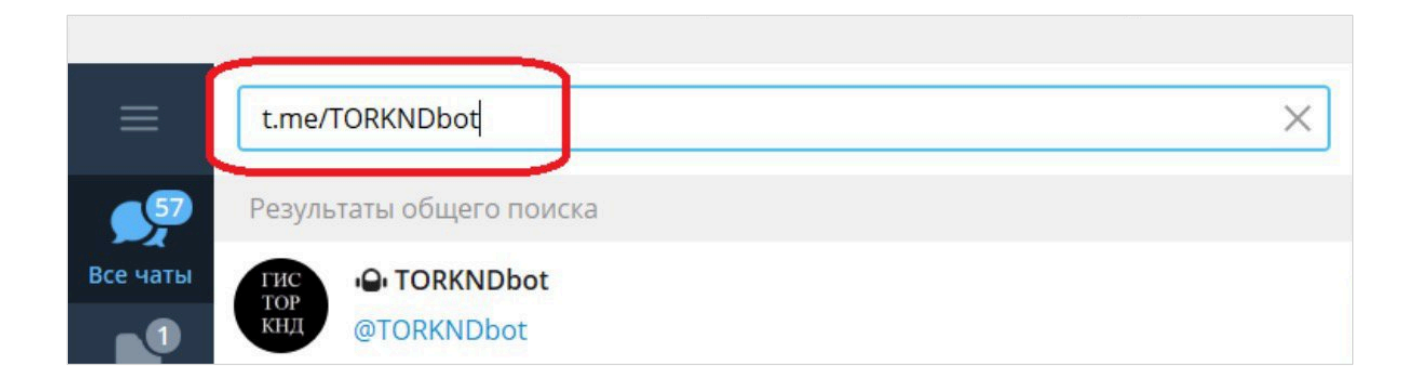

2. Выбрать в результате поиска бот ГИС ТОР КНД, нажав на строку с значением «TORKNDbot».

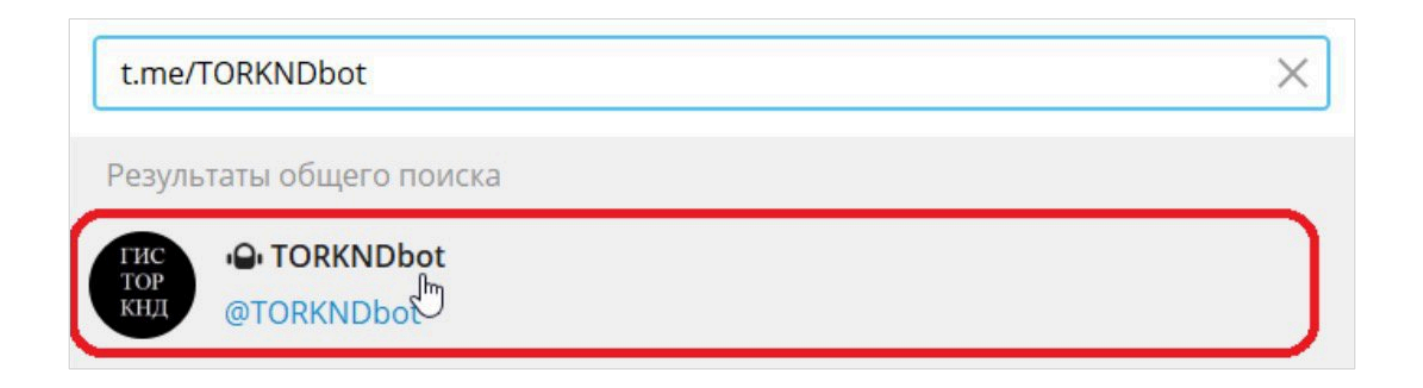

3. Нажать кнопку «Запустить» в открывшемся окне чата.

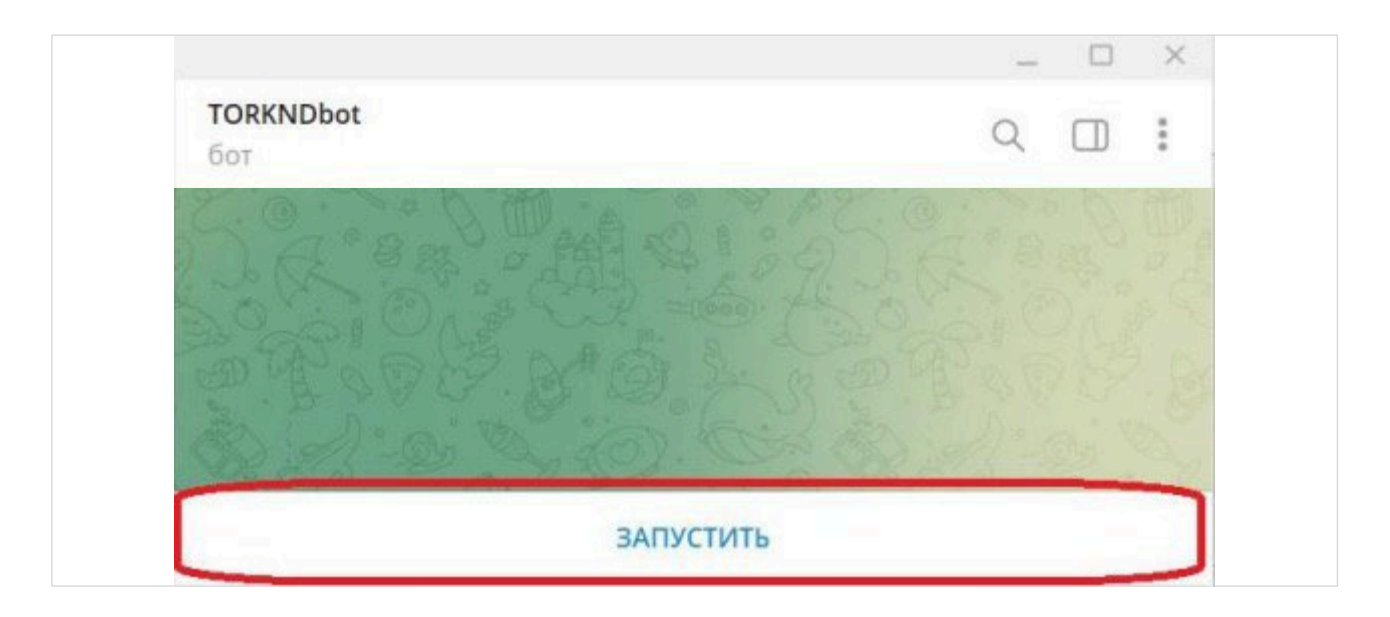

4. Следуя полученной от бота инструкции, внести полученный идентификатор телеграм в поле «Идентификатор Телеграм» в настройках личного кабинета ГИС ТОР КНД.

Для этого необходимо:

• Скопировать полученный от бота ГИС ТОР КНД идентификатор телеграм.

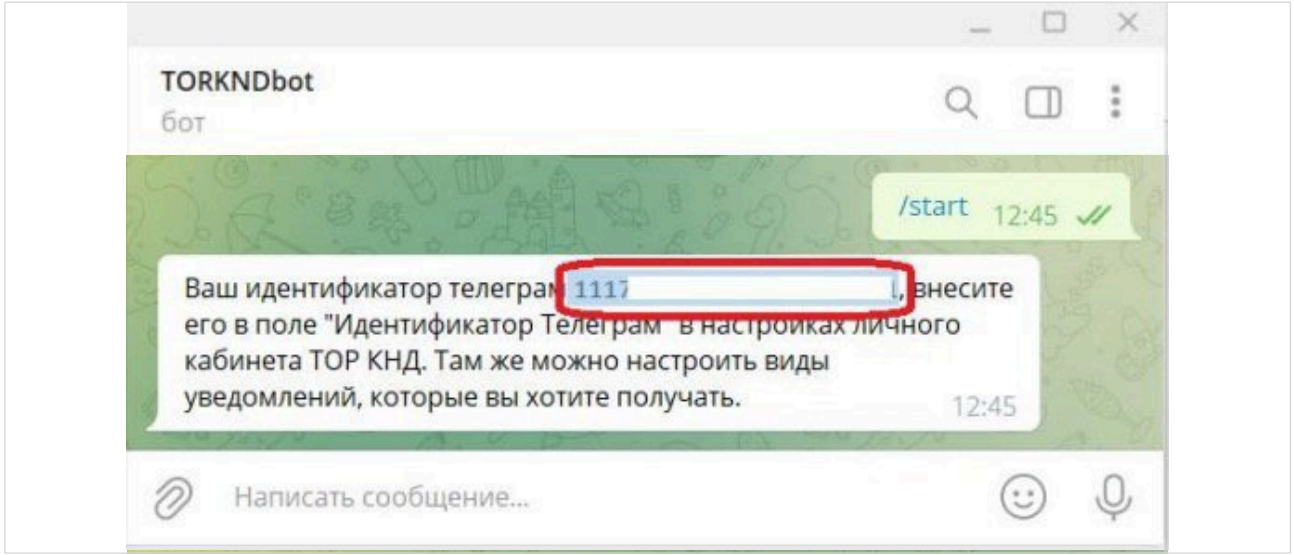

• Зайти в настройки личного кабинета ГИС ТОР КНД.

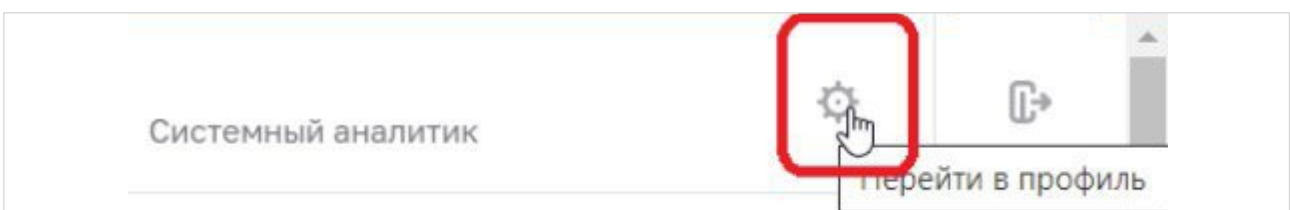

Заполнить поле «Идентификатор Телеграм» скопированным значением.  $\bullet$ 

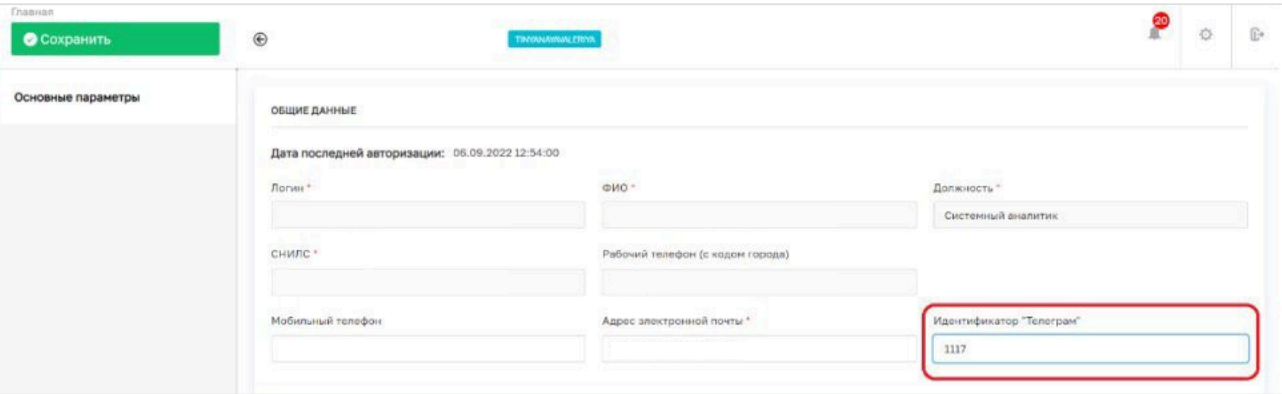

 $\bullet$ Нажать кнопку «Сохранить».

### НАСТРОЙКА УВЕДОМЛЕНИЙ

Пользователь может настроить для себя список уведомлений, которые будут отправляться ему в боте ГИС ТОР КНД.

Для этого, после подключения к боту ГИС ТОР КНД, необходимо:

1. Зайти в настройки личного кабинета ГИС ТОР КНД.

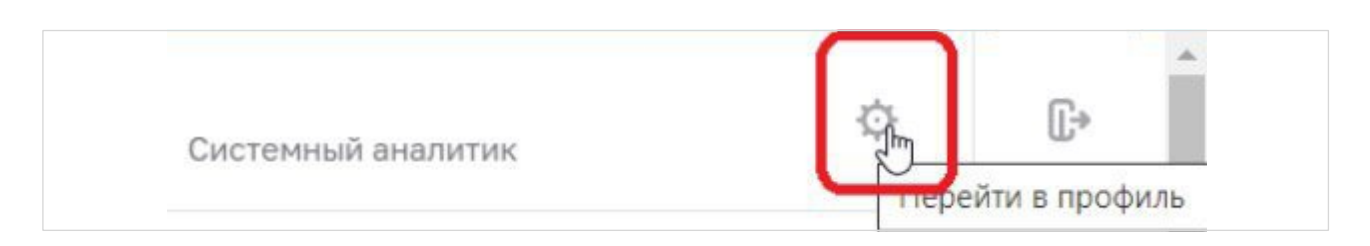

2. Проставить в разделе «Настройка уведомлений» чек-боксы в столбце «Телеграм» в строках с теми рассылками, что которые необходимо получать.

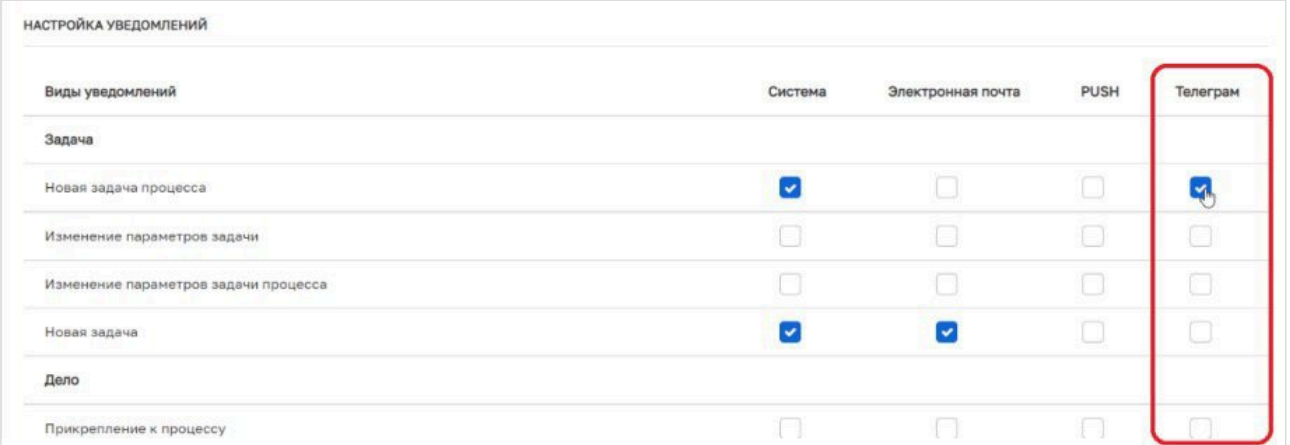

3. Нажать кнопку «Сохранить».

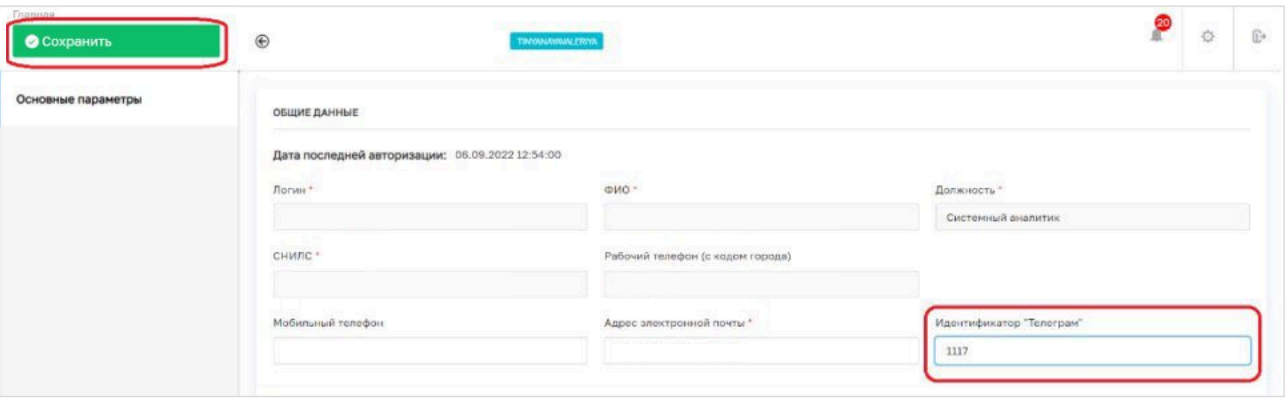

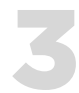

### ОТМЕНА ПОДПИСКИ

Пользователь может отключить для себя получение уведомлений в Телеграм из ГИС ТОР КНД.

Для этого необходимо выполнить следующие действия:

- 1. Открыть в Телеграм чат с ботом ГИС ТОР КНД.
- 2. Нажать на имя бота.

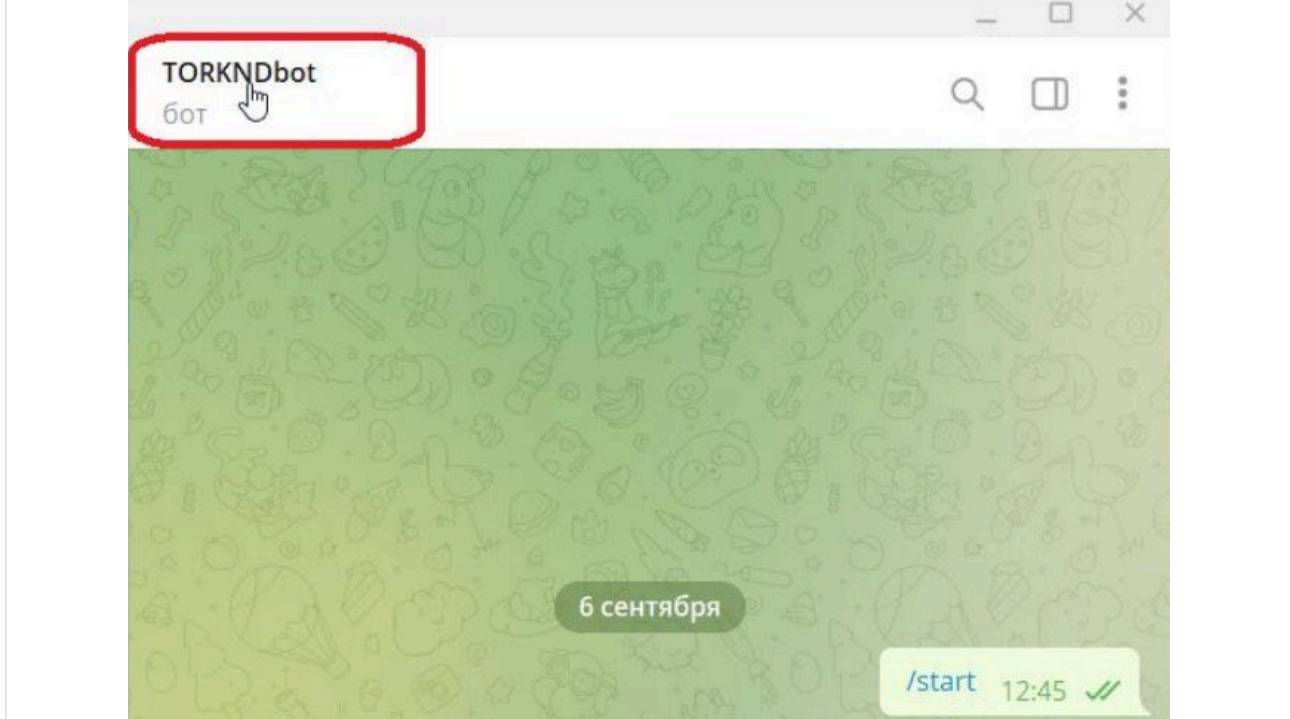

3. В открывшемся окне выбрать действие «Остановить и блокировать».

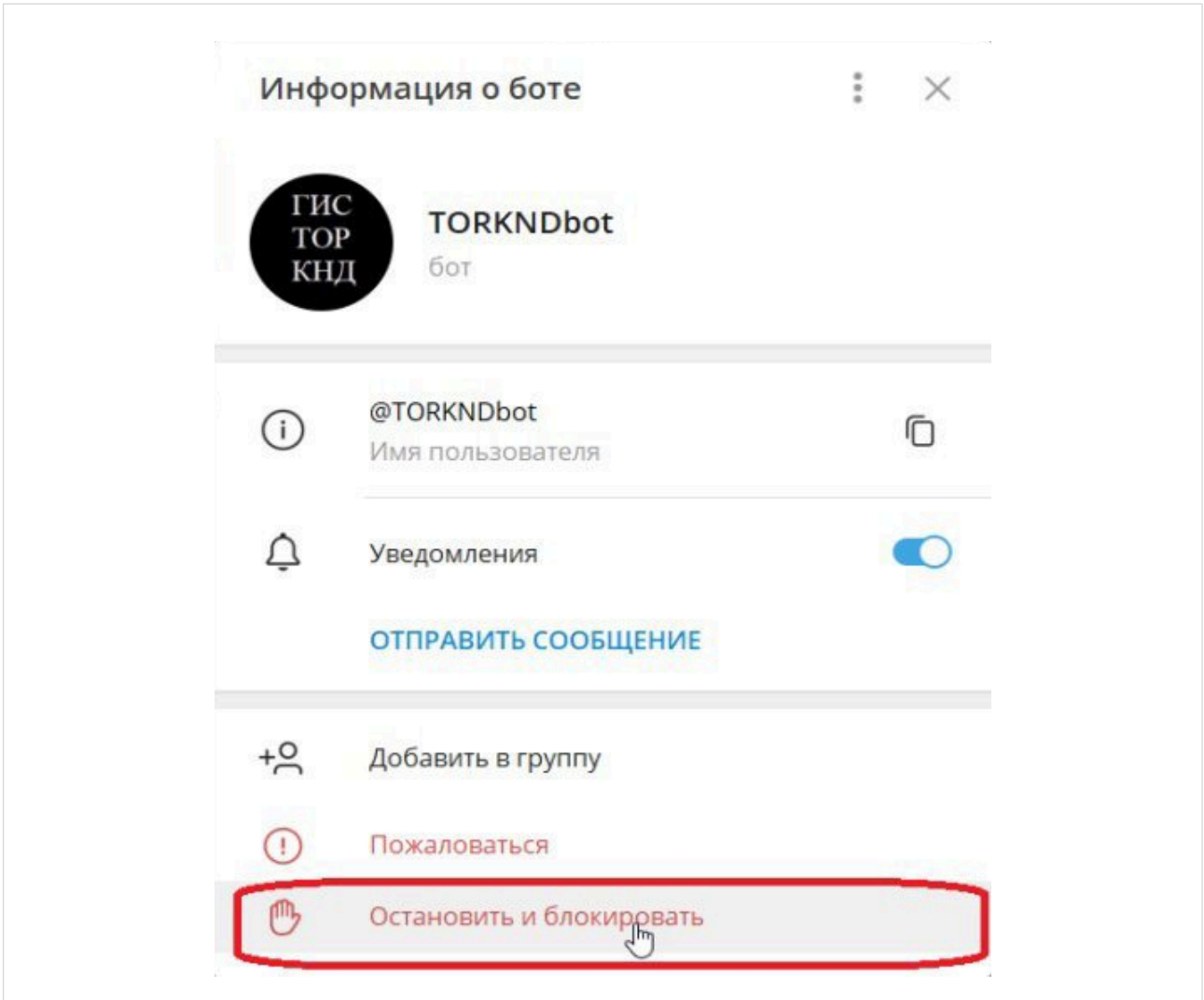

# Судебная практика

### Досудебное обжалование

• **Верховный суд РФ закрепил обязательность соблюдения досудебного обжалования в разъяснении для арбитражных судов—Постановление Пленума от 22.06.2021 №18.**

26 заявлений оставлено судами без рассмотрения, по причине несоблюдения порядка досудебного обжалования.

• **Досудебное обжалование не применяется к делам об оспаривании постановлений о привлечении к административной ответственности**.

Дело №А65-19495/2021—Арбитражный суд Республики Татарстан; Заявитель— ООО «Сентинел Кредит Менеджмент»; Ответчик—УФССП по Республике Татарстан.

### Оспаривание предостережений

• **Предостережение о недопустимости нарушения обязательных требований по форме и содержанию, соответствующее требованиям Федерального закона № 248-ФЗ, само по себе не нарушает прав и законных интересов заявителя и не подлежит признанию недействительным по иным основаниям.**

Дело №А40-182658/21 и Дело №А40-191930/21—Арбитражный суд г. Москвы; Заявитель—Администрация г. Серпухов; Ответчик—Управление Росприроднадзора по Московской и Смоленской областям.

#### Оспаривание акта проверки

• **Несовпадение адреса проведения документарной проверки указанного в решении о ее проведении и итоговом акте не влияет на результаты самой проверки и не нарушает прав контролируемого лица.**

Орган в акте неправильно указал адрес проведения проверки. Суд отказал в отмене акта проверки по признакам формального нарушения. (Дело №2а-3591/2021—Кировский районный суд г. Махачкалы; Заявитель—АО «Махачкалинский морской торговый порт»; Ответчик—МТУ Росстранснадзора по СКФО).

• **Отсутствие на акте проверки подписей всех должностных лиц, проводивших проверку, не является безусловным основанием для признания акта недействительным.**

Дело №12–2–29/2021 Майнский районный суд Ульяновской области; Заявитель—Администрация МО «Вешкаймский район» Ульяновской области; Ответчик—Средне-Поволжское управление Ростехнадзора.

# Сокращения, используемые в руководстве

#### В данном руководстве используются следующие сокращения:

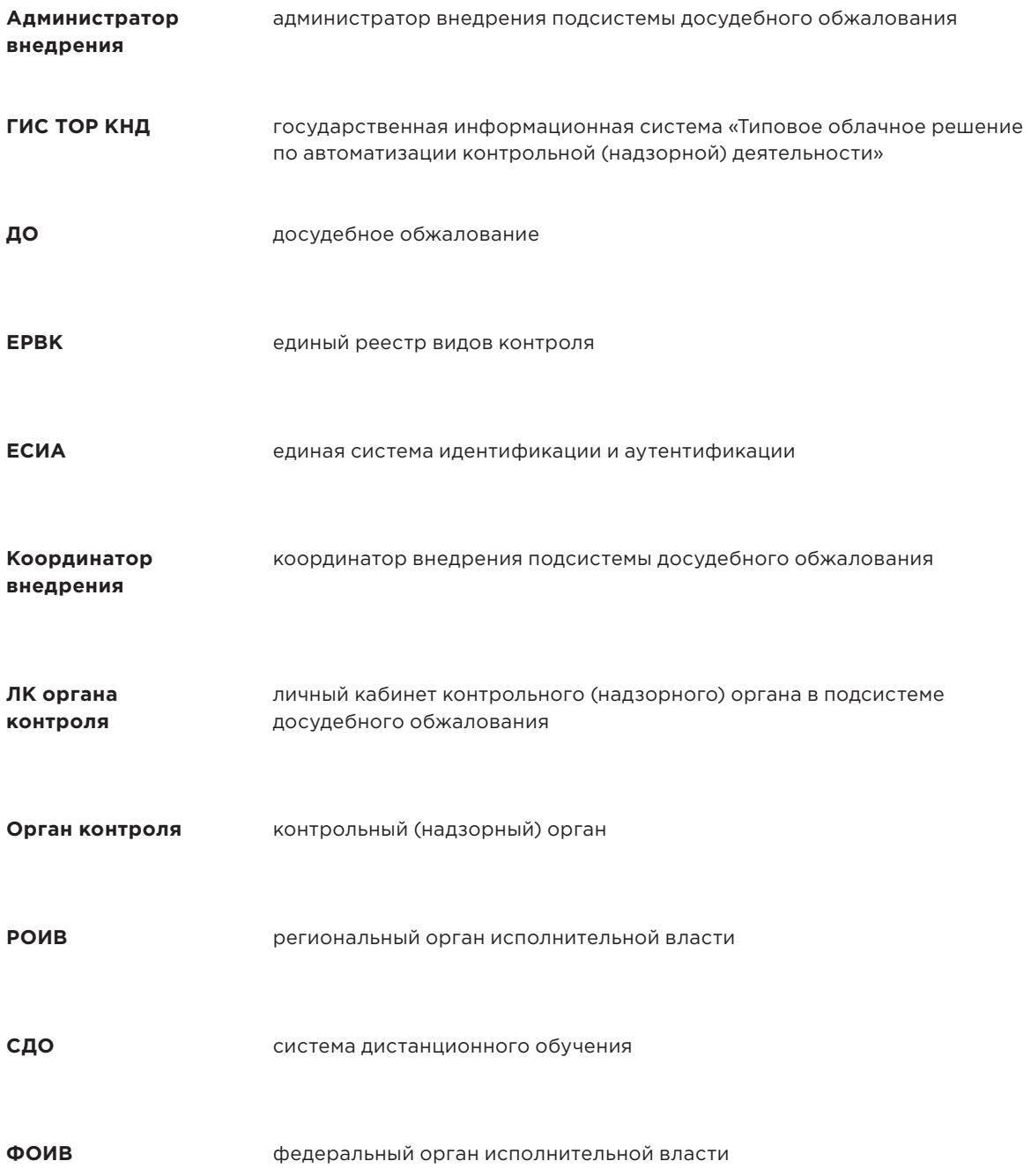

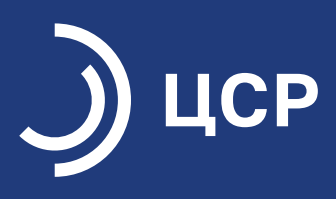

**Подготовлено Центром институционального развития контрольной (надзорной) деятельности Фонда «Центр стратегических разработок».**

**Предложения и рекомендации по совершенствованию данной инструкции можно направить по следующим контактам:**

**E-mail: knd@csr.ru Сайт: monitoring.ar.gov.ru**